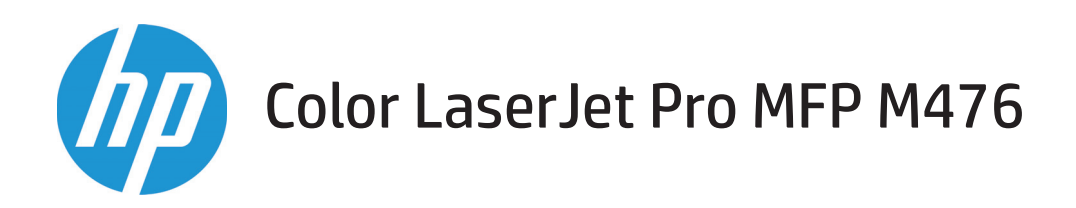

## Kullanıcı Kılavuzu

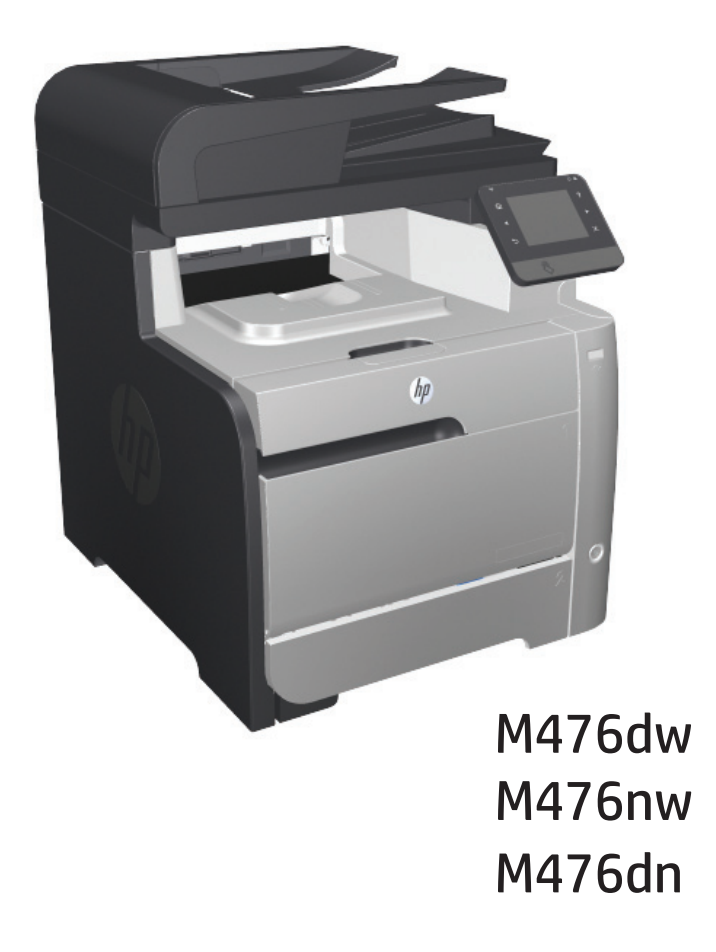

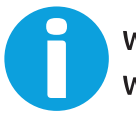

www.hp.com/support/colorljMFPM476 www.hp.com/support

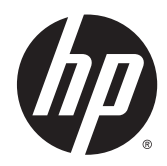

## HP Color LaserJet Pro MFP M476

Kullanıcı Kılavuzu

#### **Telif Hakkı ve Lisans**

© 2014 Copyright Hewlett-Packard Development Company, L.P.

Telif hakkı yasalarının izin verdiği durumlar dışında, önceden yazılı izin alınmadan çoğaltılması, uyarlanması veya çevrilmesi yasaktır.

Burada yer alan bilgiler önceden haber verilmeden değiştirilebilir.

HP ürünleri ve servisleriyle ilgili garantiler, söz konusu ürün ve servislerle birlikte sunulan açık garanti bildirimlerinde belirtilmiştir. Buradaki hiçbir husus ek bir garanti oluşturacak şekilde yorumlanmamalıdır. HP, teknik veya yazım hatalarından ya da eksikliklerden sorumlu değildir.

Edition 4/2014

Parça numarası: CF385-90927

#### **Ticari Marka Onayları**

Adobe® , Adobe Photoshop® , Acrobat® ve PostScript® , Adobe Systems Incorporated kuruluşunun ticari markalarıdır.

Apple ve Apple logosu, Apple Computer, Inc. kuruluşunun ABD ve diğer ülkelerde/ bölgelerde kayıtlı ticari markalarıdır. iPod, Apple Computer, Inc. kuruluşunun ticari markasıdır. iPod yalnızca yasal veya hak sahibi tarafından izin verilmiş kopyalama içindir. Müzik hırsızlığı yapmayın.

Bluetooth kendi sahibine ait ticari bir markadır ve Hewlett-Packard Company tarafından lisanslı olarak kullanılmaktadır.

Microsoft®, Windows®, Windows® XP ve Windows Vista®; Microsoft Corporation şirketinin ABD'de tescilli ticari markalarıdır.

UNIX® , Open Group kuruluşunun tescilli ticari markasıdır.

# *içindekiler*

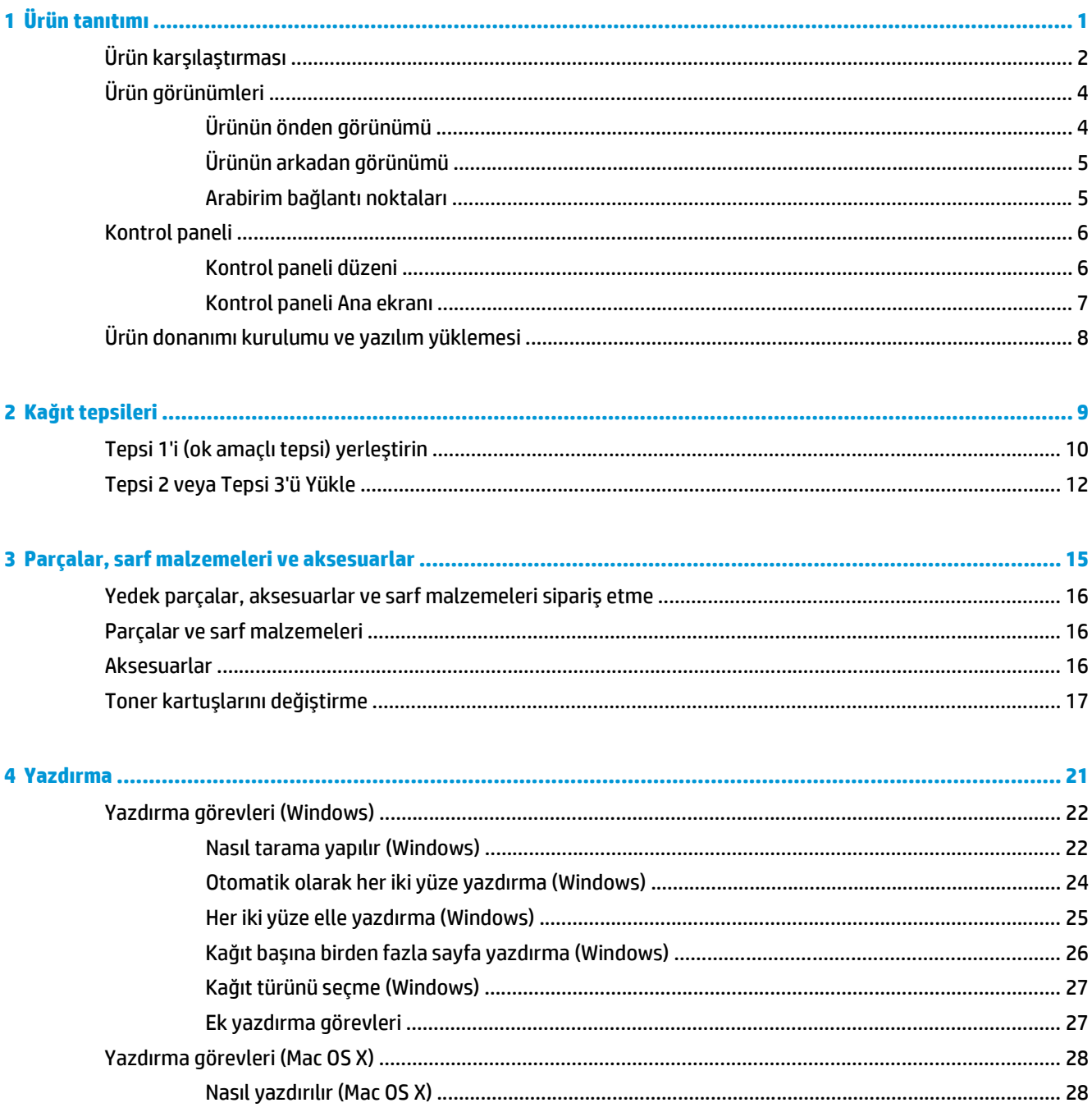

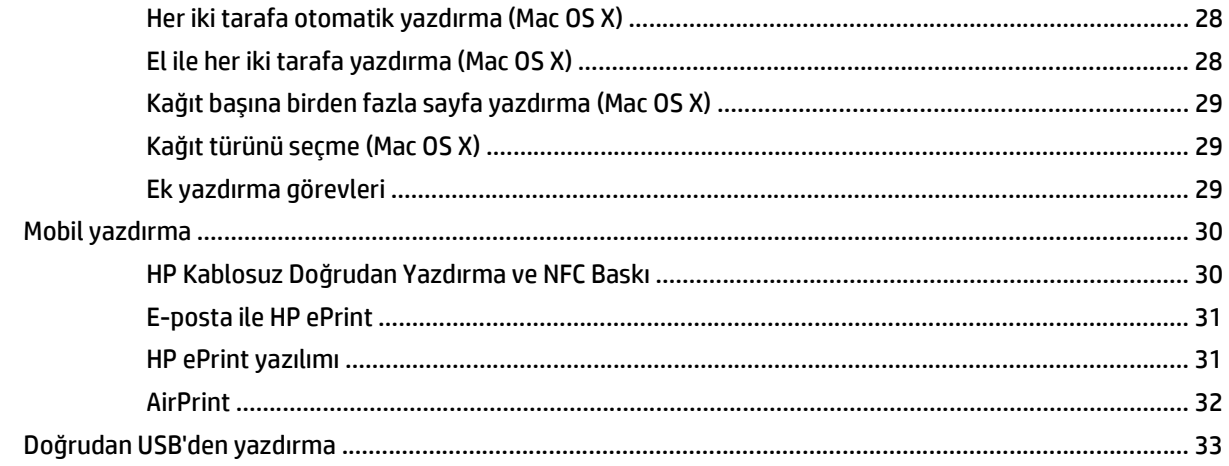

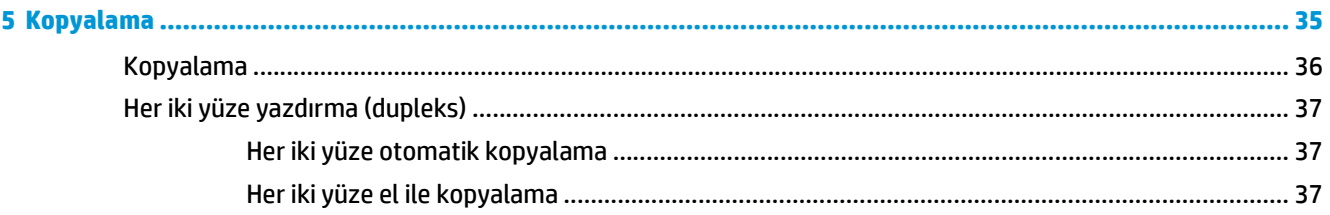

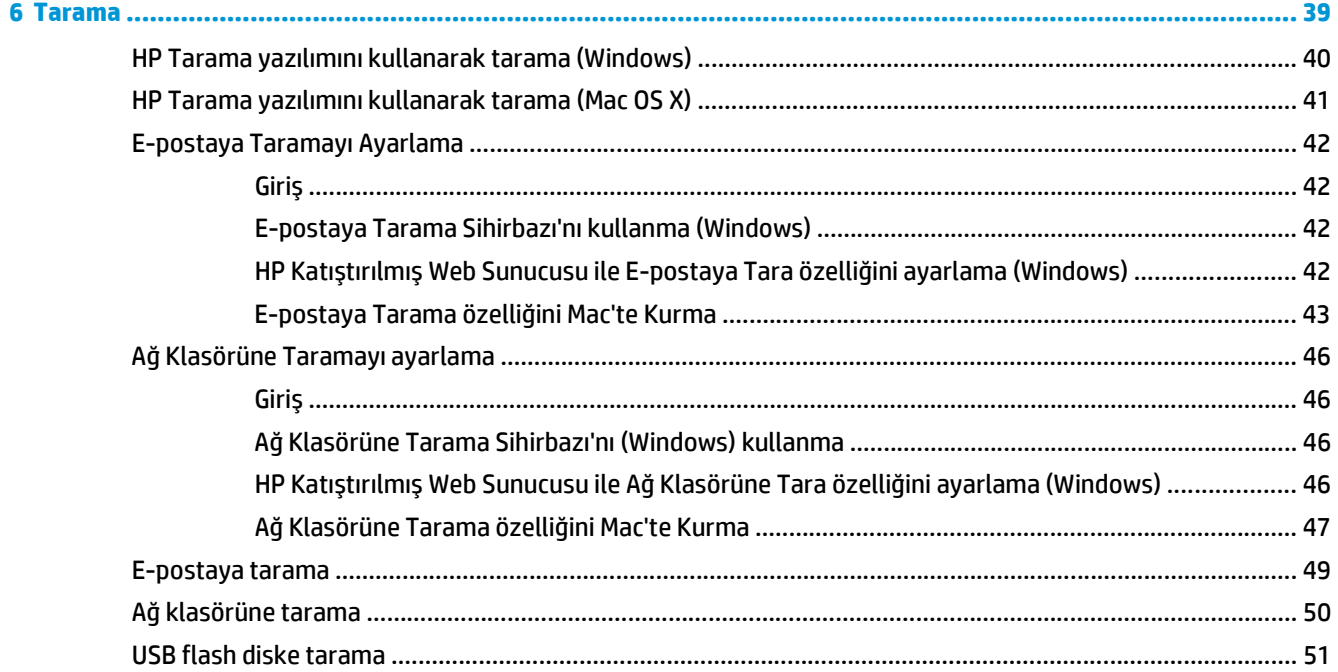

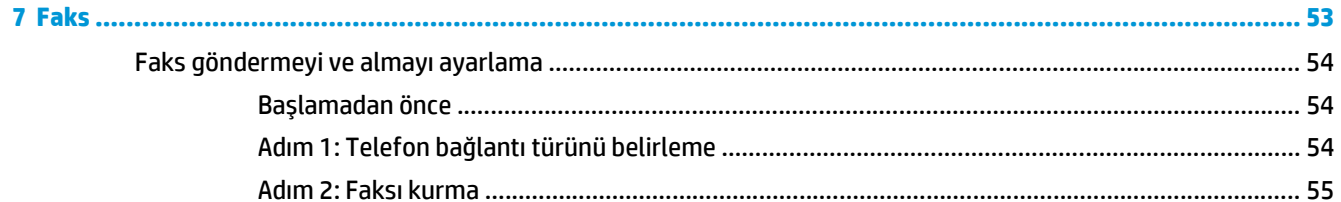

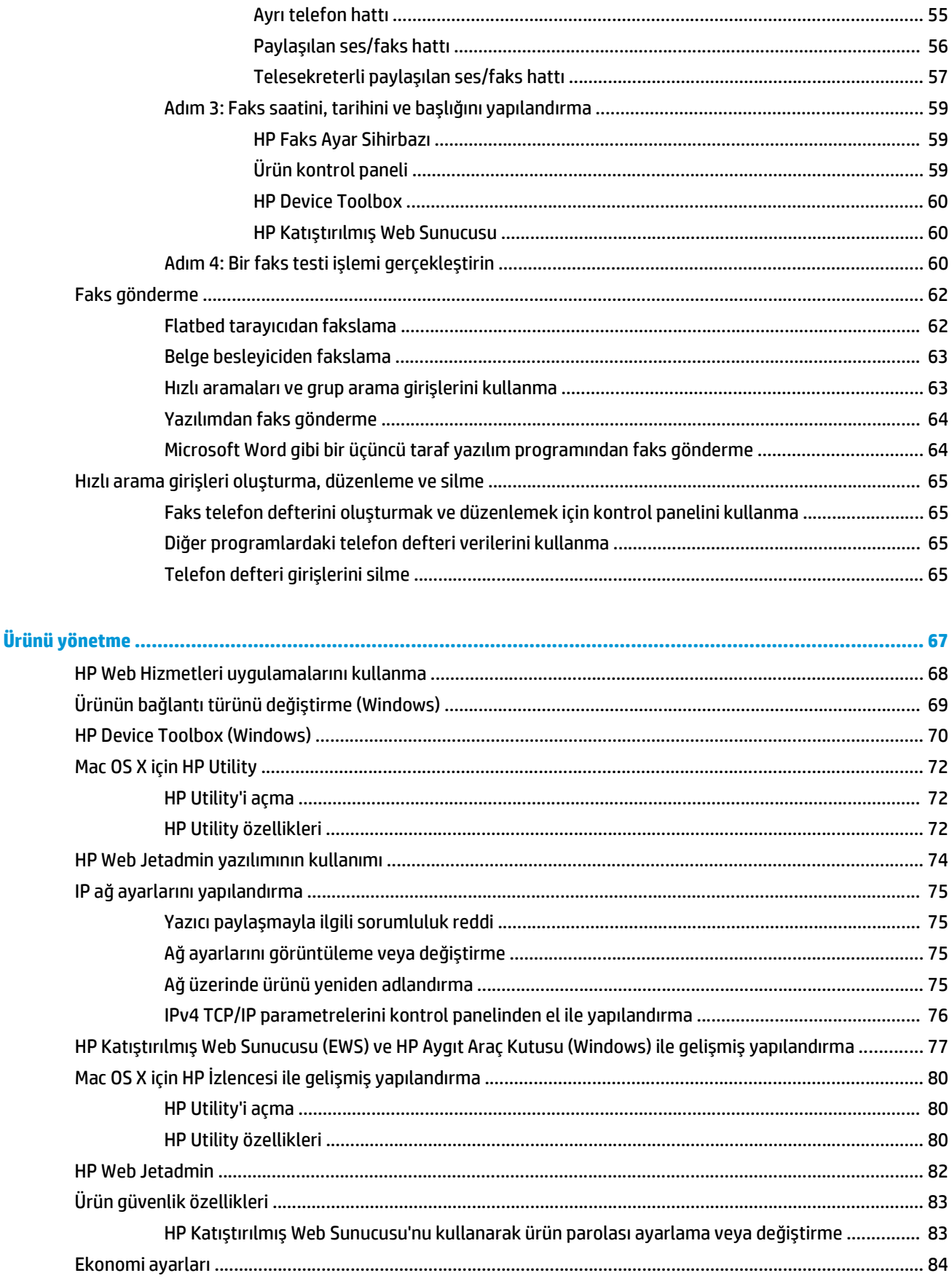

 $\bullet$ 

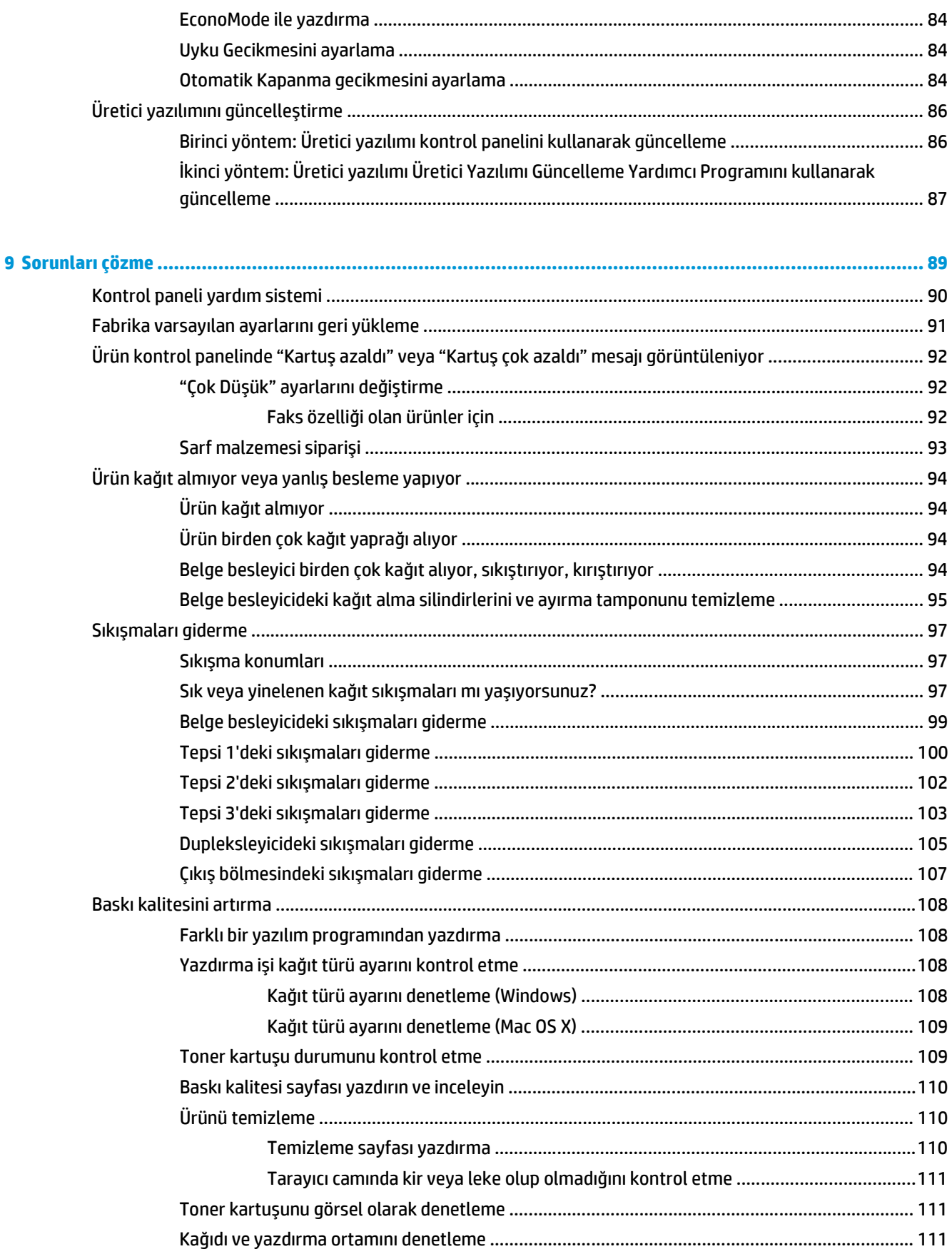

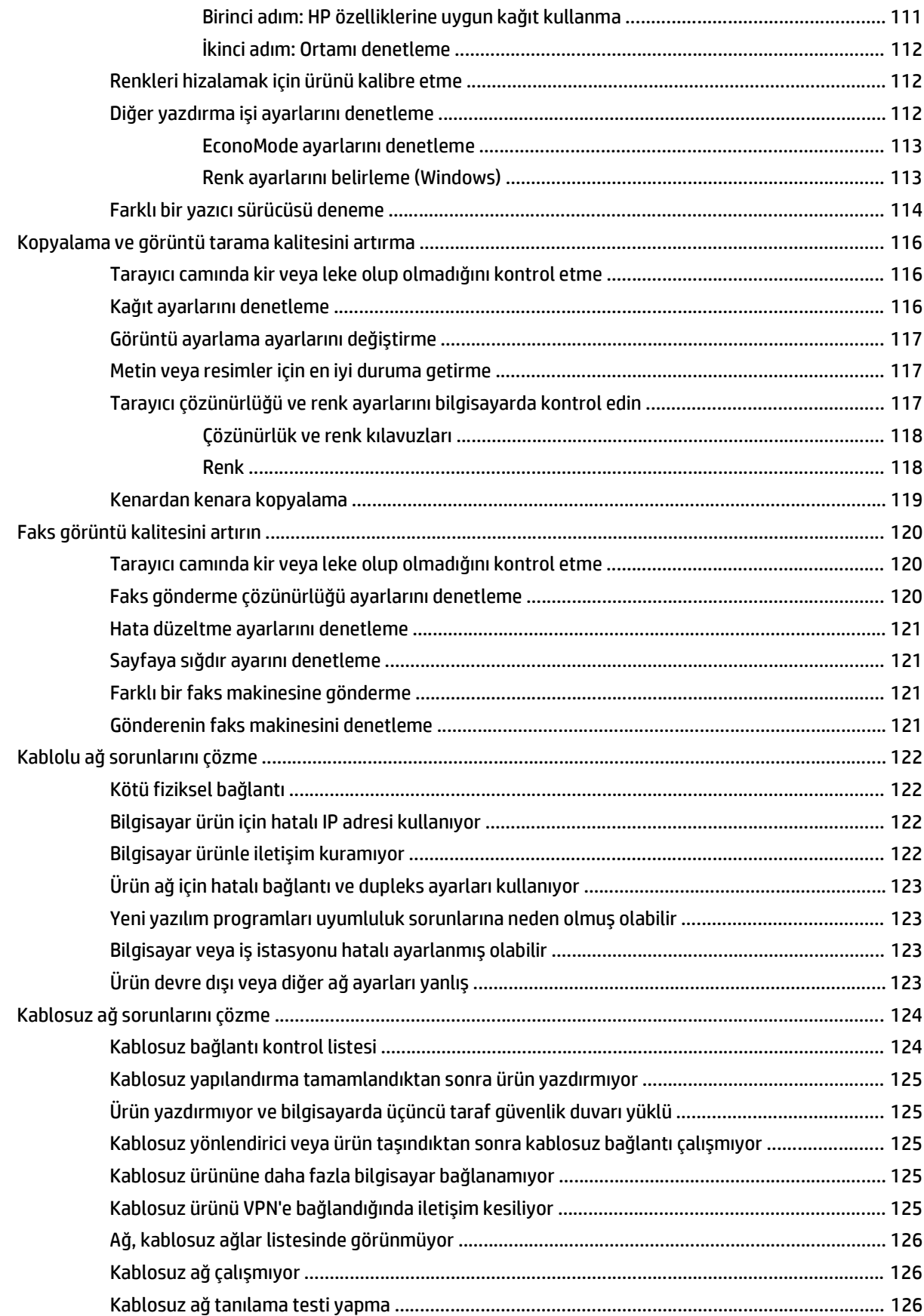

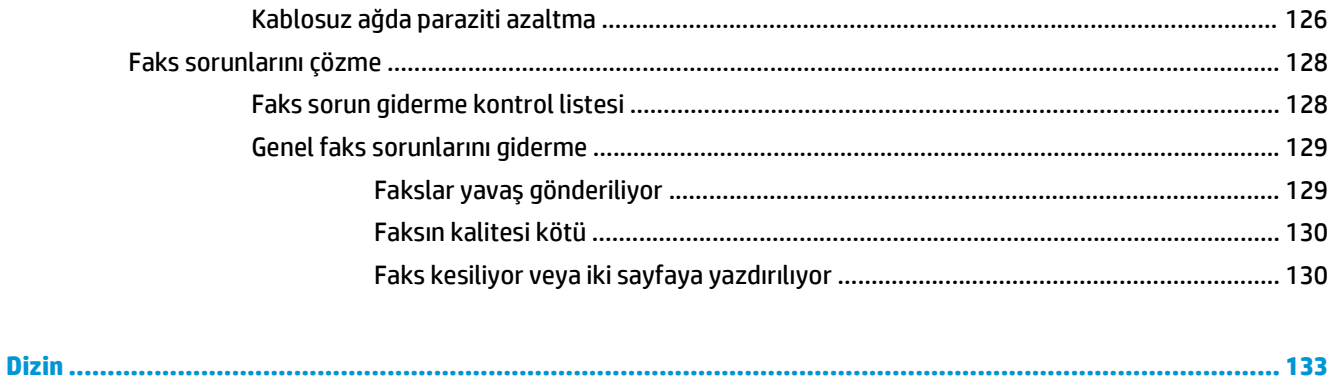

# <span id="page-10-0"></span>**1 Ürün tanıtımı**

- [Ürün kar](#page--1-0)şılaştırması
- [Ürün görünümleri](#page-13-0)
- [Kontrol paneli](#page-15-0)
- [Ürün donanımı kurulumu ve yazılım yüklemesi](#page-17-0)

Ürününüze özel HP yardımı için www.hp.com/support/colorljMFPM476 adresini ziyaret edin:

- Sorunları giderin.
- Yazılım güncellemelerini indirin.
- Destek forumlarına katılın.
- Garanti koşulları ve yasal düzenlemelerle ilgili bilgileri bulun.

Dünya çapında destek ve diğer HP ürünleri için [www.hp.com/support](http://www.hp.com/support) adresine de gidebilirsiniz.

## **Ürün karşılaştırması**

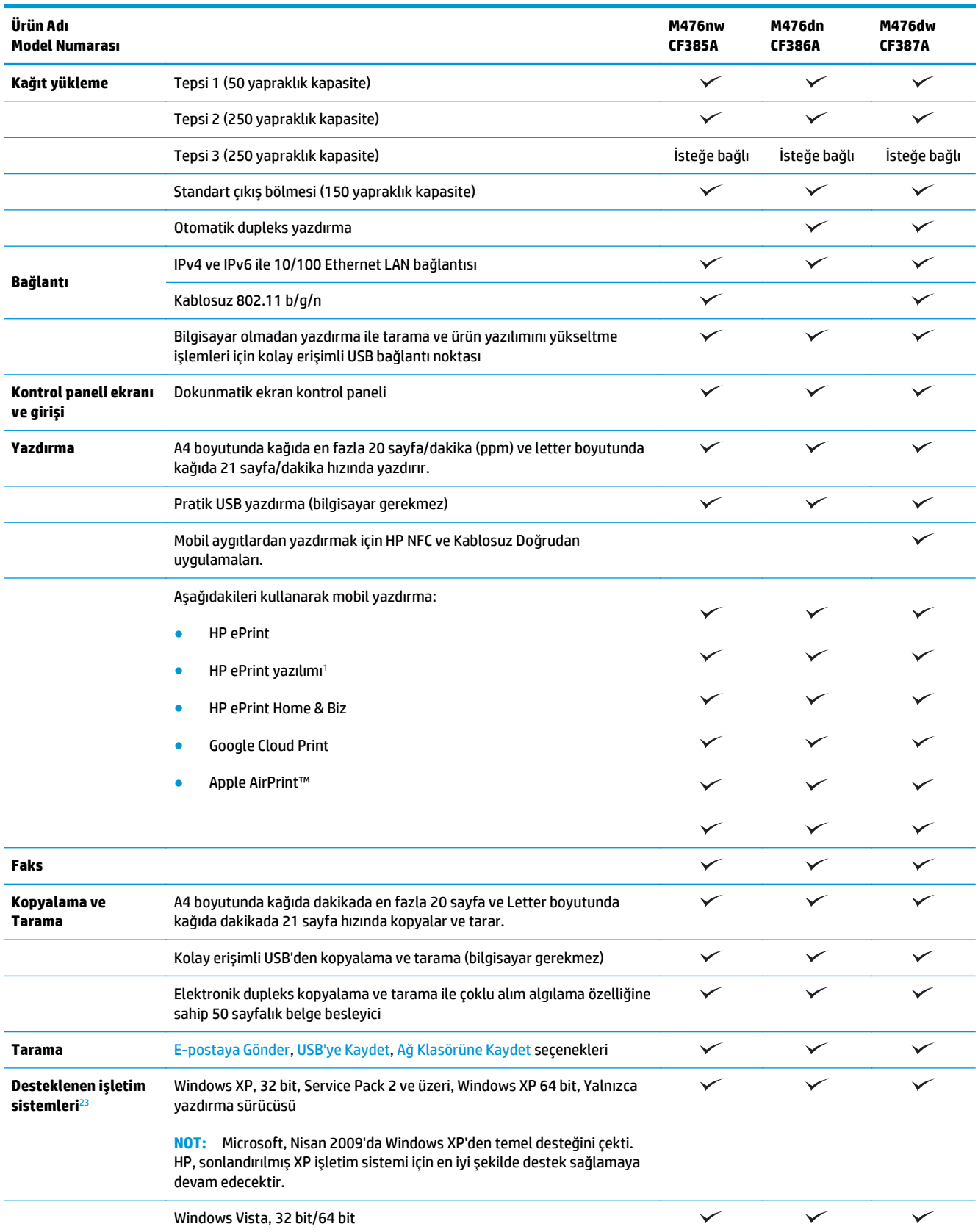

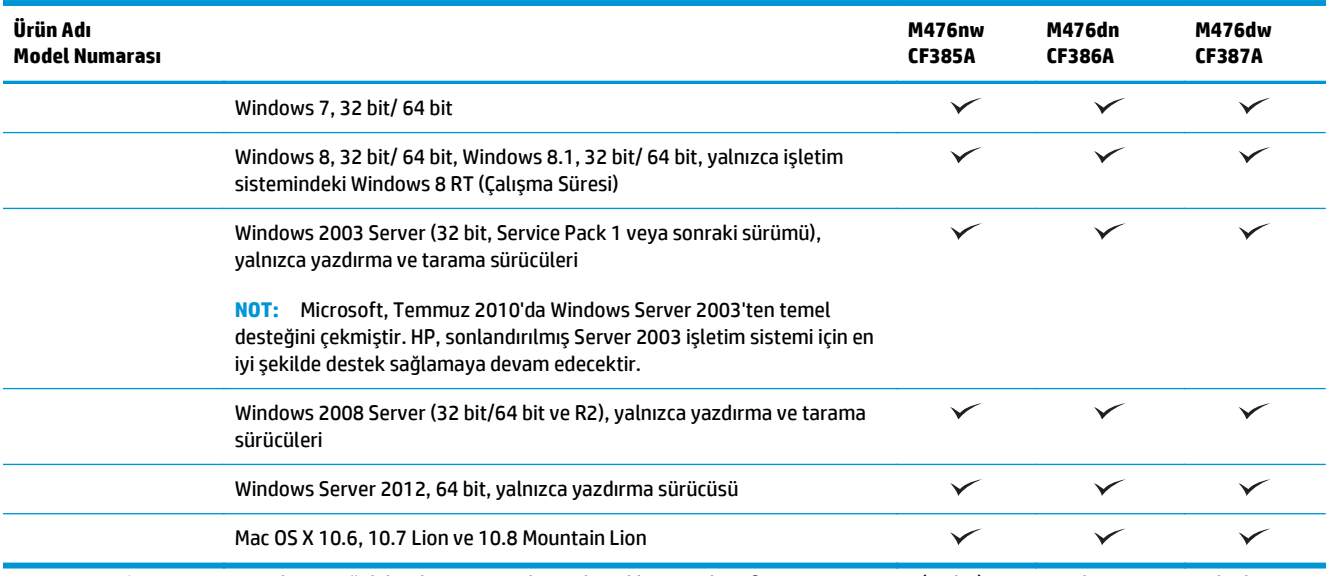

<sup>1</sup> HP ePrint Yazılımı aşağıdaki işletim sistemlerini destekler: Windows® XP SP2 veya üstü (32 bit) ePrint Yazılım sürümü 3'e kadar; Windows Vista® (64 bit); Windows 7 (32 bit ve 64 bit); Windows 8 (32 bit ve 64 bit); ve Mac OS X 10.6, 10.7 Lion ve 10.8 Mountain Lion sürümleri.

<sup>2</sup> Windows PCL 6, UPD PCL 6, UPD PCL 5, UPD PS ve Mac yazdırma sürücüleri ile ürünle birlikte gelen yazılım yükleme CD'si için desteklenen işletim sistemlerinin listesi verilmiştir. Desteklenen işletim sistemlerinin güncel bir listesi ve ürününüze özel HP yardımı için [www.hp.com/support](http://www.hp.com/support)/colorljMFPM476 adresini ziyaret edin. ABD'nin dışında bir yerde bulunuyorsanız www.hp.com/support adresine gidin, ülke/bölge seçin, **Ürün Desteği ve Sorun Giderme** seçeneğini tıklatın, ürün adını girin ve ardından **Ara** öğesini seçin.

<sup>3</sup> Windows ve Mac için HP Yazılım Yükleyici CD'si, Windows işletim sistemleri için HP PCL 6 ayrık sürücüsünü ve .NET 3.5 SP1 programını, Windows 8 ve Windows Server 2012 için .NET 4.0 programını, Mac işletim sistemleri için Mac sürücüsünü ve Mac Yardımcı Programı'nı yükler. İsteğe bağlı diğer yazılımlar da yükleme CD'sinde bulunur.

## <span id="page-13-0"></span>**Ürün görünümleri**

### **Ürünün önden görünümü**

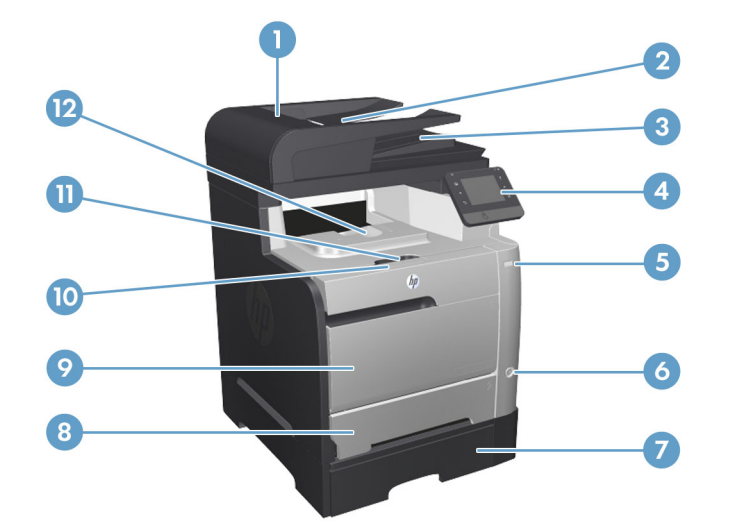

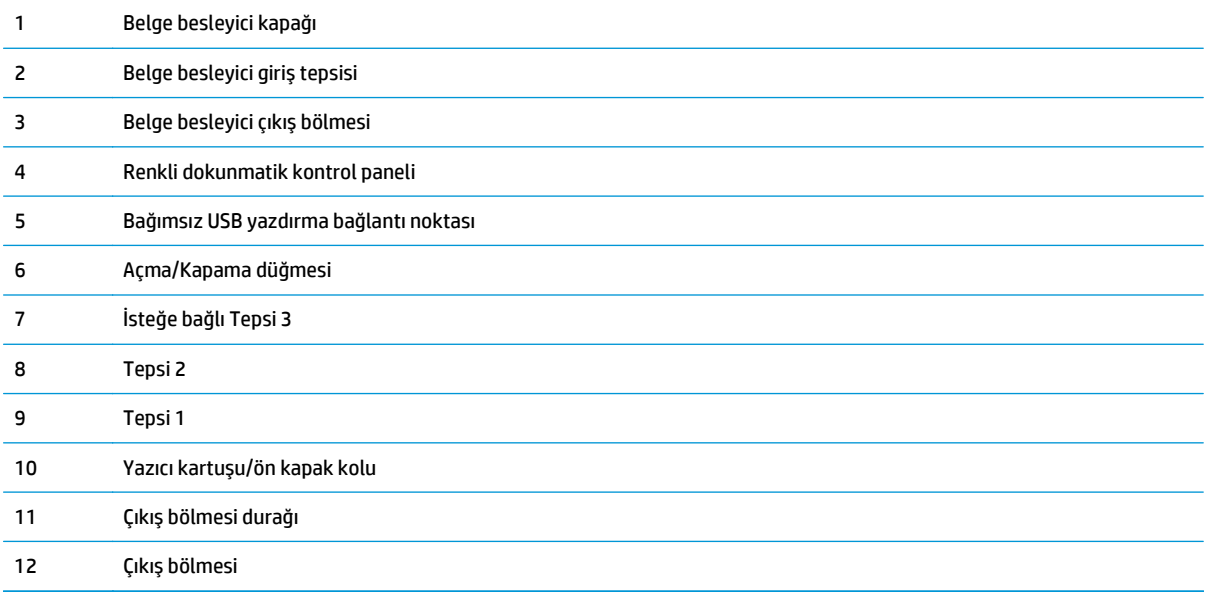

### <span id="page-14-0"></span>**Ürünün arkadan görünümü**

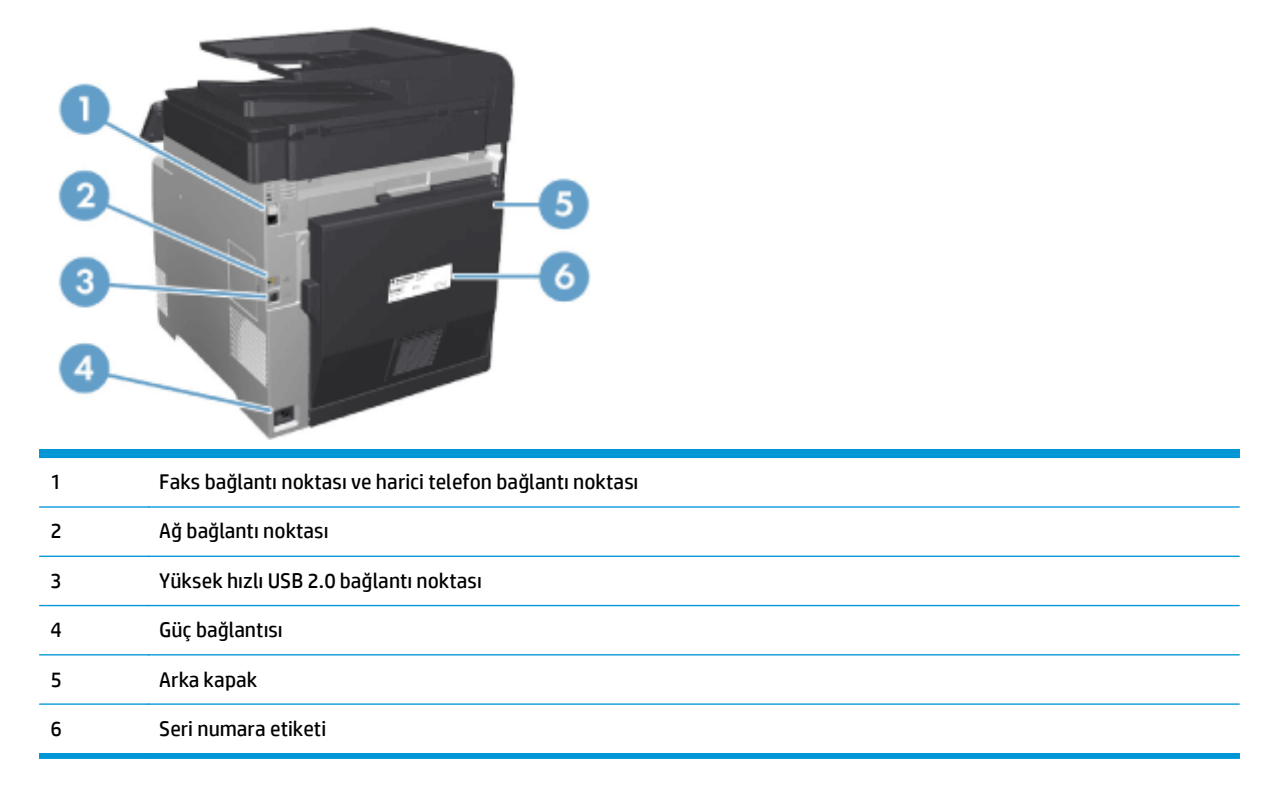

#### **Arabirim bağlantı noktaları**

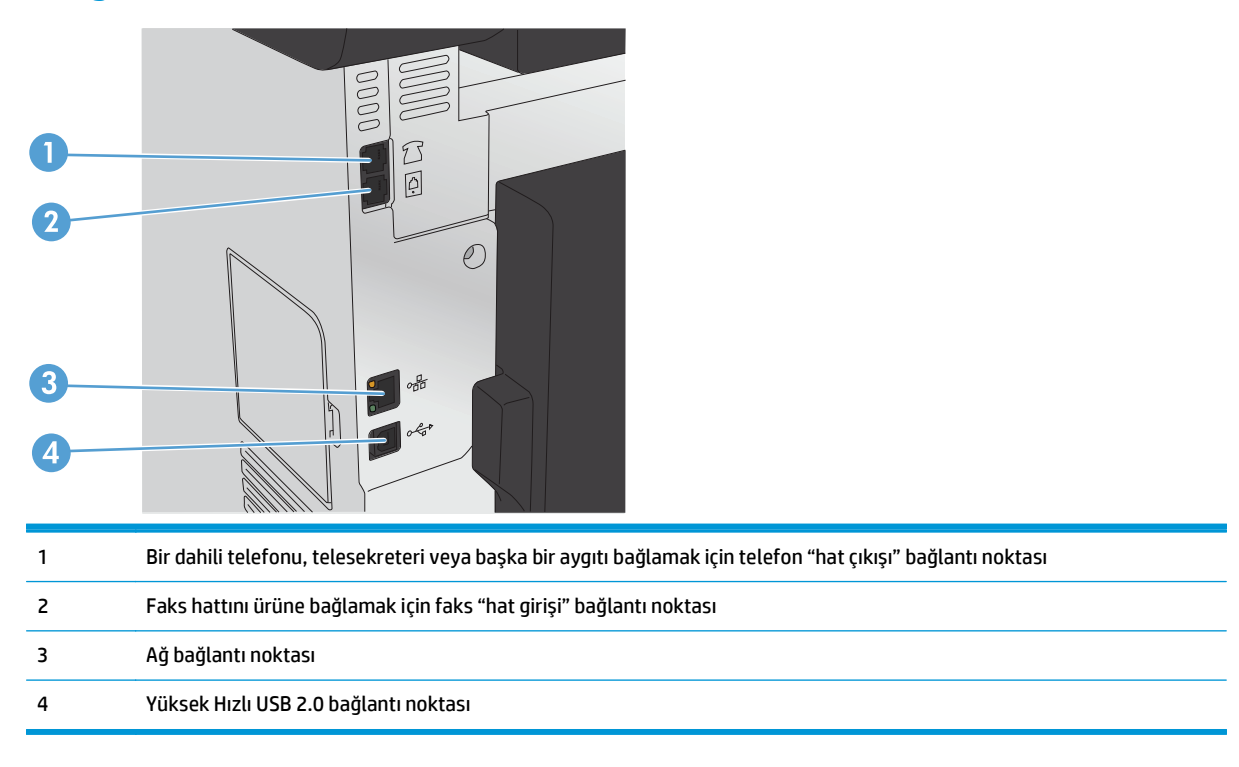

### <span id="page-15-0"></span>**Kontrol paneli**

- Kontrol paneli düzeni
- [Kontrol paneli Ana ekranı](#page-16-0)

### **Kontrol paneli düzeni**

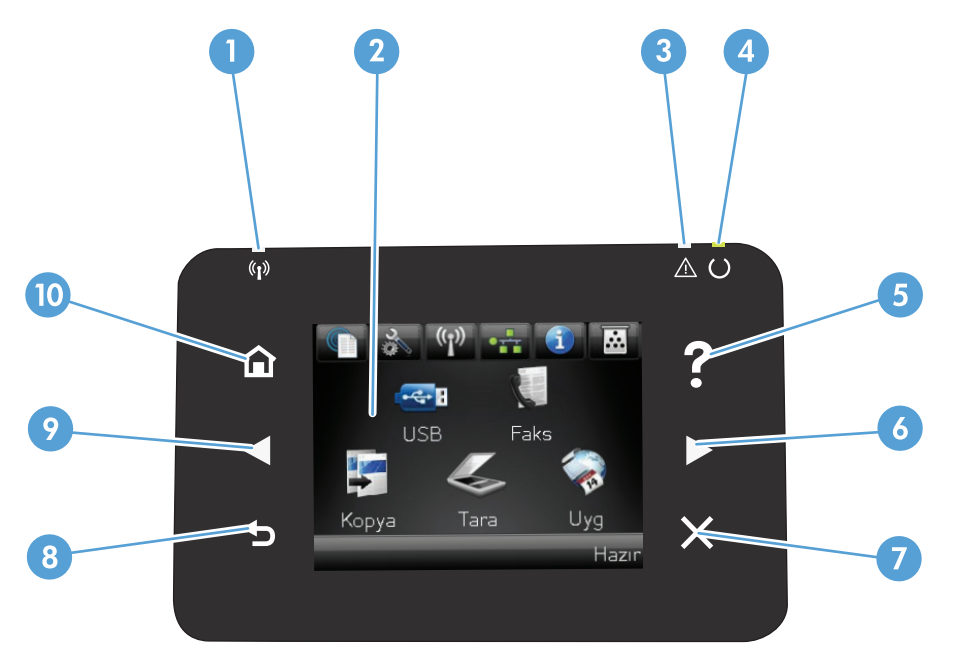

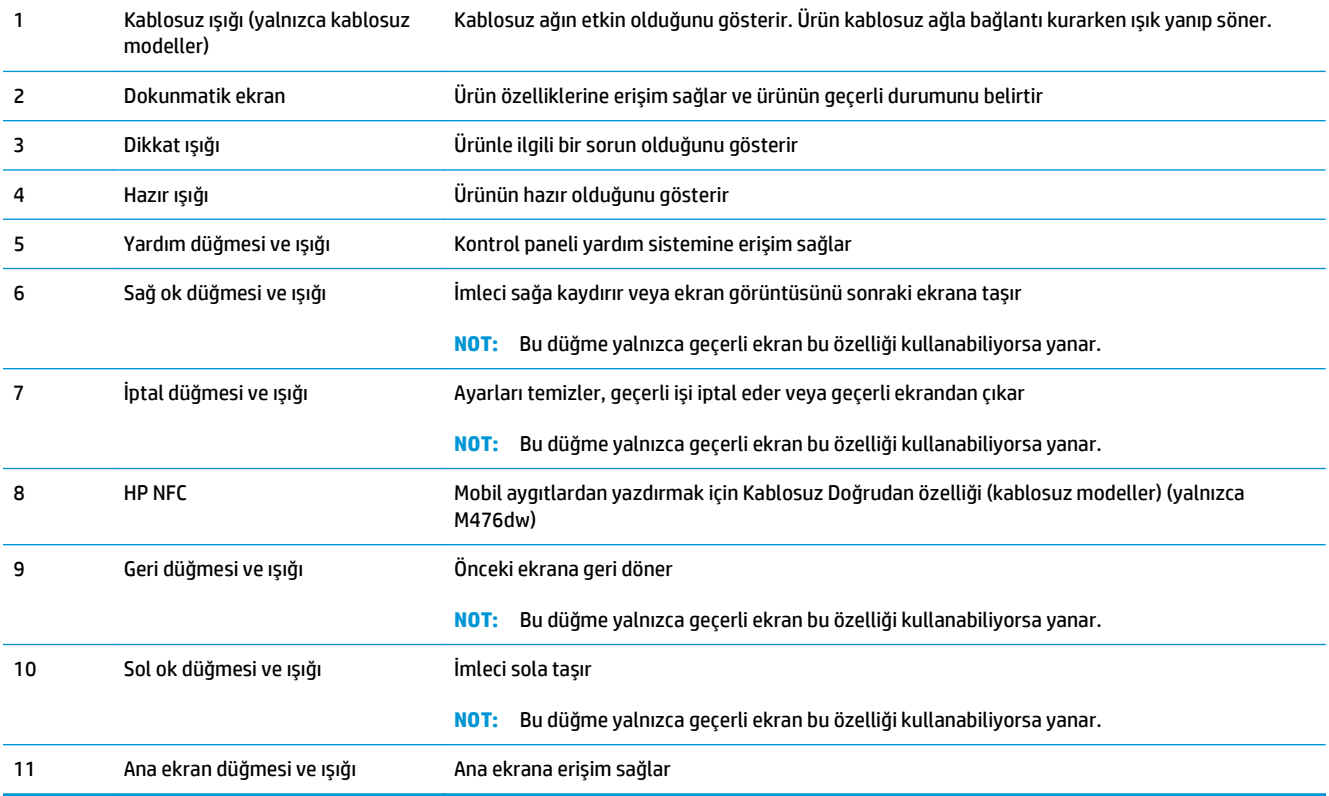

#### <span id="page-16-0"></span>**Kontrol paneli Ana ekranı**

Ana ekran ürün özelliklerine erişim sağlar ve ürün durumunu belirtir.

**MOT:** Ürün yapılandırmasına bağlı olarak, Ana ekran özellikleri değişebilir. Bazı dillerde düzeni ters sırada olabilir.

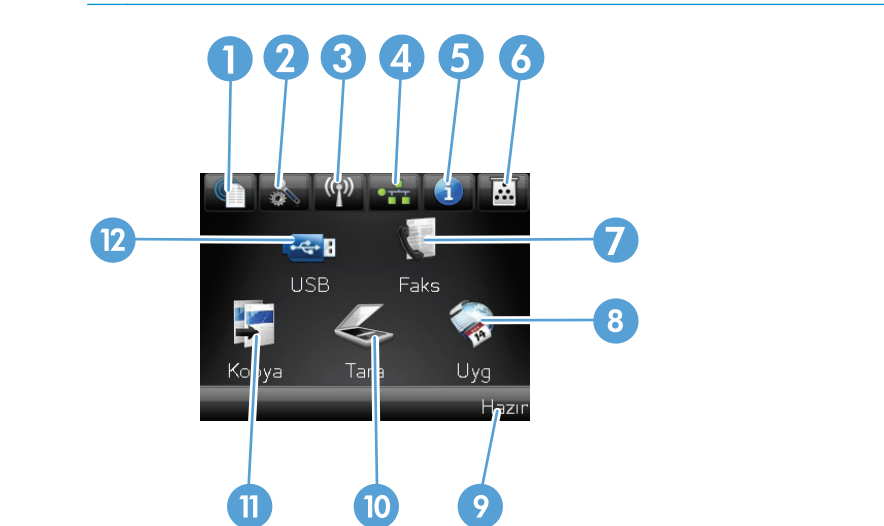

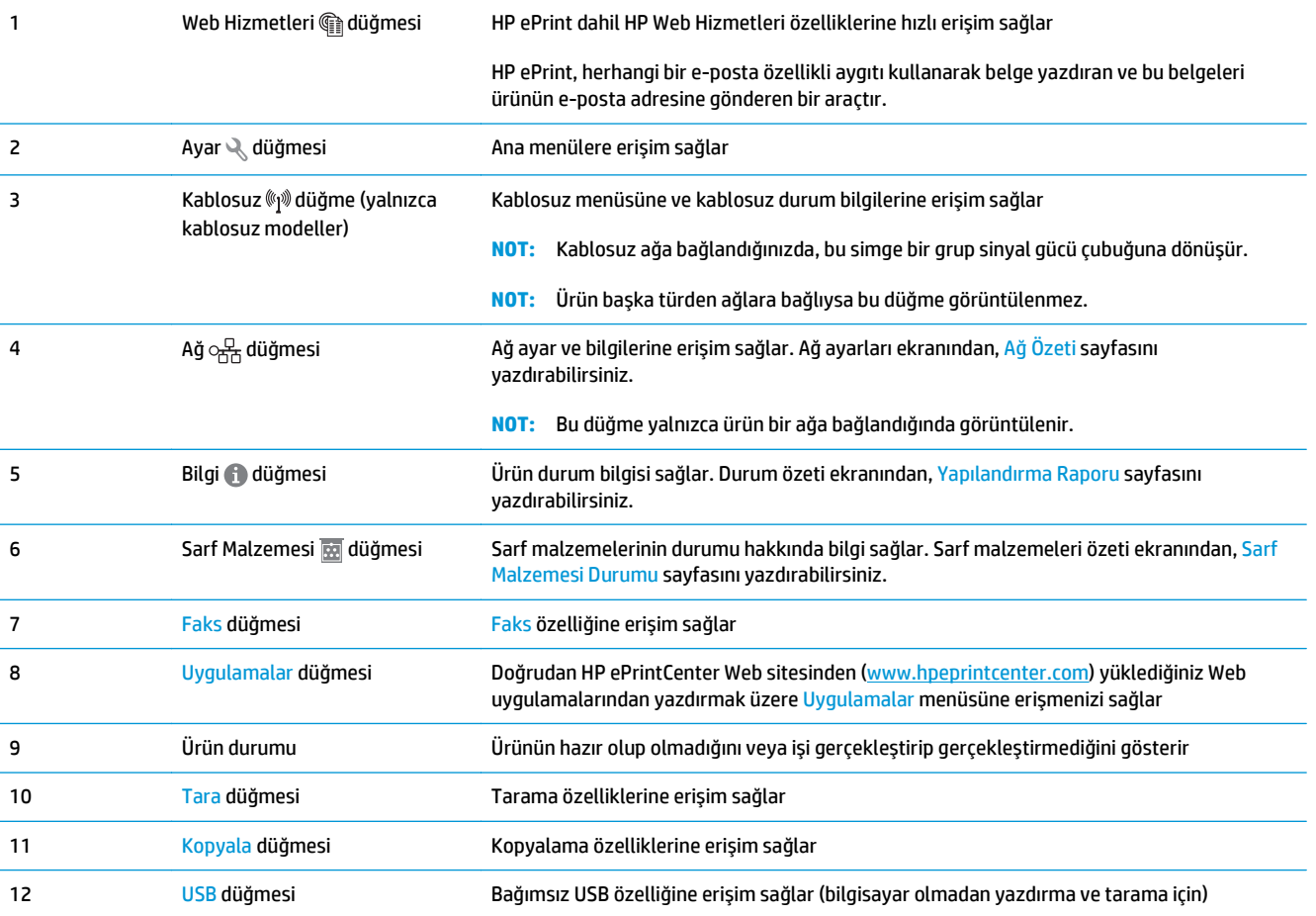

## <span id="page-17-0"></span>**Ürün donanımı kurulumu ve yazılım yüklemesi**

Temel kurulum talimatları için ürünle birlikte verilen Donanım Kurulumu Kılavuzu adlı belgeye bakın. Ek talimatlar için Web'de bulunan HP destek sayfasına gidin.

ABD'de, HP'nin ürününüz için sağladığı her şeyi kapsayan yardımı için [www.hp.com/support/colorljMFPM476](http://www.hp.com/support/colorljMFPM476) adresine gidin.

ABD dışında, aşağıdaki adımları izleyin:

- **1.** [www.hp.com/support](http://www.hp.com/support) adresine gidin.
- **2.** Ülkenizi/bölgenizi seçin.
- **3. Ürün Desteği ve Sorun Giderme**'yi tıklatın.
- **4.** Ürün adını girin (HP Color LaserJet Pro MFP M476) ve ardından **Search** (Ara) düğmesini seçin.

Aşağıdaki desteği bulun:

- Yükleme ve yapılandırma
- Bilgi alma ve kullanma
- Sorunları çözme
- Yazılım güncelleştirmelerini indirme
- Destek forumlarına katılma
- Garanti ve yasal bilgileri bulma

## <span id="page-18-0"></span>**2 Kağıt tepsileri**

- [Tepsi 1'i \(ok amaçlı tepsi\) yerle](#page-19-0)ştirin
- [Tepsi 2 veya Tepsi 3'ü Yükle](#page-21-0)

Ürününüze özel HP yardımı için www.hp.com/support/colorljMFPM476 adresini ziyaret edin:

- Sorunları giderin.
- Yazılım güncellemelerini indirin.
- Destek forumlarına katılın.
- Garanti koşulları ve yasal düzenlemelerle ilgili bilgileri bulun.

Dünya çapında destek ve diğer HP ürünleri için [www.hp.com/support](http://www.hp.com/support) adresine de gidebilirsiniz.

## <span id="page-19-0"></span>**Tepsi 1'i (ok amaçlı tepsi) yerleştirin**

**1.** Tepsinin sol kenarındaki tutma yerlerinden tutup dışarı doğru çekerek tepsi 1'i açın.

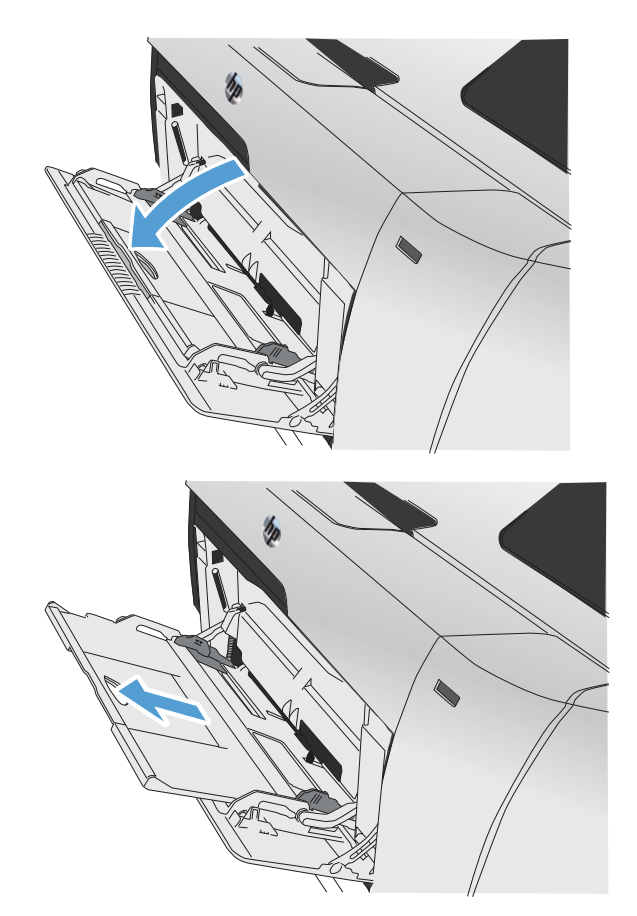

**2.** Tepsi uzantısını dışarı çekin.

**3.** Uzun yapraklar yüklüyorsanız uzatmayı açın.

**4.** Kağıt kılavuzlarını tamamen genişletin (1) ve ardından kağıt destesini tepsi 1'e yerleştirin (2). Kağıt kılavuzlarını kağıdın boyutuna göre

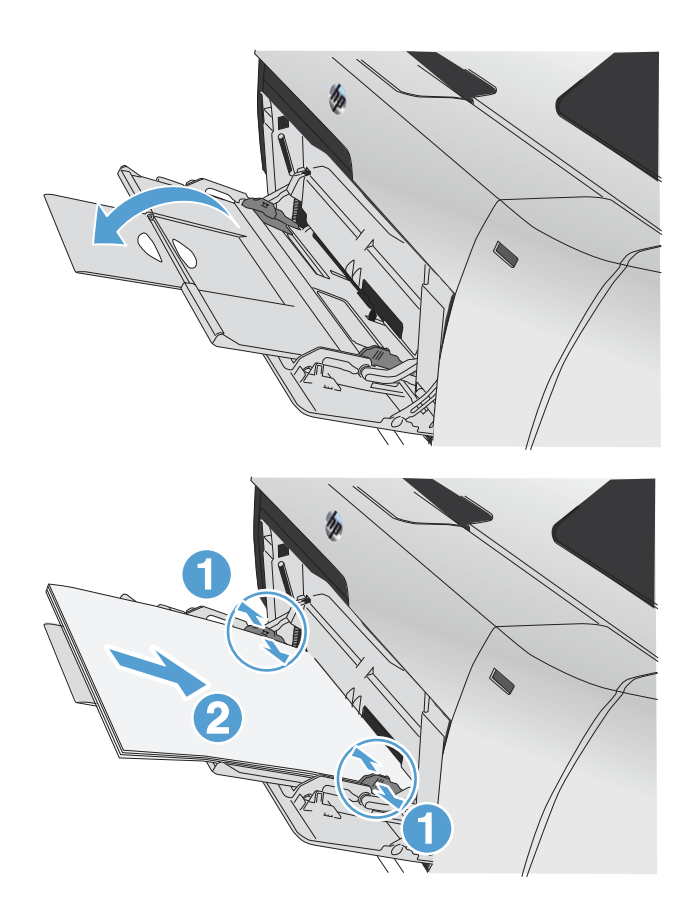

**MOT:** Sıkışmaları önlemek için ürün yazdırırken tepsi 1'e kağıt eklemeyin. Ürün yazdırırken tepsi 1'i

kapatmayın.

ayarlayın.

## <span id="page-21-0"></span>**Tepsi 2 veya Tepsi 3'ü Yükle**

- **DİKKAT:** Zarf, etiket ya da desteklenmeyen boyutlardaki kağıtları tepsi 2'ten yazdırmayın. Bu tür kağıtları yalnızca tepsi 1'den yazdırın.
- **1.** Tepsiyi üründen çekerek çıkarın.
	- **NOT:** Kullanımdayken tepsiyi açmayın.

**2.** Kağıt uzunluğu ve genişliği kılavuzunu kaydırarak açın.

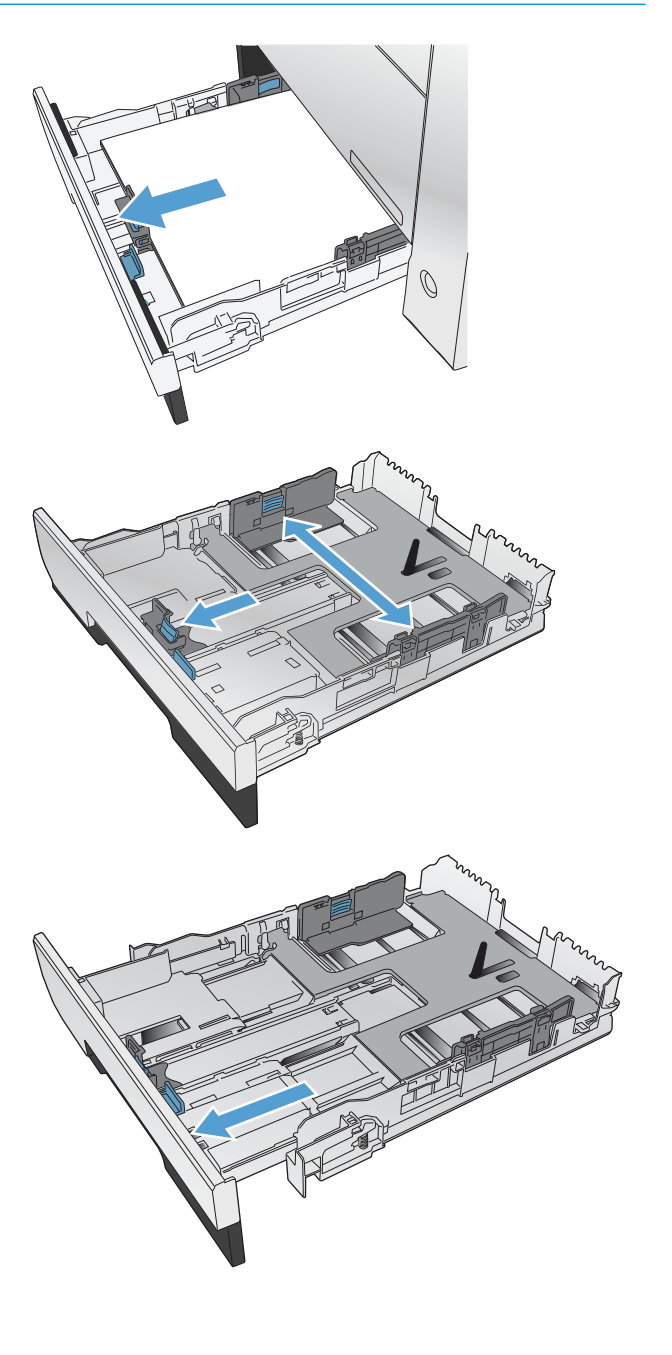

**3.** Legal boyutta kağıt yüklemek için, uzatma sekmesini basılı tutup tepsiyi ön tarafından kendinize doğru çekerek tepsiyi uzatın.

**NOT:** Tepside legal boyutta kağıt varsa, tepsi ürünün ön kısmından yaklaşık 64 mm (2,5 inç) kadar uzar.

**4.** Tepsiye kağıdı yerleştirin ve dört köşesinin de düz olduğundan emin olun. Yan kağıt genişlik kılavuzlarını kaydırarak tepsinin tabanındaki kağıt boyutu işaretiyle hizalanmalarını sağlayın. Ön kağıt boy kılavuzunu kaydırarak kağıt yığınını tepsinin arkasına itmesini sağlayın.

**5.** Kağıt yığınının tepsinin yanındaki kağıt sınırı tırnaklarının altına girmesini sağlamak için kağıt yığınını bastırın.

**NOT:** Sıkışmaları önlemek için tepsiyi aşırı doldurmayın. Yığının üst kısmının tepsi dolu göstergesinin altında olduğundan emin olun.

**NOT:** Tepsi doğru ayarlanmazsa, yazdırma sırasında bir hata iletisi görüntülenebilir veya kağıt sıkışabilir.

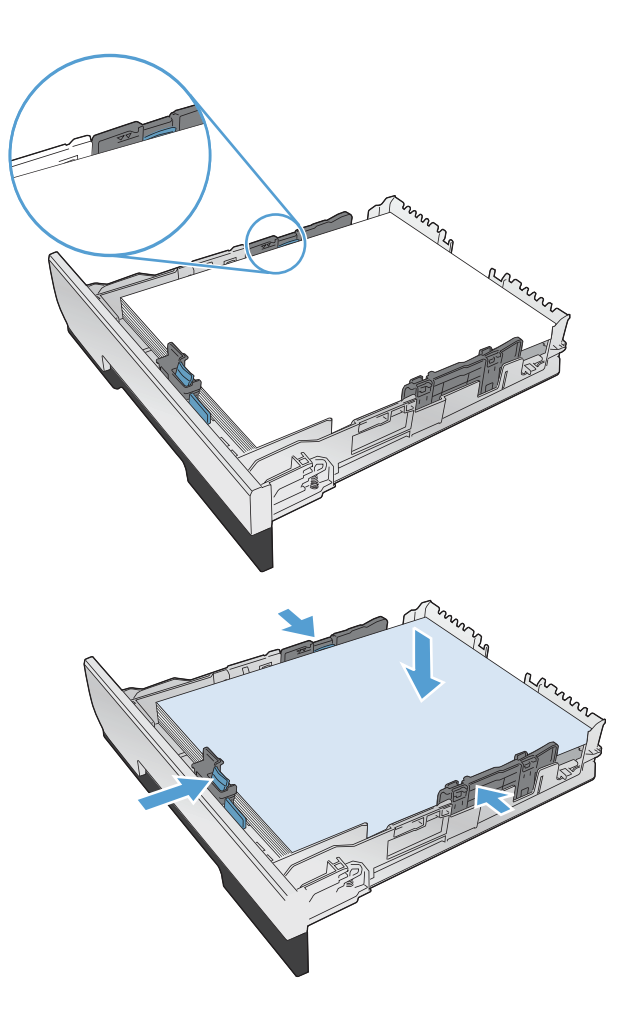

**6.** Tepsiyi kaydırarak ürüne tamamen yerleştirin.

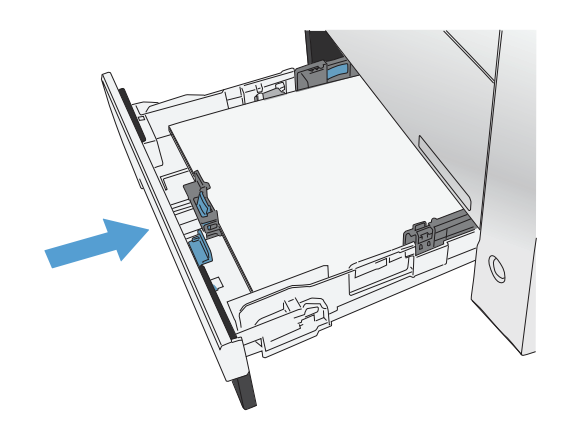

- **7.** Ürün kontrol panelinde, kağıt boyutunu ve türünü tepside yüklü olan kağıdın boyut ve türüyle eşleşecek şekilde değiştirin.
	- **a.** Ürün kontrol panelindeki Giriş ekranında Ayarlar & düğmesine dokunun.
	- **b.** Aşağıdaki menüleri açın:

Sistem Ayarı

Kağıt Ayarı

Tepsi 2

- **c.** Kağıt Boyutu seçeneğine dokunun ve doğru boyutu seçin.
- **d.** Kağıt Türü seçeneğine dokunun ve doğru türü seçin.

## <span id="page-24-0"></span>**3 Parçalar, sarf malzemeleri ve aksesuarlar**

- [Yedek parçalar, aksesuarlar ve sarf malzemeleri sipari](#page-25-0)ş etme
- [Parçalar ve sarf malzemeleri](#page-25-0)
- [Aksesuarlar](#page-25-0)
- [Toner kartu](#page-26-0)şlarını değiştirme

Ürününüze özel HP yardımı için www.hp.com/support/colorljMFPM476 adresine gidin:

- Sorunları giderin.
- Yazılım güncellemelerini indirin.
- Destek forumlarına katılın.
- Garanti koşulları ve yasal düzenlemelerle ilgili bilgileri bulun.

Dünya çapında destek ve diğer HP ürünleri için [www.hp.com/support](http://www.hp.com/support) adresine de gidebilirsiniz.

### <span id="page-25-0"></span>**Yedek parçalar, aksesuarlar ve sarf malzemeleri sipariş etme**

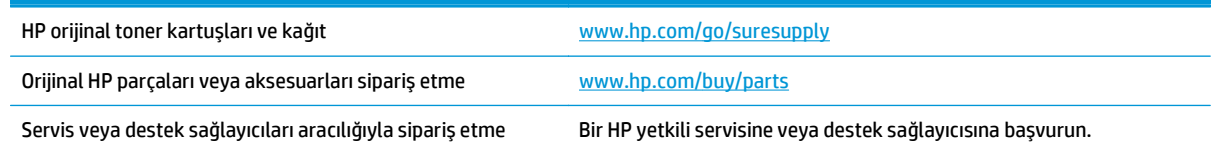

### **Parçalar ve sarf malzemeleri**

Ürününüzde bulunan ve aşağıda belirtilen parçalar müşteri tarafından onarılabilir.

- **Zorunlu** kendi kendine değiştirme şeklinde listelenen parçalar, onarımı gerçekleştirmek için HP servis personeline ödeme yapılması düşünülmüyorsa müşteriler tarafından takılacaktır. HP ürün garantiniz çerçevesinde, bu parçalar için yerinde veya depoya gönderme türünde destek sağlanmayacaktır.
- **İsteğe bağlı** kendi kendine değiştirme şeklinde listelenen parçalar, ürün garanti süresi içinde talep etmeniz durumunda HP servis personeli tarafından ücretsiz olarak takılabilir.

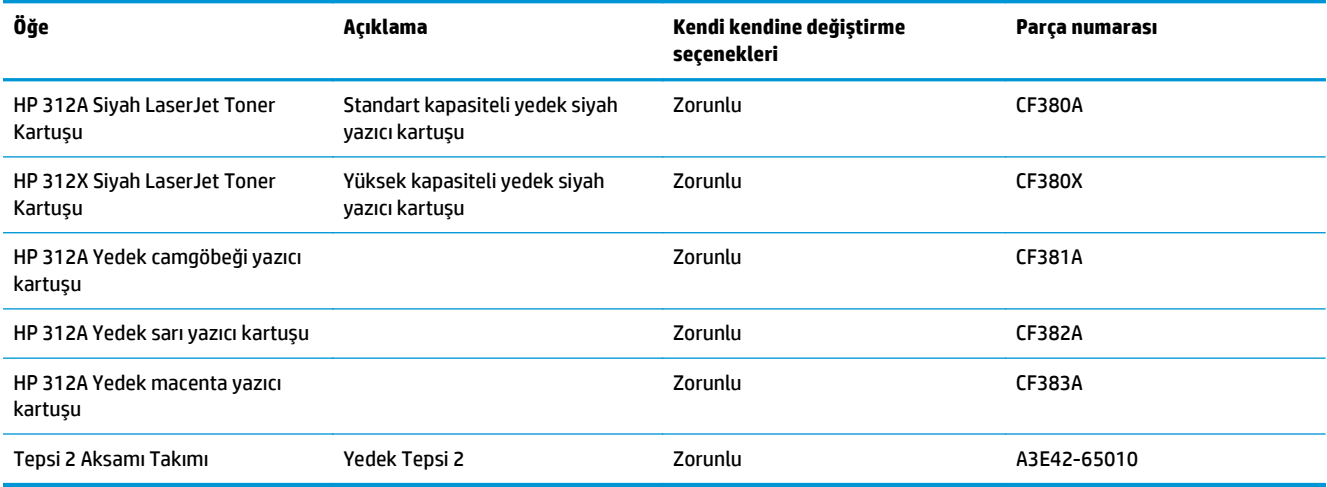

## **Aksesuarlar**

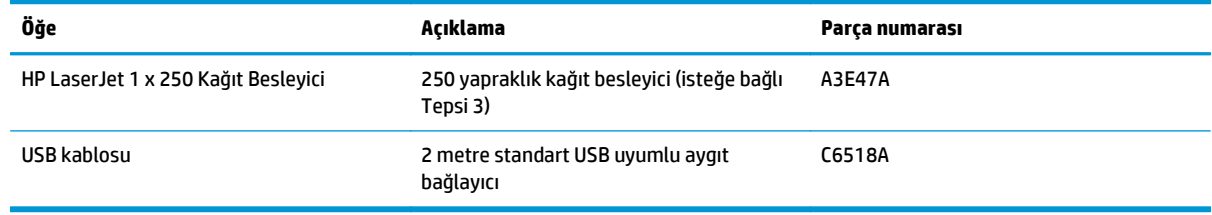

## <span id="page-26-0"></span>**Toner kartuşlarını değiştirme**

Ürün dört renk kullanır ve her renk için farklı bir baskı kartuşuna sahiptir: siyah (K), macenta (M), cam göbeği (C) ve sarı (Y).

**DİKKAT:** Giysilerinize toner bulaşacak olursa, giysiyi kuru bir bezle silip soğuk suyla yıkayın. *Sıcak su, tonerin kumaşa işlemesine neden olur*.

**1.** Ön kapağı açın.

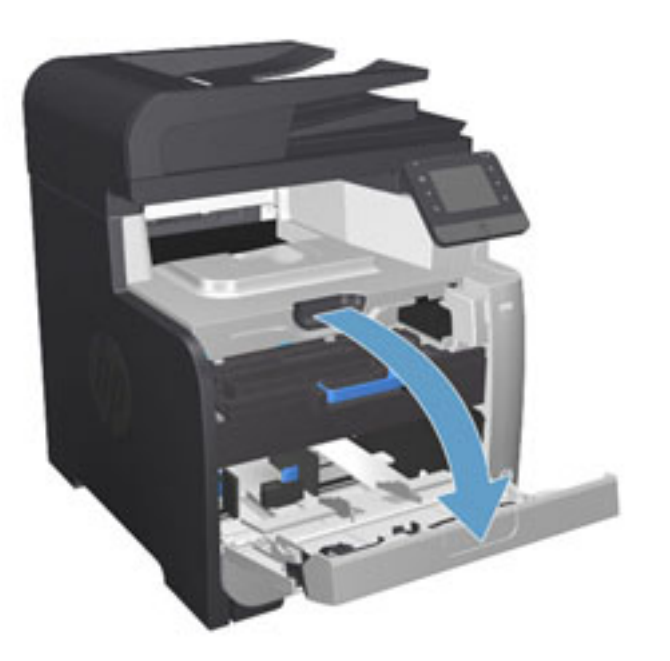

ON  $\circledcirc$ 

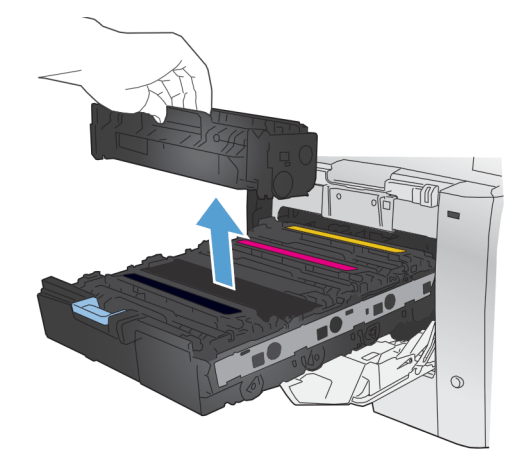

**3.** Eski yazdırma kartuşunun tutacağını kavrayın ve kartuşu çıkarmak için yukarı çekin.

**2.** Baskı kartuşu gözünü çekip çıkarın.

**4.** Yeni baskı kartuşunu paketten çıkarın.

**5.** Toneri kartuşun içinde eşit olarak dağıtmak için baskı kartuşunu önden arkaya doğru yavaşça sallayın.

**6.** Yeni yazdırma kartuşunun altındaki turuncu renkli plastik kalkanı kaldırın.

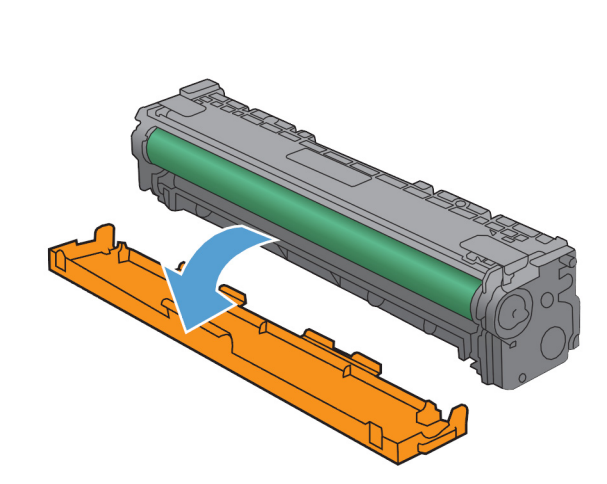

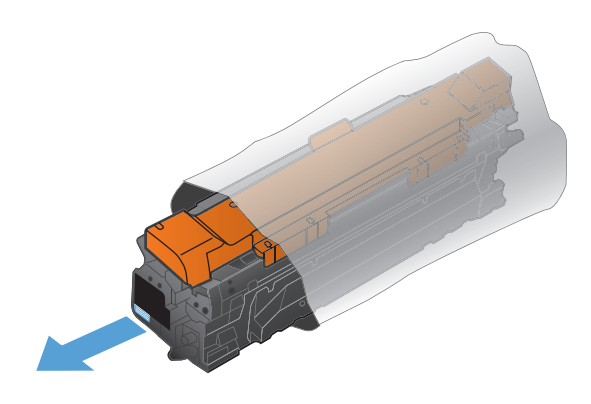

**7.** Yazdırma kartuşunun altındaki görüntü tamburuna dokunmayın. Görüntü tamburunun üstündeki parmak izleri yazdırmada kalite sorunlarına yol açabilir.

**8.** Yeni yazdırma kartuşunu ürüne yerleştirin. Kartuş üzerindeki renk göstergesini boş yuvadaki renk göstergesi ile eşleştirin.

**9.** Yazıcı kartuşunun sol tarafındaki klipsi yukarı çekerek koruma bandını tümüyle çıkarın. Koruma bandını geri dönüştürün.

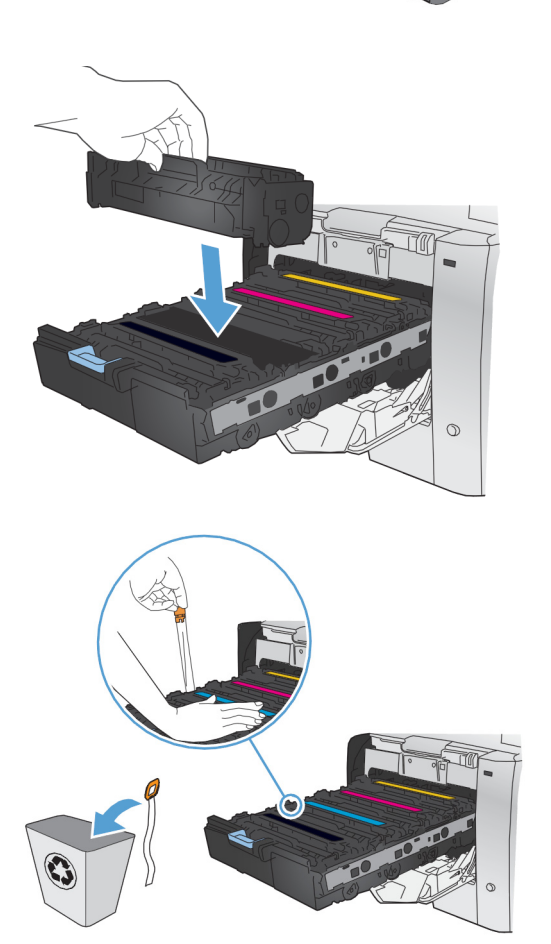

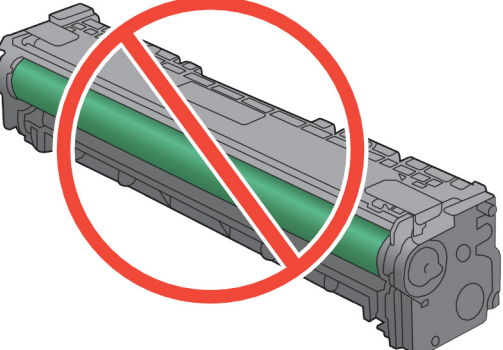

**10.** Baskı kartuşu gözünü kapatın.

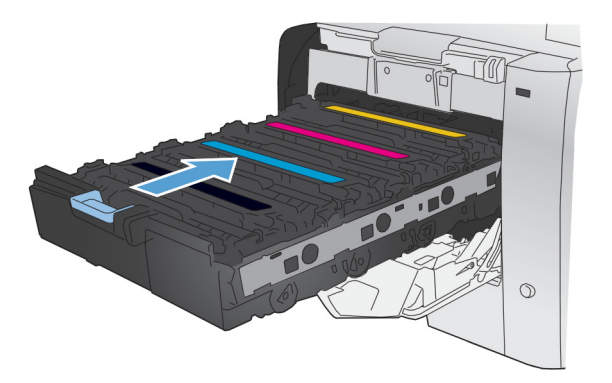

**11.** Ön kapağı kapatın.

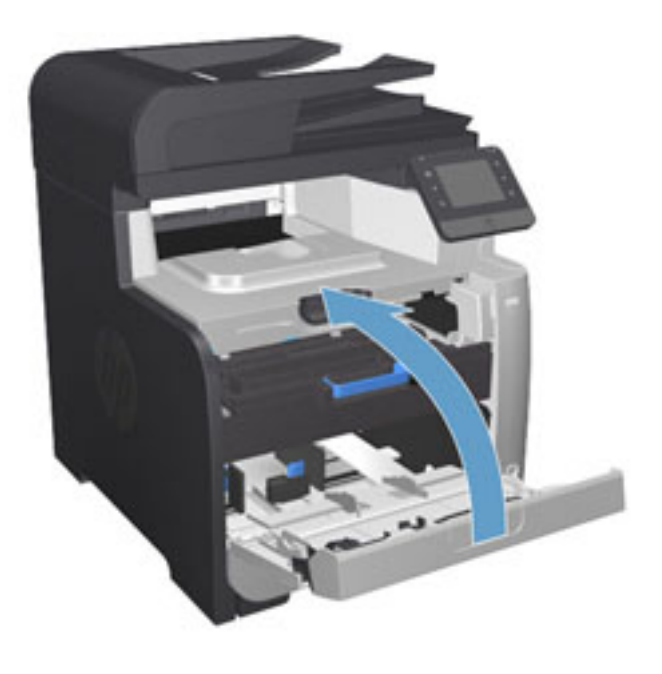

**12.** Eski yazıcı kartuşunu, koruma bandını ve turuncu plastik koruyucuyu yeni yazıcı kartuşunun kutusuna yerleştirin. Kutuda bulunan geri dönüşüm yönergelerini uygulayın.

## <span id="page-30-0"></span>**4 Yazdırma**

- [Yazdırma görevleri \(Windows\)](#page-31-0)
- [Yazdırma görevleri \(Mac OS X\)](#page-37-0)
- [Mobil yazdırma](#page-39-0)
- Doğ[rudan USB'den yazdırma](#page-42-0)

Ürününüze özel HP yardımı için [www.hp.com/support/colorljMFPM476](http://www.hp.com/support/colorljMFPM476) adresine gidin:

- Sorunları giderin.
- Yazılım güncellemelerini indirin.
- Destek forumlarına katılın.
- Garanti koşulları ve yasal düzenlemelerle ilgili bilgileri bulun.

Dünya çapında destek ve diğer HP ürünleri için [www.hp.com/support](http://www.hp.com/support) adresine de gidebilirsiniz.

## <span id="page-31-0"></span>**Yazdırma görevleri (Windows)**

- Nasıl tarama yapılır (Windows)
- [Otomatik olarak her iki yüze yazdırma \(Windows\)](#page-33-0)
- [Her iki yüze elle yazdırma \(Windows\)](#page-34-0)
- Kağıt baş[ına birden fazla sayfa yazdırma \(Windows\)](#page-35-0)
- Kağ[ıt türünü seçme \(Windows\)](#page-36-0)
- [Ek yazdırma görevleri](#page-36-0)

#### **Nasıl tarama yapılır (Windows)**

Aşağıdaki işlem Windows için temel yazdırma işlemi açıklanmaktadır.

- **1.** Yazılım programından, **Yazdır** seçeneğini belirleyin.
- **2.** Yazıcılar listesinden ürünü seçin. Ayarları değiştirmek için yazıcı sürücüsünü açmak amacıyla **Özellikler** veya **Tercihler** düğmesini tıklatın veya dokunun.

**MOT:** Bu düğmenin adı, yazılım programına göre değişecektir.

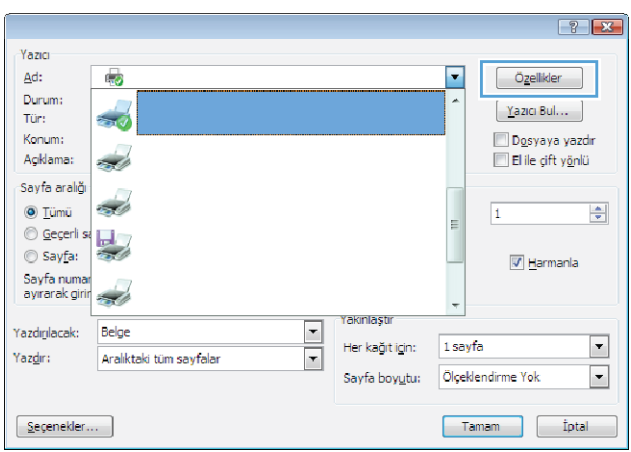

**3.** Kullanılabilir seçenekleri yapılandırmak için yazdırma sürücüsündeki sekmeleri tıklatın veya dokunun. Örneğin, **Sonlandırma** sekmesinde, kağıt yönünü belirleyin ve kağıt kaynağı, kağıt türü, kağıt boyutu ve kalite ayarlarını **Kağıt/Kalite** sekmesinde belirleyin.

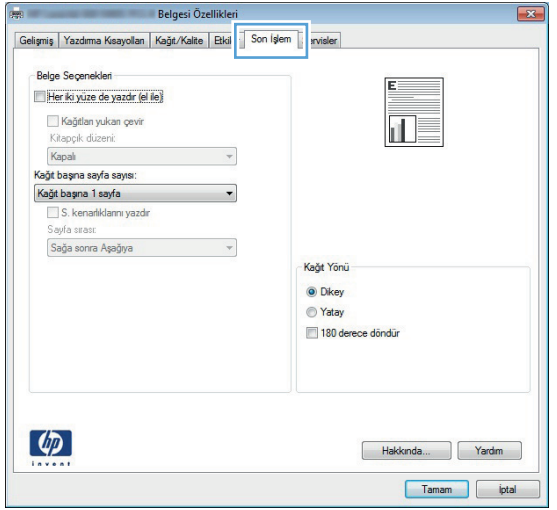

- **4. Tamam** düğmesine tıklatarak veya dokunarak **Yazdır** iletişim kutusuna dönün. Yazdırılacak kopya sayısını bu ekrandan seçin.
- **5.** İşi yazdırmak için **Tamam** düğmesini tıklatın.

#### <span id="page-33-0"></span>**Otomatik olarak her iki yüze yazdırma (Windows)**

Bu işlemi otomatik dupleksleyici takılı olan ürünler için kullanın. Eğer üründe bir otomatik dupleksleyici takılı değilse veya dupleksleyicinin desteklemediği kağıt türleri üzerine yazdırmak isterseniz her iki yüze de elle yazdırabilirsiniz.

- **1.** Yazılım programından, **Yazdır** seçeneğini belirleyin.
- **2.** Yazıcı listesinden ürünü seçin ve **Özellikler** ya da **Tercihler** düğmesine tıklatarak veya dokunarak yazıcı sürücüsünü açın.

**NOT:** Bu düğmenin adı, yazılım programına göre değişecektir.

- **3. Son İşlem** sekmesine tıklatın veya dokunun.
- **4. Her iki tarafa yazdır** onay kutusunu işaretleyin. **Tamam** düğmesini tıklatarak **Belge Özellikleri** iletişim kutusunu kapatın.
- **5.** İşi yazdırmak için **Yazdır** iletişim kutusunda **Tamam** düğmesini tıklatın.

#### <span id="page-34-0"></span>**Her iki yüze elle yazdırma (Windows)**

Bu işlemi otomatik dupleksleyici takılı olmayan ürünler için veya dupleksleyicinin desteklemediği kağıt türleri üzerine yazdırmak için kullanın.

- **1.** Yazılım programından, **Yazdır** seçeneğini belirleyin.
- **2.** Yazıcı listesinden ürünü seçin ve **Özellikler** ya da **Tercihler** düğmesine tıklatarak veya dokunarak yazıcı sürücüsünü açın.

**NOT:** Bu düğmenin adı, yazılım programına göre değişecektir.

- **3. Son İşlem** sekmesine tıklatın veya dokunun.
- **4. Her iki tarafa yazdır (el ile)** onay kutusunu seçin. İşin ilk yüzünü yazdırmak için **Tamam** düğmesini tıklatın.
- **5.** Yazdırılan yığını çıkış bölmesinden alın ve 1. Tepsiye yerleştirin.
- **6.** İstenirse, devam etmek için uygun kontrol paneli düğmesine dokunun.

### <span id="page-35-0"></span>**Kağıt başına birden fazla sayfa yazdırma (Windows)**

- **1.** Yazılım programından, **Yazdır** seçeneğini belirleyin.
- **2.** Yazıcı listesinden ürünü seçin ve **Özellikler** ya da **Tercihler** düğmesine tıklatarak veya dokunarak yazıcı sürücüsünü açın.

**MOT:** Bu düğmenin adı, yazılım programına göre değişecektir.

- **3. Son İşlem** sekmesine tıklatın veya dokunun.
- **4.** Her yaprağa yazdırılacak sayfa sayısını **Kağıt başına sayfa** açılan listesinden seçin.
- **5. S. kenarlıklarını yazdır**, **Sayfa sırası** ve **Yön** için doğru seçenekleri belirleyin. **Tamam** düğmesini tıklatarak **Belge Özellikleri** iletişim kutusunu kapatın.
- **6.** İşi yazdırmak için **Yazdır** iletişim kutusunda **Tamam** düğmesini tıklatın.
## **Kağıt türünü seçme (Windows)**

- **1.** Yazılım programından, **Yazdır** seçeneğini belirleyin.
- **2.** Yazıcı listesinden ürünü seçin ve **Özellikler** ya da **Tercihler** düğmesine tıklatarak veya dokunarak yazıcı sürücüsünü açın.

**MOT:** Bu düğmenin adı, yazılım programına göre değişecektir.

- **3. Kağıt/Kalite** sekmesine tıklatın veya dokunun.
- **4. Kağıt türü** açılır listesinden **Diğer...** seçeneğini tıklatın.
- **5.** Listelenen **Tür:** seçeneklerini genişletin.
- **6.** Kağıdınızı en iyi tanımlayan kağıt türleri kategorisini genişletin.
- **7.** Kullandığınız kağıdın türü ile ilgili seçeneği belirtin ve daha sonra **Tamam** düğmesini tıklatın.
- **8. Tamam** düğmesini tıklatarak **Belge Özellikleri** iletişim kutusunu kapatın. İşi yazdırmak için **Yazdır** iletişim kutusunda **Tamam** düğmesini tıklatın.

#### **Ek yazdırma görevleri**

ABD'de [www.hp.com/support/colorljMFPM476](http://www.hp.com/support/colorljMFPM476) adresine gidin.

ABD dışında [www.hp.com/support](http://www.hp.com/support) adresine gidin. Ülkenizi/bölgenizi seçin. **Sorun Giderme** öğesini tıklatın. Ürün adını girin ve **Ara** seçeneğini belirleyin.

Aşağıdakiler gibi özel yazdırma görevleri gerçekleştirmek için talimatlar bulunur:

- Yazdırma kısayolları veya ön ayarlar oluşturma ve kullanma
- Kağıt boyutunu seçin veya özel bir kağıt boyutu kullanın
- Sayfa yönünü seçme
- Kitapçık oluşturma
- Sayfayı belirli bir kağıt boyutuna uyacak şekilde ölçeklendirme
- Belgenin ilk ve son sayfasını farklı kağıda yazdırma
- Belgeye filigran yazdırma

# **Yazdırma görevleri (Mac OS X)**

- Nasıl yazdırılır (Mac OS X)
- Her iki tarafa otomatik yazdırma (Mac OS X)
- El ile her iki tarafa yazdırma (Mac OS X)
- Kağıt baş[ına birden fazla sayfa yazdırma \(Mac OS X\)](#page-38-0)
- Kağ[ıt türünü seçme \(Mac OS X\)](#page-38-0)
- [Ek yazdırma görevleri](#page-38-0)

#### **Nasıl yazdırılır (Mac OS X)**

Aşağıdaki prosedürde, Mac OS X için temel yazdırma işlemi açıklanmaktadır.

- **1. Dosya** menüsünü tıklatın ve sonra **Yazdır** seçeneğini tıklatın.
- **2. Yazıcı** menüsünden ürünü seçin.
- **3.** Menülerin açılır listesini açın veya **Ayrıntıları Göster** öğesini tıklatın, sonra da yazdırma ayarlarını belirlemek üzere diğer menüleri seçin.
- **4. Yazdır** düğmesini tıklatın.

### **Her iki tarafa otomatik yazdırma (Mac OS X)**

**MOT:** HP yazıcı sürücüsünü yüklerseniz bu özellik kullanılabilir. AirPrint kullanıyorsanız mevcut olmayabilir.

- **1. Dosya** menüsünü tıklatın ve sonra **Yazdır** seçeneğini tıklatın.
- **2. Yazıcı** menüsünden ürünü seçin.
- **3.** Menüler açılır listesini açın veya **Ayrıntıları Göster**'i tıklatın ve sonra **Düzen** menüsünü tıklatın.
- **4. Çift Taraflı** açılır listesinden bir ciltleme seçeneğini belirleyin.
- **5. Yazdır** düğmesini tıklatın.

#### **El ile her iki tarafa yazdırma (Mac OS X)**

**WOT:** HP yazıcı sürücüsünü yüklerseniz bu özellik kullanılabilir. AirPrint kullanıyorsanız mevcut olmayabilir.

- **1. Dosya** menüsünü tıklatın ve sonra **Yazdır** seçeneğini tıklatın.
- **2. Yazıcı** menüsünden bu ürünü seçin.
- **3.** Menüler açılır listesini açın veya **Ayrıntıları Göster**'i tıklatın ve sonra **El ile Çift Taraflı** menüsünü tıklatın.
- **4. El ile Çift Taraflı** kutusunu tıklatın ve bir ciltleme seçeneğini belirleyin.
- **5. Yazdır** düğmesini tıklatın.
- **6.** Ürüne gidin ve varsa Tepsi 1'deki boş kağıtları çıkarın.
- <span id="page-38-0"></span>**7.** Yazdırılan kağıtları çıkış bölmesinden alın ve yazdırılan yüzleri aşağı gelecek şekilde giriş tepsisine yerleştirin.
- **8.** İstenirse, devam etmek için uygun kontrol paneli düğmesine dokunun.

## **Kağıt başına birden fazla sayfa yazdırma (Mac OS X)**

- **1. Dosya** menüsünü tıklatın ve sonra **Yazdır** seçeneğini tıklatın.
- **2. Yazıcı** menüsünden ürünü seçin.
- **3.** Menüler açılır listesini açın veya **Ayrıntıları Göster**'i tıklatın ve sonra **Düzen** menüsünü tıklatın.
- **4. Kağıt Başına Sayfa** açılır listesinden, her kağıda yazdırmak istediğiniz sayfa sayısını seçin.
- **5. Yerleşim Yönü** alanında, yaprak üzerindeki sayfaların sırasını ve yerleşimini seçin.
- **6. Kenarlıklar** menüsünden, yaprak üzerindeki her sayfanın çevresine yazdırılacak kenarlık türünü seçin.
- **7. Yazdır** düğmesini tıklatın.

### **Kağıt türünü seçme (Mac OS X)**

- **1. Dosya** menüsünü tıklatın ve sonra **Yazdır** seçeneğini tıklatın.
- **2. Yazıcı** menüsünden ürünü seçin.
- **3.** Menüler açılır listesini açın veya **Ayrıntıları Göster**'i tıklatın ve sonra **Son İşlem** menüsünü tıklatın.
- **4. Ortam türü** açılır listesinden bir tür seçin.
- **5. Yazdır** düğmesini tıklatın.

#### **Ek yazdırma görevleri**

ABD'de [www.hp.com/support/colorljMFPM476](http://www.hp.com/support/colorljMFPM476) adresine gidin.

ABD dışında [www.hp.com/support](http://www.hp.com/support) adresine gidin. Ülkenizi/bölgenizi seçin. **Sorun Giderme** öğesini tıklatın. Ürün adını girin ve **Ara** seçeneğini belirleyin.

Aşağıdakiler gibi özel yazdırma görevleri gerçekleştirmek için talimatlar bulunur:

- Yazdırma kısayolları veya ön ayarlar oluşturma ve kullanma
- Kağıt boyutunu seçin veya özel bir kağıt boyutu kullanın
- Sayfa yönünü seçme
- Kitapçık oluşturma
- Sayfayı belirli bir kağıt boyutuna uyacak şekilde ölçeklendirme
- Belgenin ilk ve son sayfasını farklı kağıda yazdırma
- Belgeye filigran yazdırma

## **Mobil yazdırma**

HP, bir dizüstü bilgisayardan, tabletten, akıllı telefondan veya diğer mobil aygıtlardan bir HP yazıcıda kablosuz yazdırma yapılabilmesi için birden çok Mobil ve ePrint çözümü sunar. En iyi seçeneği belirlemek üzere [www.hp.com/go/LaserJetMobilePrinting](http://www.hp.com/go/LaserJetMobilePrinting) (yalnızca İngilizce) adresini ziyaret edin.

- HP Kablosuz Doğrudan Yazdırma ve NFC Baskı
- **[E-posta ile HP ePrint](#page-40-0)**
- **[HP ePrint yazılımı](#page-40-0)**
- **[AirPrint](#page-41-0)**

#### **HP Kablosuz Doğrudan Yazdırma ve NFC Baskı**

HP, bu yazıcıda kablosuz mobil aygıttan doğrudan HP Kablosuz Doğrudan Yazdırma özellikli yazıcıya ağ bağlantısı veya Internet'e gerek olmadan yazdırma olanağı sağlayan HP Kablosuz Doğrudan Yazdırma ve NFC (Yakın Alan İletişimi) özelliklerini sunar.

NFC özellikleri mobil cihazlar için basit aygıttan aygıta dokunmatik bağlantısıyla kolay bire bir Kablosuz Doğrudan baskı olanağı sağlar. Daha fazla bilgi için bu ürünün destek ana sayfasını ziyaret edin:

- ABD'de [www.hp.com/support/colorljMFPM476](http://www.hp.com/support/colorljMFPM476) adresine gidin.
- ABD dışında [www.hp.com/support](http://www.hp.com/support) adresine gidin. Ülkenizi/bölgenizi seçin. **Sorun Giderme** öğesini tıklatın. Ürün adını girin ve **Ara** seçeneğini belirleyin.

Ardından ürünün destek ana sayfasında, **Görevler**, **Kurulum ve Yükleme**, **Mobil Yazdırma**'yı seçin.

Aşağıdaki cihazlardan kablosuz olarak yazdırmak için HP Wireless Direct'i kullanın:

- Apple AirPrint veya HP ePrint Uygulamasını kullanan iPhone, iPad veya iPod touch aygıtları
- HP ePrint App veya Android katıştırılmış yazdırma çözümünü kullanan Android mobil aygıtlar
- HP ePrint Home & Biz Uygulamasını kullanan Symbian mobil aygıtlar
- HP ePrint Yazılımı kullanan PC ve Mac aygıtlar

HP Kablosuz Doğrudan Yazdırma hakkında daha fazla bilgi için [www.hp.com/go/wirelessprinting](http://www.hp.com/go/wirelessprinting) adresine gidin ve ardından sol gezinme çubuğundaki **HP Kablosuz Doğrudan Yazdırma**'yı tıklayın.

NFC ve HP Kablosuz Doğrudan Yazdırma özellikleri yazıcının kontrol panelinden etkinleştirilebilir veya devre dışı bırakılabilir.

- **1.** Ürün kontrol panelindeki Giriş ekranında Kablosuz (w) düğmesine dokunun.
- **2.** Aşağıdaki menüleri açın:
	- Kablosuz Menüsü
	- Wireless Direct Ayarları
	- Wireless Direct Açık/Kapalı
- **3.** Açık menü öğesine dokunun.

### <span id="page-40-0"></span>**E-posta ile HP ePrint**

Belgeleri herhangi bir e-posta özellikli aygıttan ürünün e-posta adresine e-posta eki olarak göndererek yazdırmak için HP ePrint'i kullanın.

HP ePrint özelliğini kullanabilmeniz için ürünün şu gereksinimleri karşılaması gerekir:

- Ürünün bir ağa kablolu veya kablosuz bir şekilde bağlı ve Internet erişimine sahip olması gerekir.
- Ürün üzerinde HP Web Hizmetleri etkinleştirilmiş olmalı ve ürün HP Connected hizmetine kaydedilmiş olmalıdır.
	- **1.** Ürün kontrol panelindeki Giriş ekranında Web Hizmetleri **in düğmesine dokunun.**
	- **2.** Web Hizmetlerini Etkinleştir düğmesine dokunun. Ürün Web Hizmetleri'ni etkinleştirir ve bir bilgi sayfası yazdırır.

Bilgi sayfasında HP ürününüzü HP Connected'a kaydettirmek için kullanacağınız yazıcı kodu bulunur.

**3.** HP ePrint hesabını oluşturmak ve kurulum işlemini tamamlamak için [www.hpconnected.com](http://www.hpconnected.com) adresine gidin.

Daha fazla bilgi için [www.hp.com/support](http://www.hp.com/support) adresine giderek ürününüzle ilgili ek destek bilgilerini inceleyin.

#### **HP ePrint yazılımı**

HP ePrint yazılımı bir masaüstü ya da dizüstü Windows veya Mac bilgisayardan herhangi bir HP ePrint özellikli ürüne yazdırmayı kolaylaştırır. Bu yazılım, HP Connected hesabınıza kayıtlı olan HP ePrint özellikli ürünleri bulmanızı kolaylaştırır. Hedef HP yazıcısı ofise veya dünyanın herhangi bir noktasına yerleştirilebilir.

- **Windows:** Yazılımı yükledikten sonra uygulamanızın içinden **Yazdırma** seçeneğini açın ve yüklü yazıcılar listesinden **HP ePrint** seçeneğini belirleyin. Yazdırma seçeneklerini yapılandırmak için **Özellikler** düğmesini tıklatın.
- **Mac:** Yazılımı yükledikten sonra, **Dosya**, **Yazdır** seçeneklerini belirleyin ve **PDF**'nin yanındaki oku seçin (sürücü ekranını sol alt kısmında). **HP ePrint**'i seçin.

Windows için HP ePrint yazılımı desteklenen PostScript® ürünlerde ağ (LAN ya da WAN) üzerindeki yerel ağ yazıcılarına geleneksel doğrudan TCP/IP Yazdırma işlevini de destekler.

Windows ve Mac, ePCL desteği sunan LAN veya WAN ağa bağlı ürünlere IPP yazdırmayı destekler.

Windows ve Mac, ayrıca PDF belgelerin ortak yazdırma konumlarına ve e-posta ile HP ePrint kullanarak bulut üzerinden yazdırmayı destekler.

Sürücüler ve bilgi için [www.hp.com/go/eprintsoftware](http://www.hp.com/go/eprintsoftware) adresini ziyaret edin.

**NOT:** HP ePrint yazılımı, Mac için bir PDF iş akışı yardımcı programıdır, teknik olarak bir yazdırma sürücüsü değildir.

**WOT:** HP ePrint Yazılımı USB yazdırmayı desteklemez.

## <span id="page-41-0"></span>**AirPrint**

Apple'ın AirPrint özelliğini kullanarak doğrudan yazdırma, iOS 4.2 veya sonraki sürümlerde desteklenmektedir. Bir iPad, iPhone (3GS veya üstü) ya da iPod touch (üçüncü nesil veya üstü) aygıtından aşağıdaki uygulamalarda ürüne doğrudan yazdırmak için AirPrint'i kullanın:

- E-posta
- Fotoğraflar
- Safari
- iBooks
- Belirli üçüncü taraf uygulamaları

AirPrint özelliğini kullanmak için ürünün Apple aygıtı ile aynı kablosuz ağa bağlı olması gerekir. AirPrint kullanımı ve AirPrint ile uyumlu HP ürünleri hakkında daha fazla bilgi için bu ürünün destek Web sitesini ziyaret edin.

- ABD'de [www.hp.com/support/colorljMFPM476](http://www.hp.com/support/colorljMFPM476) adresine gidin.
- ABD dışında [www.hp.com/support](http://www.hp.com/support) adresine gidin. Ülkenizi/bölgenizi seçin. **Sorun Giderme** öğesini tıklatın. Ürün adını girin ve **Ara** seçeneğini belirleyin.

**NOT:** AirPrint, USB bağlantılarını desteklemez.

# **Doğrudan USB'den yazdırma**

- **1.** USB flaş belleği, ürünün Pratik USB flash sürücüsüne takın.
- **2.** USB Flash Sürücü menüsü açılır. Seçenekler arasında gezinmek için ok düğmelerine dokunun.
	- Belgeleri Yazdır
	- Fotoğraf Görüntüle ve Yazdır
	- USB Sürücüye Tara
- **3.** Belgeyi yazdırmak için Belge Yazdır ekranına dokunun ve USB sürücüsünde belgenin depolandığı klasörün adına dokunun. Özet ekranı açıldığında, ekrana dokunarak ayarları yapabilirsiniz. Belgeyi yazdırmak için Yazdır düğmesine dokunun.
- **4.** Fotoğrafları yazdırmak için Fotoğraf Görüntüle ve Yazdır ekranına dokunun ve yazdırmak istediğiniz her fotoğrafı seçmek için önizleme görüntüsüne dokunun. Bitti düğmesine dokunun. Özet ekranı açıldığında, ekrana dokunarak ayarları yapabilirsiniz. Fotoğrafları yazdırmak için Yazdır düğmesine dokunun.
- **5.** Yazdırılan işi çıkış bölmesinden alın ve USB flaş sürücüsünü çıkarın.

# **5 Kopyalama**

- [Kopyalama](#page-45-0)
- [Her iki yüze yazdırma \(dupleks\)](#page-46-0)

Ürününüze özel HP yardımı için [www.hp.com/support/colorljMFPM476](http://www.hp.com/support/colorljMFPM476) adresine gidin:

- Sorunları giderin.
- Yazılım güncellemelerini indirin.
- Destek forumlarına katılın.
- Garanti koşulları ve yasal düzenlemelerle ilgili bilgileri bulun.

Dünya çapında destek ve diğer HP ürünleri için [www.hp.com/support](http://www.hp.com/support) adresine de gidebilirsiniz.

# <span id="page-45-0"></span>**Kopyalama**

**1.** Belgeyi üründeki göstergelere uygun şekilde tarayıcı camına yerleştirin.

**MOT:** En iyi sonuçlar için küçük boyutlu kağıdı (letter, A4 veya daha küçük) uzun kenarı tarayıcı camının sol kenarına gelecek şekilde yükleyin.

- **2.** Ürün kontrol panelindeki Giriş ekranında Kopyala düğmesine dokunun.
- **3.** Farklı türdeki belgelerin kopya kalitesini en iyi duruma getirmek için Ayarlar düğmesine dokunun ve ardından En İyi Duruma Getir düğmesine giderek dokunun. Seçenekler arasında gezinmek için ok düğmelerine dokunun ve sonra seçmek için bir seçeneğe dokunun. Aşağıdaki renk kalitesi ayarları kullanılabilir.
	- Otomatik Seç: Kopyalama kalitesi sizin için önemli olmadığında bu ayarı kullanın. Bu, varsayılan ayardır.
	- Karışık: Metin ve grafik karşımı içeren belgeler için bu ayarı kullanın.
	- Metin: Ağırlıklı olarak metin içeren belgeler için bu ayarı kullanın.
	- Resim: Ağırlıklı olarak grafik içeren belgeler için bu ayarı kullanın.
- **4.** Kopya sayısını değiştirmek için oklara dokunun veya varolan numaraya dokunun ve kopya sayısını yazın.
- **5.** Kopyalamayı başlatmak için Siyah veya Renkli düğmesine dokunun.

# <span id="page-46-0"></span>**Her iki yüze yazdırma (dupleks)**

- Her iki yüze otomatik kopyalama
- Her iki yüze el ile kopyalama

### **Her iki yüze otomatik kopyalama**

- **1.** Orijinal belgeleri belge besleyiciye ilk sayfası yukarı bakacak ve sayfanın üst kısmı önce girecek şekilde yükleyin.
- **2.** Kağıt kılavuzlarını belgenin boyutuna göre ayarlayın.
- **3.** Ürün kontrol panelindeki Ana ekranda Kopyala düğmesine dokunun.
- **4.** Ayarlar düğmesine dokunun.
- **5.** Çift Taraflı Baskı düğmesine gidip dokunun.
- **6.** Seçenekler arasında gezinmek için ok düğmelerine dokunun ve sonra seçmek için bir seçeneğe dokunun.
- **7.** Kopyalamayı başlatmak için Siyah veya Renkli düğmesine dokunun.

#### **Her iki yüze el ile kopyalama**

- **1.** Belgeyi, sol üst köşesi tarayıcı camının sol üst köşesine gelecek ve yüzü aşağıya bakacak şekilde tarayıcı camına yerleştirin. Tarayıcıyı kapatın.
- **2.** Ürün kontrol panelindeki Ana ekranda Kopyala düğmesine dokunun.
- **3.** Ayarlar düğmesine dokunun.
- **4.** Çift Taraflı Baskı düğmesine gidip dokunun.
- **5.** Seçenekler arasında gezinmek için ok düğmelerine dokunun ve sonra seçmek için bir seçeneğe dokunun.
- **6.** Kopyalamayı başlatmak için Siyah veya Renkli düğmesine dokunun.
- **7.** Ürün sonraki orijinal belgeyi yüklemenizi ister. Camın üzerine yerleştirin ve ardından Tamam düğmesine dokunun.
- **8.** Son sayfayı tarayana kadar bu işlemi tekrarlayın. Kopyaları yazdırmayı tamamlamak için Bitti düğmesine dokunun.

# **6 Tarama**

- [HP Tarama yazılımını kullanarak tarama \(Windows\)](#page-49-0)
- [HP Tarama yazılımını kullanarak tarama \(Mac OS X\)](#page-50-0)
- [E-postaya Taramayı Ayarlama](#page-51-0)
- Ağ [Klasörüne Taramayı ayarlama](#page-55-0)
- [E-postaya tarama](#page-58-0)
- Ağ [klasörüne tarama](#page-59-0)
- [USB flash diske tarama](#page-60-0)

Ürününüze özel HP yardımı için [www.hp.com/support/colorljMFPM476](http://www.hp.com/support/colorljMFPM476) adresine gidin:

- Sorunları giderin.
- Yazılım güncellemelerini indirin.
- Destek forumlarına katılın.
- Garanti koşulları ve yasal düzenlemelerle ilgili bilgileri bulun.

Dünya çapında destek ve diğer HP ürünleri için [www.hp.com/support](http://www.hp.com/support) adresine de gidebilirsiniz.

# <span id="page-49-0"></span>**HP Tarama yazılımını kullanarak tarama (Windows)**

Tarama işlemini bilgisayarınızdaki yazılımdan başlatmak için HP Scan yazılımını kullanın. Taranan görüntüyü bir dosya olarak kaydedebilir, e-postayla gönderebilir veya başka bir yazılım uygulamasına gönderebilirsiniz.

**1.** Belgeyi üründeki göstergelere uygun şekilde tarayıcı camına yerleştirin.

**NOT:** En iyi sonuçlar için küçük boyutlu kağıdı (letter, A4 veya daha küçük) uzun kenarı tarayıcı camının sol kenarına gelecek şekilde yükleyin.

- **2. Başlat**'ı tıklatın, sonra da **Programlar**'ı (veya Windows XP'de **Tüm Programlar**'ı) tıklatın.
- **3. HP**'yi tıklatın ve sonra **HP Scan** öğesini tıklatın.
- **4.** Bir tarama kısayolu seçin ve gerekirse ayarları düzenleyin.
- **5. Tara**'yı tıklatın.

**NOT:** Diğer seçeneklere erişmek için **Gelişmiş Ayarlar**'ı tıklatın.

Özel bir ayar kümesi oluşturup kısayol listesine kaydetmek için **Yeni Kısayol Oluştur**'u tıklatın.

# <span id="page-50-0"></span>**HP Tarama yazılımını kullanarak tarama (Mac OS X)**

Tarama işlemini bilgisayarınızdaki yazılımdan başlatmak için HP Scan yazılımını kullanın.

**1.** Belgeyi üründeki göstergelere uygun şekilde tarayıcı camına yerleştirin.

**NOT:** En iyi sonuçlar için küçük boyutlu kağıdı (letter, A4 veya daha küçük) uzun kenarı tarayıcı camının sol kenarına gelecek şekilde yükleyin.

- **2. Applications** (Uygulamalar) klasöründeki **Hewlett-Packard** klasörü içinde bulunan **HP Scan** yazılımını açın.
- **3.** Belgeyi taramak için ekrandaki yönergeleri takip edin.
- **4.** Tüm sayfaları tarama işlemini tamamladığınızda, bunları bir dosyaya kaydetmek için **Bitti** düğmesini tıklatın.

# <span id="page-51-0"></span>**E-postaya Taramayı Ayarlama**

## **Giriş**

Bu tarama özelliğini kullanmak için ürünün bir ağa bağlı olması gerekir. Bu tarama özelliğini kullanmak için özellik önce yapılandırılmalıdır. Bu özellikleri yapılandırmak için tam yazılım kurulumunun bir parçası olarak HP program grubuna yüklenen E-postaya Tarama Ayarları Sihirbazı'nı (Windows) kullanın. Bu özelliği yapılandırmak için ayrıca HP Katıştırılmış Web Sunucusu'nu kullanabilirsiniz. Aşağıdaki talimatlar özelliğin Epostaya Tarama Ayarları Sihirbazı ve HP Katıştırılmış Web Sunucusu'nu kullanarak yapılandırılmasını açıklar.

- E-postaya Tarama Sihirbazı'nı kullanma (Windows)
- HP Katıştırılmış Web Sunucusu ile E-postaya Tara özelliğini ayarlama (Windows)
- [E-postaya Tarama özelli](#page-52-0)ğini Mac'te Kurma

## **E-postaya Tarama Sihirbazı'nı kullanma (Windows)**

Bazı HP ürünleri bir yazılım CD'sinde yer alan sürücü yüklemesini içerir. Bu yüklemenin sonunda **Dosyaya ve E-postaya Taramayı Ayarla** seçeneği vardır. Kurulum sihirbazları temel yapılandırma için seçenekleri içerir.

Kurulumdan sonra, **Başlat** düğmesini tıklatıp **Programlar** ve **Tüm Programlar** öğesini belirleyerek ve ardından **HP** öğesini seçerek kurulum sihirbazına erişin. Yapılandırma işlemini başlatmak için ürün adını tıklatın ve ardından **E-postaya Tarama Sihirbazı**'nı tıklatın.

- **1.** Yeni giden e-posta adresi eklemek için **İleri** düğmesini tıklatın.
- **2.** E-posta adresini girin. **İleri** düğmesine tıklayın.
- **3. Ekran Adı** kutusuna bu e-posta adresi için görüntülenecek adı girin ve ardından **İleri**'yi tıklatın.
- **MOT:** E-posta profilinin güvenliğini sağlamak için 4 basamaklı PIN girin. Profile bir qüvenlik PIN kodu atandıktan sonra, ürün bu profili kullanarak e-posta göndermeden önce ürün kontrol paneline bu PIN kodu girilmelidir.
- **4.** SMTP sunucusunun adı veya IP adresini ve SMTP sunucusu bağlantı noktası numarasını girin. Giden SMTP sunucusu için ek güvenlik kimlik denetimi gerekiyorsa **E-posta Oturum Açma Kimlik Doğrulama** etiketli onay kutusunu tıklatın ve gerekli Kullanıcı Adı ve Parolayı girin. Bitirdiğinizde **İleri** düğmesini tıklatın.
- **NOT:** SMTP sunucusu adı, SMTP bağlantı noktası numarası veya kimlik doğrulama bilgilerini bilmiyorsanız bilgi almak için e-posta/Internet servis sağlayıcısı ya da sistem yöneticisiyle görüşün. SMTP sunucu adları ve bağlantı noktası adları basit bir Internet aramasıyla kolayca bulunabilir. Örneğin, "gmail smtp sunucu adı" veya "yahoo smtp sunucu adı" gibi terimlerle arama gerçekleştirin.
- **5.** Bilgileri inceleyin ve tüm ayarların doğru olduğunu doğrulayın. Bir hata fark ettiğinizde **Geri** düğmesini tıklatın ve hatayı düzeltin. İşlemi tamamladığınızda, yapılandırmayı test etmek ve kurulumu tamamlamak için **Kaydet ve Test Et** düğmesini tıklatın.

**NOT:** Birden fazla e-posta hesabından tarama yapabilmek için daha fazla giden e-posta profili oluşturun.

## **HP Katıştırılmış Web Sunucusu ile E-postaya Tara özelliğini ayarlama (Windows)**

**1.** HP Katıştırılmış Web Sunucusu'nu (EWS) açın:

- <span id="page-52-0"></span>**a.** Ürünün IP adresini ya da ana bilgisayar adını görüntülemek için ürünün kontrol panelindeki Ana ekranda og düğmesine dokunun.
- **b.** Bir Web tarayıcısı açın ve adres satırına ürün kontrol panelinde görüntülenen şekilde IP adresini veya ana bilgisayar adını yazın. Bilgisayar klavyesinde Enter tuşuna basın. EWS açılır.

https://10.10.XXXXX/

- **2. Tarama** sekmesini tıklatın.
- **3.** Sol gezinme bölmesinde, **E-postaya Tarama Kurulumu** bağlantısını tıklatın.
- **4. E-postaya Tarama Kurulumu** sayfasında, yapılandırılması gereken ayarlar listesi bulunur. Bu ayarlar aynı zamanda sol gezinme penceresinde listelenir. Yapılandırmayı başlatmak için **Giden E-posta Profilleri** bağlantısını tıklatın.
- **5. Giden E-posta Profilleri** sayfasında **Yeni** düğmesini tıklatın.
	- **E-posta Adresi** alanına e-posta adresini ve ekran adını girin.
	- **SMTP Sunucusu Ayarları** alanına SMTP sunucusu adresini ve SMTP Bağlantı Noktasını girin. Varsayılan bağlantı noktası zaten girilmiştir ve birçok durumda değiştirilmesi gerekmez.

**NOT:** E-posta hizmet için Google™ Gmail kullanıyorsanız **Her zaman güvenli bağlantı kullan (SSL/TLS)** onay kutusunu işaretleyin.

● **SMTP Kimlik Doğrulama** alanında, gerektiğinde SMTP Kullanıcı Adı ve Parolasını yapılandırmak için **SMTP sunucusu giden e-posta mesajları için kimlik doğrulama uygular** etiketli onay kutusunu tıklatın.

SMTP sunucusu ayar bilgilerini ağ yöneticinizden veya Internet servis sağlayıcınızdan öğrenin. SMTP sunucusu doğrulama isterse, aynı zamanda SMTP Kullanıcı Kimliğini ve parolasını da bilmeniz gerekir. SMTP sunucu adları ve bağlantı noktası adları basit bir Internet aramasıyla kolayca bulunabilir. Örneğin, "gmail smtp sunucu adı" veya "yahoo smtp sunucu adı" gibi terimler kullanın

- **İsteğe bağlı PIN** alanına bir PIN girin. Bu PIN kodu e-posta adresi kullanılarak gönderilen her eposta için girilmelidir.
- **E-posta Mesajı Tercihleri** alanında, mesaj tercihlerini yapılandırın.

Tüm bilgileri inceleyin ve ardından bilgileri kaydetmek ve bağlantı testi uygulamak için **Kaydet ve Test Et** düğmesini veya sadece bilgileri kaydetmek için **Sadece Kaydet** düğmesini tıklatın.

- **6.** Ürün tarafından erişilebilen adres defterine bir e-posta adresi eklemek için **E-posta Adres Defteri** bağlantısını tıklatın ve gerekli bilgileri girin. Bireysel e-posta adresleri veya e-posta grupları düzenleyebilirsiniz.
- **7.** Varsayılan ayarları yapılandırmak için **E-posta seçenekleri** bağlantısını tıklatın. Varsayılan e-posta konusu, gövde metni ve diğer tarama ayarlarını girin.

#### **E-postaya Tarama özelliğini Mac'te Kurma**

**1.** Katıştırılmış Web Sunucusu (EWS) arabirimini açmak için aşağıdaki yöntemlerden birini kullanın.

#### **HP Katıştırılmış Web Sunucusu'nu (EWS) açmak için Web tarayıcı kullanma**

- **a.** Ürünün IP adresini ya da ana bilgisayar adını görüntülemek için ürünün kontrol panelindeki Ana ekranda  $\frac{D}{\sqrt{16}}$  düğmesine dokunun.
- **b.** Bir Web tarayıcısı açın ve adres satırına ürün kontrol panelinde görüntülenen şekilde IP adresini veya ana bilgisayar adını yazın. Bilgisayar klavyesinde Enter tuşuna basın. EWS açılır.

https://10.10.XXXXX/

#### **HP Katıştırılmış Web Sunucusu'nu (EWS) açmak HP İzlencesi kullanma**

- **a.** Dock'taki HP İzlencesi simgesini tıklatarak veya **Git** menüsünü tıklatıp HP İzlencesi'ni tıklatarak HP İzlencesi'ni açın.
- **b.** HP İzlencesi'nde, **Ek Ayarlar**'ı tıklatıp **Katıştırılmış Web Sunucusu**'nu tıklatın veya **E-postaya Tara**'yı tıklatın. EWS açılır.
- **2. Tarama** sekmesini tıklatın.
- **3.** Sol gezinme bölmesinde, **E-postaya Tarama Kurulumu** bağlantısını tıklatın.
- **4. E-postaya Tarama Kurulumu** sayfasında, yapılandırılması gereken ayarlar listesi bulunur. Bu ayarlar aynı zamanda sol gezinme penceresinde listelenir. Yapılandırmayı başlatmak için **Giden E-posta Profilleri** bağlantısını tıklatın.
- **5. Giden E-posta Profilleri** sayfasında **Yeni** düğmesini tıklatın.
	- **E-posta Adresi** alanına e-posta adresini ve ekran adını girin.
	- **SMTP Sunucusu Ayarları** alanına SMTP sunucusu adresini ve SMTP Bağlantı Noktasını girin. Varsayılan bağlantı noktası zaten girilmiştir ve birçok durumda değiştirilmesi gerekmez.

**NOT:** E-posta hizmet için Google™ Gmail kullanıyorsanız **Her zaman güvenli bağlantı kullan (SSL/TLS)** onay kutusunu işaretleyin.

● **SMTP Kimlik Doğrulama** alanında, gerektiğinde SMTP Kullanıcı Adı ve Parolasını yapılandırmak için **SMTP sunucusu giden e-posta mesajları için kimlik doğrulama uygular** onay kutusunu tıklatın.

**NOT:** SMTP sunucusu ayar bilgilerini ağ yöneticinizden veya Internet servis sağlayıcınızdan öğrenin. SMTP sunucusu doğrulama isterse, aynı zamanda SMTP Kullanıcı Kimliğini ve parolasını da bilmeniz gerekir. SMTP sunucu adları ve bağlantı noktası adları basit bir Internet aramasıyla kolayca bulunabilir. Örneğin, "gmail smtp sunucu adı" veya "yahoo smtp sunucu adı" gibi terimler kullanın.

- **İsteğe bağlı PIN** alanına bir PIN girin. Bu PIN kodu e-posta adresi kullanılarak gönderilen her eposta için girilmelidir.
- **E-posta Mesajı Tercihleri** alanında, mesaj tercihlerini yapılandırın.
- **6.** Ürün tarafından erişilebilen adres defterine bir e-posta adresi eklemek için **E-posta Adres Defteri** bağlantısını tıklatın ve gerekli bilgileri girin. Bireysel e-posta adresleri veya e-posta grupları düzenleyebilirsiniz.
- **7.** Varsayılan ayarları yapılandırmak için **E-posta seçenekleri** bağlantısını tıklatın. Varsayılan e-posta konusu, gövde metni ve diğer tarama ayarlarını girin.
- **8.** Kurulumu tamamlamak için **Kaydet ve Test Et** düğmesini tıklatın.

**NOT:** Birden fazla e-posta hesabından tarama yapabilmek için daha fazla giden e-posta profili oluşturun.

# <span id="page-55-0"></span>**Ağ Klasörüne Taramayı ayarlama**

## **Giriş**

Bu tarama özelliğini kullanmak için ürünün bir ağa bağlı olması gerekir. Bu tarama özelliğini kullanmak için özellik önce yapılandırılmalıdır. Bu özelliği yapılandırmak için tam yazılım kurulumunun bir parçası olarak HP program grubuna yüklenen Ağ Klasörüne Tarama Sihirbazı'nı (Windows) kullanın. Bu özellikleri yapılandırmak için ayrıca HP Katıştırılmış Web Sunucusu'nu da kullanabilirsiniz. Aşağıdaki talimatlar özelliğin Ağ Klasörüne Tarama Ayarları Sihirbazı ve HP Katıştırılmış Web Sunucusu'nu kullanarak yapılandırılmasını açıklar.

- Ağ Klasörüne Tarama Sihirbazı'nı (Windows) kullanma
- HP Katıştırılmış Web Sunucusu ile Ağ Klasörüne Tara özelliğini ayarlama (Windows)
- Ağ [Klasörüne Tarama özelli](#page-56-0)ğini Mac'te Kurma

## **Ağ Klasörüne Tarama Sihirbazı'nı (Windows) kullanma**

Bazı HP ürünleri bir yazılım CD'sinde yer alan sürücü yüklemesini içerir. Bu yüklemenin sonunda **Dosyaya ve E-postaya Taramayı Ayarla** seçeneği vardır. Kurulum sihirbazları temel yapılandırma için seçenekleri içerir.

Kurulumdan sonra, **Başlat** düğmesini tıklatıp **Programlar** ve **Tüm Programlar** öğesini belirleyerek ve ardından **HP** öğesini seçerek kurulum sihirbazına erişin. Yapılandırma işlemini başlatmak için ürün adını tıklatın ve ardından **Ağ Klasörüne Tarama Sihirbazı**'nı tıklatın.

- **1.** Yeni bir ağ klasörü eklemek için **Yeni** düğmesini tıklatın.
- **2.** Ağ klasörü adresini girin veya paylaşılacak klasörü bulmak için **Gözat** düğmesini tıklatın. Kontrol paneline ekran adını girin. **İleri** düğmesine tıklayın.
- **3.** Klasörü diğer kullanıcılarla paylaşmak için bu seçeneğin onay kutusunu işaretleyin. Gerekirse güvenlik PIN kodunu girin. **İleri** düğmesine tıklayın.
- **4.** Kullanıcı Adı ve Parola girin. **İleri** düğmesine tıklayın.
- **5.** Bilgileri inceleyin ve tüm ayarların doğru olduğunu doğrulayın. Bir hata fark ettiğinizde **Geri** düğmesini tıklatın ve hatayı düzeltin. İşlemi tamamladığınızda, yapılandırmayı test etmek ve kurulumu tamamlamak için **Kaydet ve Test Et** düğmesini tıklatın.

#### **HP Katıştırılmış Web Sunucusu ile Ağ Klasörüne Tara özelliğini ayarlama (Windows)**

- **1.** HP Katıştırılmış Web Sunucusu'nu (EWS) açın:
	- **a.** Ürünün IP adresini ya da ana bilgisayar adını görüntülemek için ürünün kontrol panelindeki Ana ekranda og düğmesine dokunun.
	- **b.** Bir Web tarayıcısı açın ve adres satırına ürün kontrol panelinde görüntülenen şekilde IP adresini veya ana bilgisayar adını yazın. Bilgisayar klavyesinde Enter tuşuna basın. EWS açılır.

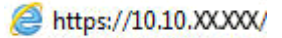

**2. Tarama** sekmesini tıklatın.

- <span id="page-56-0"></span>**3.** Sol gezinme bölmesinde, **Ağ Klasörü Kurulumu** bağlantısını tıklatın.
- **4. Ağ Klasörü Yapılandırma** sayfasında **Yeni** düğmesini tıklatın.
	- **a. Ağ Klasörü Bilgileri** bölümüne Ekran Adı ve Ağ Yolu bilgilerini girin. Gerekirse, Kullanıcı Adı ve Parola girin.

**1999 <mark>NOT:</mark>** Bu özelliğinin kullanılabilmesi için ağ klasörünün paylaşılması gerekir. Bu klasör sadece siz ve diğer kullanıcılar tarafından paylaşılabilir.

- **b.** İsteğe bağlı: Klasöre izinsiz erişimi engellemek için **Klasör Erişimini PIN Koduyla Denetle** bölümüne bir PIN kodu girin. Ağ klasörüne tarama özelliğini kullanan herkes bu PIN kodunu girmek zorundadır.
- **c. Tarama Ayarları** bölümünde tarama ayarlarını düzenleyin.

Tüm bilgileri inceleyin ve ardından bilgileri kaydetmek ve bağlantı testi uygulamak için **Kaydet ve Test Et** düğmesini veya sadece bilgileri kaydetmek için **Sadece Kaydet** düğmesini tıklatın.

## **Ağ Klasörüne Tarama özelliğini Mac'te Kurma**

**1.** Katıştırılmış Web Sunucusu (EWS) arabirimini açmak için aşağıdaki yöntemlerden birini kullanın.

#### **HP Katıştırılmış Web Sunucusu'nu (EWS) açmak için Web tarayıcı kullanma**

- **a.** Ürünün IP adresini ya da ana bilgisayar adını görüntülemek için ürünün kontrol panelindeki Ana ekranda og düğmesine dokunun.
- **b.** Bir Web tarayıcısı açın ve adres satırına ürün kontrol panelinde görüntülenen şekilde IP adresini veya ana bilgisayar adını yazın. Bilgisayar klavyesinde Enter tuşuna basın. EWS açılır.

https://10.10.XXXXX/

#### **HP Katıştırılmış Web Sunucusu'nu (EWS) açmak HP İzlencesi kullanma**

- **a.** Dock'taki HP İzlencesi simgesini tıklatarak veya **Git** menüsünü tıklatıp HP İzlencesi'ni tıklatarak HP İzlencesi'ni açın.
- **b.** HP İzlencesi'nde, **Ek Ayarlar**'ı tıklatıp **Katıştırılmış Web Sunucusu**'nu tıklatın veya **E-postaya Tara**'yı tıklatın. EWS açılır.
- **2. Tarama** sekmesini tıklatın.
- **3.** Sol gezinme bölmesinde, **Ağ Klasörü Kurulumu** bağlantısını tıklatın.
- **4. Ağ Klasörü Yapılandırma** sayfasında **Yeni** düğmesini tıklatın.
- **Ağ Klasörü Bilgileri** bölümüne Ekran Adı ve Ağ Yolu bilgilerini girin. Gerekirse, Kullanıcı Adı ve Parola girin.
- **Klasör Erişimini PIN ile Denetle** bölümüne PIN kodu girin.

**MOT:** İzinsiz kişilerin tarama dosyalarını ağ klasörüne kaydetmesini önlemek için 4 basamaklı güvenlik PIN kodu belirleyebilirsiniz. Uygulanan her bir tarama işleminde kontrol paneline PIN kodu girilmelidir.

- **Tarama Ayarları** bölümünde tarama ayarlarını düzenleyin.
- **5.** Tüm bilgileri inceleyin ve ardından bilgileri kaydetmek ve bağlantı testi uygulamak için **Kaydet ve Test Et** düğmesini veya sadece bilgileri kaydetmek için **Sadece Kaydet** düğmesini tıklatın.

**NOT:** Ek ağ klasörleri oluşturmak için bu adımları oluşturulan her klasör için tekrarlayın. ⊯∦

## <span id="page-58-0"></span>**E-postaya tarama**

Bir dosyayı doğrudan bir e-posta adresine taramak için ürün kontrol panelini kullanın. Taranan dosya bu adrese e-posta iletisi eki olarak gönderilir.

**NOT:** Bu özellikleri kullanabilmeniz için ürünün bir ağa bağlı olması ve E-postaya Tarama özelliğinin Epostaya Tarama Ayarları Sihirbazı (Windows) veya HP Katıştırılmış Web Sunucusu kullanılarak yapılandırılmış olması gerekir.

- **1.** Belgeyi üründeki göstergelere uygun şekilde tarayıcı camına yerleştirin.
- **2.** Ürün kontrol panelindeki Giriş ekranında Tara düğmesine dokunun.
- **3.** E-postaya Tarama öğesine dokunun.
- **4.** E-posta Gönderme öğesine dokunun.
- **5.** Kullanmak istediğiniz Kimden adresini seçin. Bu, aynı zamanda "giden e-posta profili" olarak da adlandırılır.
- **NOT:** PIN özelliği kurulmuşsa PIN'i girin ve Tamam düğmesine basın. Ancak, PIN bu özelliği kullanmak için gerekli değildir.
- **6.** Kime düğmesine dokunarak dosyayı göndermek istediğiniz adresi veya grubu seçin. Bitirdiğinizde, Bitti düğmesine dokunun.
- **7.** Bir konu satırı eklemek isterseniz Konu düğmesine dokunun
- **8.** İleri düğmesine dokunun.
- **9.** Kontrol paneli ekranı tarama ayarlarını gösterir.
	- Ayarlardan herhangi birini değiştirmek isterseniz, Ayarlar düğmesine dokunup ayarları değiştirin.
	- Ayarlar doğruysa sonraki adıma geçin.
- **10.** Tarama işini başlatmak için Tara düğmesine dokunun.

# <span id="page-59-0"></span>**Ağ klasörüne tarama**

Bir belgeyi taramak ve ağdaki bir klasöre kaydetmek için ürün kontrol panelini kullanın.

- **NOT:** Bu özellikleri kullanabilmeniz için ürünün bir ağa bağlı olması ve Ağ Klasörüne Tarama özelliğinin Ağ Klasörüne Tarama Ayarları Sihirbazı (Windows) veya HP Katıştırılmış Web Sunucusu kullanılarak yapılandırılmış olması gerekir.
	- **1.** Belgeyi üründeki göstergelere uygun şekilde tarayıcı camına yerleştirin.
	- **2.** Ürün kontrol panelindeki Giriş ekranında Tara düğmesine dokunun.
	- **3.** Ağ Klasörüne Tarama öğesine dokunun.
	- **4.** Ağ klasörleri listesinde, belgeyi kaydetmek istediğiniz klasörü seçin.
	- **5.** Kontrol paneli ekranı tarama ayarlarını gösterir.
		- Ayarlardan herhangi birini değiştirmek isterseniz, Ayarlar düğmesine dokunup ayarları değiştirin.
		- Ayarlar doğruysa sonraki adıma geçin.
	- **6.** Tarama işini başlatmak için Tara düğmesine dokunun.

## <span id="page-60-0"></span>**USB flash diske tarama**

**1.** Belgeyi üründeki göstergelere uygun şekilde tarayıcı camına yerleştirin.

**NOT:** En iyi sonuçlar için küçük boyutlu kağıdı (letter, A4 veya daha küçük) uzun kenarı tarayıcı camının sol kenarına gelecek şekilde yükleyin.

- **2.** Pratik USB bağlantı noktasına bir USB flash sürücü takın.
- **3.** Ürün kontrol panelindeki Giriş ekranında Tara düğmesine dokunun.
- **4.** USB Sürücüye Tara ekranına dokunun.
- **5.** Dosyayı tarayıp kaydetmek için Tara düğmesine dokunun. Ürün, USB sürücüde **HPSCANS** adlı bir klasör oluşturur ve otomatik olarak oluşturulan bir dosya adını kullanarak dosyayı .PDF veya .JPG biçiminde kaydeder.

**NOT:** Özet ekranı açıldığında, ekrana dokunarak ayarları yapabilirsiniz.

Klasör adını da değiştirebilirsiniz.

# **7 Faks**

- [Faks göndermeyi ve almayı ayarlama](#page-63-0)
- [Faks gönderme](#page-71-0)
- Hızlı arama girişleri oluş[turma, düzenleme ve silme](#page-74-0)

Ürününüze özel HP yardımı için [www.hp.com/support/colorljMFPM476](http://www.hp.com/support/colorljMFPM476) adresine gidin:

- Sorunları giderin.
- Yazılım güncellemelerini indirin.
- Destek forumlarına katılın.
- Garanti koşulları ve yasal düzenlemelerle ilgili bilgileri bulun.

Dünya çapında destek ve diğer HP ürünleri için [www.hp.com/support](http://www.hp.com/support) adresine de gidebilirsiniz.

# <span id="page-63-0"></span>**Faks göndermeyi ve almayı ayarlama**

- Baslamadan önce
- Adım 1: Telefon bağlantı türünü belirleme
- [Adım 2: Faksı kurma](#page-64-0)
- [Adım 3: Faks saatini, tarihini ve ba](#page-68-0)şlığını yapılandırma
- [Adım 4: Bir faks testi i](#page-69-0)şlemi gerçekleştirin

#### **Başlamadan önce**

Faks hizmetine bağlanmadan önce ürünün tam olarak ayarlandığından emin olun.

**WOT:** Ürünü telefon prizine bağlamak için telefon kablosu ve ürünle birlikte gelen tüm adaptörleri kullanın.

**MOT:** Seri telefon sistemleri kullanan ülke/bölgelerde, adaptör ürünle birlikte gelir. Ürünün bağlandığı (*W*inün bağlandığı telefon prizine başka telekom aygıtları bağlamak için bu adaptörü kullanın.

#### **Aşağıdaki dört adımda belirtilen talimatları uygulayın:**

- **1.** Adım 1: Telefon bağlantı türünü belirleme sayfa 54.
- **2.** [Adım 2: Faksı kurma sayfa 55](#page-64-0).
- **3.** [Adım 3: Faks saatini, tarihini ve ba](#page-68-0)şlığını yapılandırma sayfa 59.
- **4.** [Adım 4: Bir faks testi i](#page-69-0)şlemi gerçekleştirin sayfa 60.

## **Adım 1: Telefon bağlantı türünü belirleme**

Kullanılması gereken ayar yöntemini belirlemek için aşağıdaki ekipman ve hizmet türlerini inceleyin. Kullanılan yöntem, telefon sistemine zaten yüklenmiş olan ekipman ve hizmetlere göre belirlenir.

**WOT:** Ürün analog bir aygıttır. HP, ürünün özel bir analog telefon hattıyla kullanılmasını önerir.

- **Ayrı telefon hattı**: Ürün, telefon hattına bağlanan tek ekipman veya hizmettir
- **Sesli çağrılar**: Sesli çağrılar ve faks çağrıları aynı telefon hattını kullanır
- **Telesekreter**: Faks çağrıları için kullanılan telefon hattına gelen çağrılar telesekreter tarafından yanıtlanır
- **Sesli posta**: Sesli posta abonelik hizmetleri faks ile aynı telefon hattını kullanır
- **Kişiye özel telefon sesi hizmeti**: Telefon şirketi tek bir telefon hattının birden fazla telefon numarasıyla ilişkilendirilmesini ve her bir numaranın farklı bir telefon sesi şablonuna sahip olmasını sağlayan bir hizmet sunar; bu durumda ürün her bir hatta atanan telefon sesi şablonunu algılar ve çağrıyı yanıtlar
- **Bilgisayar çevirmeli modem**: Bilgisayar telefon hattını çevirmeli bağlantı yöntemiyle Internet'e bağlanmak için kullanır
- **DSL hattı**: Telefon şirketi tarafından sunulan dijital abone hattı (DSL) hizmeti; bu hizmet bazı ülke/ bölgelerde ADSL olarak adlandırılır
- <span id="page-64-0"></span>● **PBX veya ISDN telefon sistemi**: Özel şube iletişimi (PBX) telefon sistemi veya entegre hizmet dijital ağ (ISDN) sistemi
- **VoIP telefon sistemi**: Internet üzerinden ses protokolü (VoIP), bir Internet sağlayıcı tarafından sunulur

#### **Adım 2: Faksı kurma**

Aşağıdaki bağlantılar arasından ürünün faks gönderip aldığı ortamı en iyi tanımlayan bağlantıyı tıklatın ve kurulum talimatlarını uygulayın.

- Ayrı telefon hattı sayfa 55
- Paylaş[ılan ses/faks hattı](#page--1-0) sayfa 56
- [Telesekreterli payla](#page--1-0)şılan ses/faks hattı sayfa 57

**NOT:** Burada sadece üç bağlantı türüne yönelik kurulum talimatları verilmiştir. Ürünü diğer bağlantı türleriyle bağlamak hakkında daha fazla bilgi için bu ürünün destek Web sitesine gidin:

- ABD'de [www.hp.com/support/colorljMFPM476](http://www.hp.com/support/colorljMFPM476) adresine gidin.
- ABD dışında [www.hp.com/support](http://www.hp.com/support) adresine gidin. Ülkenizi/bölgenizi seçin. **Sorun Giderme** öğesini tıklatın. Ürün adını girin ve **Ara** seçeneğini belirleyin.

**MOT:** Bu ürün analog bir faks aygıtıdır. HP, ürünün özel bir analog telefon hattıyla kullanılmasını önerir. DSL, PBX, ISDN veya VoIP gibi bir dijital ortam kullanıyorsanız, doğru filtreleri kullandığınızdan ve dijital ayarları doğru yapılandırdığınızdan emin olun. Daha fazla bilgi için dijital servis sağlayıcınızla görüşün.

**NOT:** Telefon hattına üçten fazla aygıt bağlamayın.

**NOT:** Bu ürün sesli postayı desteklememektedir.

#### **Ayrı telefon hattı**

Ürünü ek hizmetleri desteklemeyen ayrı bir telefon hattında kurmak için şu adımları uygulayın.

**1.** Telefon kablosunu üründeki faks girişine ve duvardaki telefon prizine bağlayın.

**MOT:** Bazı ülkelerde/bölgelerde, ürünle birlikte gelen telefon kablosu için bir adaptör gerekebilir.

**NOT:** Bazı ürünlerde faks bağlantı noktası telefon bağlantı noktasının üzerindedir. Üründeki simgelere bakın.

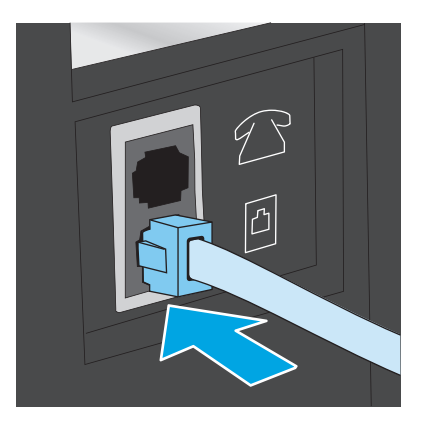

- **2.** Ürünü faks çağrılarını otomatik olarak yanıtlayacak şekilde ayarlayın.
	- **a.** Ürünü açın.
	- **b.** Ürün kontrol panelindeki Giriş ekranında Ayarlar & düğmesine dokunun.
	- **c. Faks Kurulumu** menüsüne dokunun.
	- **d. Basit Kurulum** menüsüne dokunun.
	- **e. Yanıt Modu** ayarına dokunun.
	- **f. Otomatik** seçeneğine dokunun.
- **3.** [Adım 3: Faks saatini, tarihini ve ba](#page-68-0)şlığını yapılandırma sayfa 59 ile devam edin.

#### **Paylaşılan ses/faks hattı**

Ürünü paylaşılan ses/faks hattında kurmak için şu adımları uygulayın.

- **1.** Telefon prizine bağlı tüm aygıtların bağlantısını kesin.
- **2.** Telefon kablosunu üründeki faks girişine ve duvardaki telefon prizine bağlayın.

**MOT:** Bazı ülkelerde/bölgelerde, ürünle birlikte gelen telefon kablosu için bir adaptöre gerekebilir.

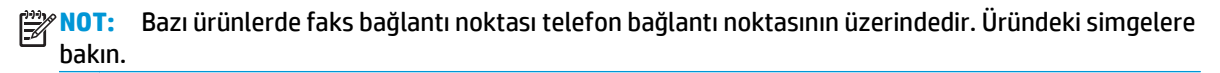

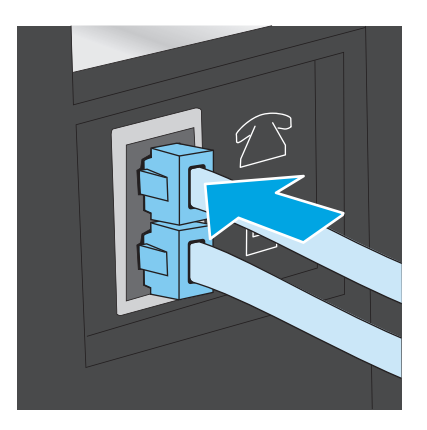

**3.** Ürünün arkasındaki telefon hattı çıkış bağlantı noktasındaki fişi çekin ve ardından telefonu bu bağlantı noktasına bağlayın.

- **4.** Ürünü faks çağrılarını otomatik olarak yanıtlayacak şekilde ayarlayın.
	- **a.** Ürünü açın.
	- **b.** Ürün kontrol panelindeki Giriş ekranında Ayarlar & düğmesine dokunun.
	- **c. Faks Kurulumu** menüsüne dokunun.
	- **d. Basit Kurulum** menüsüne dokunun.
	- **e. Yanıt Modu** ayarına dokunun ve ardından **Otomatik** seçeneğine dokunun.
- **5.** Ürünü faks göndermeden önce çevir sesi olduğunu kontrol edecek şekilde ayarlayın.

**MOT:** Bu ayar, birisi telefondayken ürünün faks göndermesini engeller.

- **a.** Ürün kontrol panelindeki Giriş ekranında Ayarlar & düğmesine dokunun.
- **b. Faks Kurulumu** menüsüne dokunun.
- **c. Gelişmiş Kurulum** menüsüne dokunun.
- **d. Çevir Sesini Algılama** ayarına dokunun ve ardından **Açık** seçeneğine dokunun.
- **6.** [Adım 3: Faks saatini, tarihini ve ba](#page-68-0)şlığını yapılandırma sayfa 59 ile devam edin.

#### **Telesekreterli paylaşılan ses/faks hattı**

Ürünü telesekreterli paylaşılan ses/faks hattında kurmak için şu adımları uygulayın.

- **1.** Telefon prizine bağlı tüm aygıtların bağlantısını kesin.
- **2.** Ürünün arkasındaki telefon hattı çıkış bağlantı noktasındaki fişi çekin.
- **3.** Telefon kablosunu üründeki faks girişine ve duvardaki telefon prizine bağlayın.

**MOT:** Bazı ülkelerde/bölgelerde, ürünle birlikte gelen telefon kablosu için bir adaptör gerekebilir.

**NOT:** Bazı ürünlerde faks bağlantı noktası telefon bağlantı noktasının üzerindedir. Üründeki simgelere bakın.

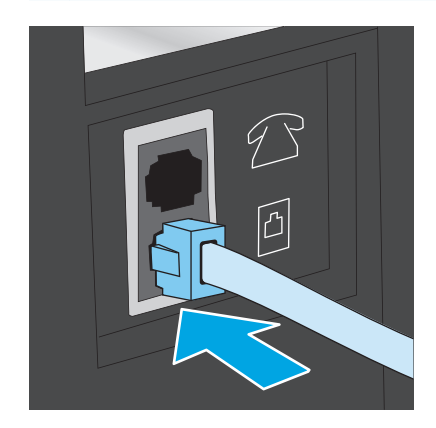

**4.** Telesekreter telefon kablosunu ürünün arkasındaki telefon hattı çıkış bağlantı noktasına bağlayın.

**MOT:** Telesekreteri doğrudan ürüne bağlamamanız durumunda, telesekreter faks makinesinden gönderilen faksların seslerini kaydedebilir ve ürün faks alamayabilir.

**NOT:** Telesekreter yerleşik bir telefona sahip değilse kullanım rahatlığı için telefonu telesekreterin **ÇIKIŞ** bağlantı noktasına bağlayın.

**MOT:** Bazı ürünlerde faks bağlantı noktası telefon bağlantı noktasının üzerindedir. Üründeki simgelere bakın.

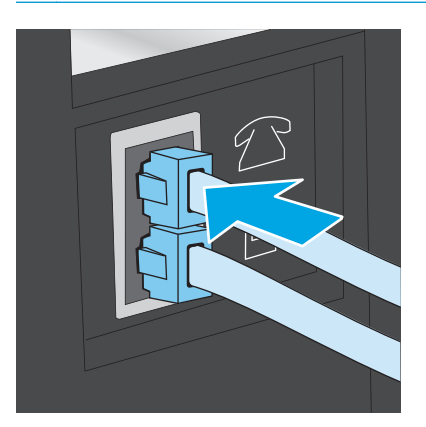

- **5.** Telefon seslerini üründeki yanıt ayarına göre yapılandırın.
	- **a.** Ürünü açın.
	- **b.** Ürün kontrol panelindeki Giriş ekranında Ayarlar & düğmesine dokunun.
	- **c. Faks Kurulumu** menüsüne dokunun.
	- **d. Basit Kurulum** menüsüne dokunun.
	- **e. Telefon Sesiyle Yanıtlama** seçeneğine dokunun.
	- **f.** 5 veya daha fazla telefon sesi numarası ayarlamak için ürün kontrol panelindeki sayısal tuş takımını kullanın.
	- **g.** Ana menüye dönmek için Giriş **düğmesine dokunun.**
- **6.** Ürünü faks çağrılarını otomatik olarak yanıtlayacak şekilde ayarlayın.
	- **a.** Ürün kontrol panelindeki Giriş ekranında Ayarlar & düğmesine dokunun.
	- **b. Faks Kurulumu** menüsüne dokunun.
	- **c. Basit Kurulum** menüsüne dokunun.
	- **d. Yanıt Modu** ayarına dokunun ve ardından **Otomatik** seçeneğine dokunun.
	- **e.** Ana menüye dönmek için Giriş **düğmesine dokunun.**
- **7.** Ürünü faks göndermeden önce çevir sesi olduğunu kontrol edecek şekilde ayarlayın.

**WOT:** Bu ayar, birisi telefondayken ürünün faks göndermesini engeller.

- <span id="page-68-0"></span>**a.** Ürün kontrol panelindeki Giriş ekranında Ayarlar & düğmesine dokunun.
- **b. Faks Kurulumu** menüsüne dokunun.
- **c. Gelişmiş Kurulum** menüsüne dokunun.
- **d. Çevir Sesini Algılama** ayarına dokunun ve ardından **Açık** düğmesine dokunun.
- **8.** Adım 3: Faks saatini, tarihini ve başlığını yapılandırma sayfa 59 ile devam edin.

### **Adım 3: Faks saatini, tarihini ve başlığını yapılandırma**

Ürünün faks ayarlarını aşağıdaki yöntemlerden birini kullanarak yapılandırın:

- HP Faks Ayar Sihirbazı sayfa 59 (yazılım yüklenmişse)
- Ürün kontrol paneli sayfa 59
- **[HP Device Toolbox sayfa 60](#page-69-0) (yazılım yüklenmişse)**
- HP Katıştırılmış [Web Sunucusu sayfa 60](#page-69-0) (ürün ağa bağlıysa)

**NOT:** ABD'de ve diğer birçok ülkede/bölgede, saatin, tarihin ve diğer başlık bilgilerinin ayarlanması yasal bir gerekliliktir.

#### **HP Faks Ayar Sihirbazı**

*İlk* kurulum ve yazılım kurulumundan sonra aşağıdaki adımları izleyerek Faks Kurulum Sihirbazı'na erişin:

- **1. Başlat**'ı ve ardından **Programlar**'ı tıklatın.
- **2. HP**'yi tıklatın, ürünün adını tıklatın ve ardından **HP Faks Ayar Sihirbazı**'nı tıklatın.
- **3.** Faks ayarlarını yapılandırmak için HP Faks Kurulum Sihirbazı'nda ekran talimatlarını uygulayın.
- **4.** [Adım 4: Bir faks testi i](#page-69-0)şlemi gerçekleştirin sayfa 60 ile devam edin.

#### **Ürün kontrol paneli**

Kontrol panelini kullanarak tarih, saat ve başlığı ayarlamak için aşağıdaki adımları tamamlayın:

- **1.** Giriş ekranında, Kurulum & düğmesine dokunun.
- **2. Faks Kurulumu** menüsüne dokunun.
- **3. Basit Kurulum** menüsüne dokunun.
- **4. Saat/Tarih** düğmesine giderek dokunun.
- **5. 12 saatlik gösterim** veya **24 saatlik gösterim** seçeneğini belirleyin.
- **6.** Geçerli saati girmek için tuş takımını kullanın ve ardından **Tamam** düğmesine dokunun.

**NOT:** Gerekirse, özel karakterlerin bulunduğu tuş takımını açmak için **123** düğmesine dokunun.

- **7.** Tarih biçimini seçin.
- **8.** Geçerli tarihi girmek için tuş takımını kullanın ve ardından **Tamam** düğmesine dokunun.
- **9. Faks Başlığı** menüsüne dokunun.

<span id="page-69-0"></span>**10.** Faks numaranızı girmek için tuş takımını kullanın ve ardından **Tamam** düğmesine dokunun.

**MOT:** Faks numarası için en çok 20 karakter girilebilir.

**11.** Şirket adınızı veya başlığınızı girmek için tuş takımını kullanın ve ardından **Tamam** düğmesine dokunun.

**NOT:** Faks üstbilgisi için en çok 25 karakter girilebilir.  $\mathbb{R}$ 

**12.** Adım 4: Bir faks testi işlemi gerçekleştirin sayfa 60 ile devam edin.

#### **HP Device Toolbox**

- **1. Başlat** düğmesini tıklatın ve ardından **Programlar** öğesini tıklatın.
- **2.** HP ürün grubunuzu, ardından da **HP Device Toolbox** aracını tıklatın.
- **3. Faks** sekmesini tıklatın.
- **4.** Faks ayarlarını yapılandırmak için ekranda görüntülenen talimatları izleyin.
- **5.** Adım 4: Bir faks testi işlemi gerçekleştirin sayfa 60 ile devam edin.

#### **HP Katıştırılmış Web Sunucusu**

- **1.** HP Katıştırılmış Web Sunucusu'nu (EWS) açın:
	- **a.** Ürünün IP adresini ya da ana bilgisayar adını görüntülemek için ürünün kontrol panelindeki Ana ekranda og düğmesine dokunun.
	- **b.** Bir Web tarayıcısı açın ve adres satırına ürün kontrol panelinde görüntülenen şekilde IP adresini veya ana bilgisayar adını yazın. Bilgisayar klavyesinde Enter tuşuna basın. EWS açılır.

https://10.10.XXXXX/

- **2. Faks** sekmesini tıklatın.
- **3.** Faks ayarlarını yapılandırmak için ekranda görüntülenen talimatları izleyin.
- **4.** Adım 4: Bir faks testi işlemi gerçekleştirin sayfa 60 ile devam edin.

#### **Adım 4: Bir faks testi işlemi gerçekleştirin**

Faksın doğru şekilde kurulduğundan emin olmak için bir faks testi işlemi gerçekleştirin.

- 1. Giriş ekranında, Kurulum \ düğmesine dokunun.
- **2. Hizmet** menüsüne gidin ve dokunun.
- **3. Faks Hizmeti** menüsüne dokunun.
- **4. Faks Testi Gerçekleştir** seçeneğine dokunun. Ürün bir test raporu yazdırır.
- **5.** Raporu inceleyin.
- Raporda ürünün **testi geçtiği belirtiliyorsa** ürün faks göndermek ve almak için hazırdır.
- Raporda ürünün **testte başarısız olduğu** belirtiliyorsa sorunu gidermek hakkında daha fazla bilgi almak için raporu inceleyin. Faks sorunlarının giderilmesi hakkında daha fazla bilgiyi faks sorun giderme kontrol listesinde bulabilirsiniz.

# <span id="page-71-0"></span>**Faks gönderme**

- **Flatbed tarayıcıdan fakslama**
- [Belge besleyiciden fakslama](#page-72-0)
- [Hızlı aramaları ve grup arama giri](#page-72-0)şlerini kullanma
- [Yazılımdan faks gönderme](#page-73-0)
- [Microsoft Word gibi bir üçüncü taraf yazılım programından faks gönderme](#page-73-0)

#### **Flatbed tarayıcıdan fakslama**

**1.** Belgeyi, ön yüzü aşağı gelecek şekilde tarayıcı camına yerleştirin.

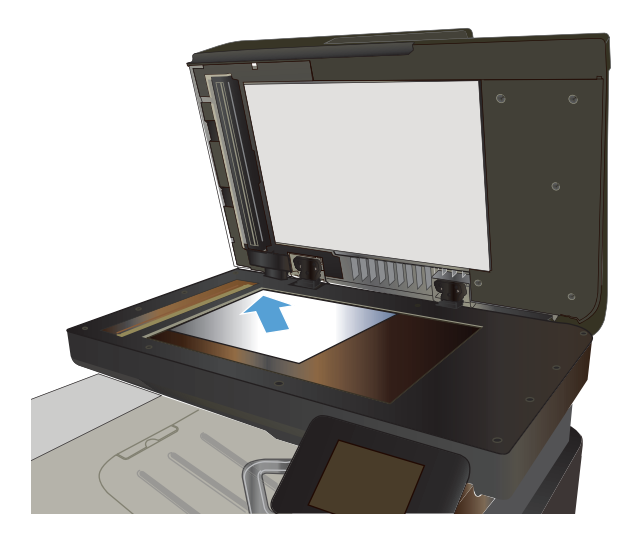

- **2.** Ürün kontrol panelindeki Ana ekranda Faks Gönder düğmesine dokunun.
- **3.** Faks numarasını girmek için tuş takımını kullanın.
- **4.** Faks Göndermeyi Başlat düğmesine dokunun.
- **5.** Ürün, tarayıcı camından gönderdiğinizi onaylamanızı ister. Evet düğmesine dokunun.
- **6.** Ürün ilk sayfayı yüklemenizi ister. Tamam düğmesine dokunun.
- **7.** Ürün, ilk sayfayı tarar ve sizden başka bir sayfa yerleştirmenizi ister. Belge birden fazla sayfadan oluşuyorsa <mark>Evet</mark> düğmesine dokunun. Tüm sayfaları tarayana dek bu işleme devam edin.
- **8.** Son sayfayı taradığınızda, istenildiğinde Hayır düğmesine dokunun. Ürün faksı gönderir.
#### **Belge besleyiciden fakslama**

**1.** Orijinalleri belge besleyiciye yüzü yukarı bakacak şekilde yerleştirin.

**DİKKAT:** Ürüne zarar vermemek için üzerinde silici bant, silici sıvı, ataç veya zımba teli bulunan orijinalleri kullanmayın. Ayrıca fotoğrafları, küçük boyuttaki orijinalleri ve hassas orijinalleri belge besleyiciye yerleştirmeyin.

**2.** Kağıt kılavuzlarını kağıda dayanacak şekilde ayarlayın.

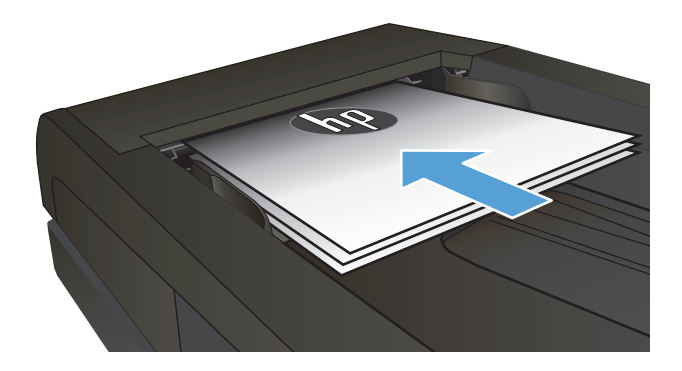

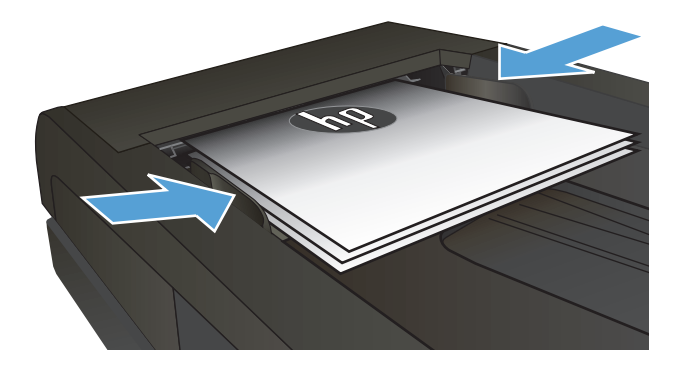

- **3.** Ürün kontrol panelindeki Ana ekranda Faks Gönder düğmesine dokunun.
- **4.** Faks numarasını girmek için tuş takımını kullanın.
- **5.** Faks Göndermeyi Başlat düğmesine dokunun.

#### **Hızlı aramaları ve grup arama girişlerini kullanma**

**NOT:** Telefon defterini kullanarak faks göndermek için telefon girişleri Faks Menüsü kullanılarak önceden kurulmalıdır.

**1.** Belgeyi tarayıcı camına veya belge besleyiciye yerleştirin.

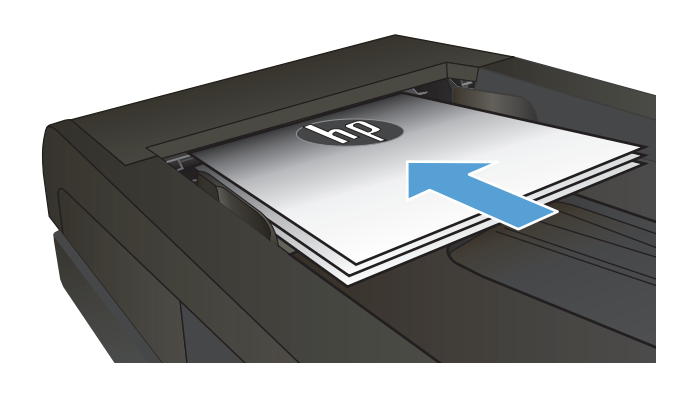

- **2.** Ürün kontrol panelindeki Ana ekranda Faks Gönder düğmesine dokunun.
- **3.** Tuş takımında, Faks telefon defteri simgesine dokunun.
- **4.** Kullanmak istediğiniz kişinin veya grubun adına dokunun.
- **5.** Faks Göndermeyi Başlat düğmesine dokunun.

#### **Yazılımdan faks gönderme**

Faks gönderme prosedürü teknik özelliklere göre farklılık gösterir. En sık kullanılan adımlar aşağıda belirtilmiştir.

- **1. Başlat**'ı, **Programlar**'ı (veya Windows XP'de **Tüm Programlar**'ı) ve ardından **HP**'yi tıklatın.
- **2.** Aygıtın adını tıklatın ve **Faks gönder**'i tıklatın. Faks yazılımı açılır.
- **3.** Bir veya daha çok alıcı için faks numarasını girin.
- **4.** Belgeyi ön yüzü yukarı gelecek şekilde belge besleyiciye yerleştirin.
- **5. Şimdi Gönder**'i tıklatın.

#### **Microsoft Word gibi bir üçüncü taraf yazılım programından faks gönderme**

- **1.** Üçüncü taraf programda bir belge açın.
- **2. Dosya** menüsünü ve sonra **Yazdır**'ı tıklatın.
- **3.** Yazıcı sürücülerinin bulunduğu açılır listeden faks yazıcı sürücüsünü seçin. Faks yazılımı açılır.
- **4.** Bir veya daha çok alıcı için faks numarasını girin.
- **5.** Ürüne yüklenmiş sayfa varsa bunları dahil edin. Bu adım isteğe bağlıdır.
- **6. Şimdi Gönder**'i tıklatın.

### **Hızlı arama girişleri oluşturma, düzenleme ve silme**

Sık çevrilen faks numaralarını (en fazla 120 giriş) ayrı faks numaraları olarak veya faks numarası grupları halinde depolayabilirsiniz.

- Faks telefon defterini oluşturmak ve düzenlemek için kontrol panelini kullanma
- Diğer programlardaki telefon defteri verilerini kullanma
- Telefon defteri girişlerini silme

#### **Faks telefon defterini oluşturmak ve düzenlemek için kontrol panelini kullanma**

- **1.** Ürün kontrol panelindeki Ana ekranda Faks Gönder düğmesine dokunun.
- **2.** Faks Menüsü düğmesine dokunun.
- **3.** Telefon Defteri Kurulumu düğmesine dokunun.
- **4.** Hızlı arama girişi oluşturmak için Bireysel Kurulum düğmesine veya Grup Kurulumu düğmesine dokunun.
- **5.** Listeden atanmamış bir numaraya dokunun.
- **6.** Girişin adını girmek için tuş takımını kullanın ve ardından Tamam düğmesine dokunun.
- **7.** Girişin faks numarasını girmek için tuş takımını kullanın ve ardından Tamam düğmesine dokunun.

#### **Diğer programlardaki telefon defteri verilerini kullanma**

**İPUCU:** Başka bir programdan telefon defterinin alınabilmesi için önce söz konusu programda verme özelliğini kullanmanız gerekir.

HP Aygıt Araç Kutusu, aşağıdaki yazılım programı telefon defterlerinden kişi bilgilerini alabilir.

- Microsoft Outlook
- **Lotus Notes**
- **Microsoft Outlook Express**
- Başka bir HP ürününün Aygıt Araç Kutusu yazılımından daha önce dışa aktarılmış telefon defteri.

#### **Telefon defteri girişlerini silme**

Ürüne programlanan tüm telefon defteri girişlerini silebilirsiniz.

**DİKKAT:** Telefon defteri girişleri silindikten sonra kurtarılamaz.

- **1.** Ürün kontrol panelindeki Ana ekranda Faks Gönder düğmesine dokunun.
- **2.** Faks Menüsü düğmesine dokunun.
- **3.** Telefon Defteri Kurulumu düğmesine dokunun.
- **4.** Girişi Sil düğmesine dokunun. Tüm girişleri silmek için Tüm Girişleri Sil düğmesine dokunun.
- **5.** Silmek istediğiniz girişe dokunun.
- **6.** Silmeyi onaylamak için Tamam düğmesine dokunun.

# **8 Ürünü yönetme**

- [HP Web Hizmetleri uygulamalarını kullanma](#page-77-0)
- Ürünün bağlantı türünü değiş[tirme \(Windows\)](#page-78-0)
- [HP Device Toolbox \(Windows\)](#page-79-0)
- [Mac OS X için HP Utility](#page-81-0)
- [HP Web Jetadmin yazılımının kullanımı](#page-83-0)
- IP ağ [ayarlarını yapılandırma](#page-84-0)
- HP Katıştırılmış [Web Sunucusu \(EWS\) ve HP Aygıt Araç Kutusu \(Windows\) ile geli](#page-86-0)şmiş yapılandırma
- [Mac OS X için HP](#page-89-0) İzlencesi ile gelişmiş yapılandırma
- [HP Web Jetadmin](#page-91-0)
- [Ürün güvenlik özellikleri](#page-92-0)
- [Ekonomi ayarları](#page-93-0)
- [Üretici yazılımını güncelle](#page-95-0)ştirme

Ürününüze özel HP yardımı için [www.hp.com/support/colorljMFPM476](http://www.hp.com/support/colorljMFPM476) adresine gidin:

- Sorunları giderin.
- Yazılım güncellemelerini indirin.
- Destek forumlarına katılın.
- Garanti koşulları ve yasal düzenlemelerle ilgili bilgileri bulun.

Dünya çapında destek ve diğer HP ürünleri için [www.hp.com/support](http://www.hp.com/support) adresine de gidebilirsiniz.

### <span id="page-77-0"></span>**HP Web Hizmetleri uygulamalarını kullanma**

Bu ürün için doğrudan Internet'ten yükleyebileceğiniz çeşitli yenilikçi uygulamalar vardır. Daha fazla bilgi almak ve bu uygulamaları yüklemek için [www.hpconnected.com](http://www.hpconnected.com) adresindeki HP Connected Web sitesini ziyaret edin.

Bu özelliği kullanabilmeniz için ürün Internet bağlantısı olan bir bilgisayara veya ağa bağlı olmalıdır. HP Web Hizmetleri, üründe etkinleştirilmiş olmalıdır. HP Web Hizmetleri'ni etkinleştirmek için bu yordamı izleyin:

- **1.** Ürün kontrol panelindeki Giriş ekranında Web Hizmetleri @ düğmesine dokunun.
- **2.** Web Hizmetlerini Etkinleştir düğmesine dokunun.

HP Connected Web sitesinden bir uygulama yükledikten sonra, uygulamayı ürün kontrol panelindeki Uygulamalar menüsünde kullanabilirsiniz. Bu işlem, hem HP Web Hizmetleri'ni hem de Uygulamalar menüsünü etkinleştirir.

# <span id="page-78-0"></span>**Ürünün bağlantı türünü değiştirme (Windows)**

Ürünü zaten kullanıyorsanız ve bağlanma şeklini değiştirmek istiyorsanız, bağlantıyı ayarlamak için bilgisayarınızın masaüstündeki **HP aygıtınızı yeniden yapılandırma** kısayolunu kullanın. Örneğin, ürünü farklı bir kablosuz adrese, bir kablolu veya kablosuz ağa bağlanması ya da bir ağ bağlantısından bir USB bağlantısına geçmesi için yeniden yapılandırabilirsiniz. Yapılandırmayı ürün CD'sini takmadan değiştirebilirsiniz. Kurmak istediğiniz bağlantının türünü seçmenizin ardından, program doğruca ürün kurulumu yordamının değiştirilmesi gereken bölümüne gider.

### <span id="page-79-0"></span>**HP Device Toolbox (Windows)**

Ürün durumunu kontrol etmek, ayarları bilgisayarınızdan görüntülemek ve değiştirmek için Windows için HP Device Toolbox aracını kullanın. Bu araç, ürüne ilişkin HP Katıştırılmış Web Sunucusu'nu açar.

**MOT:** Bu araç, sadece ürün kurulumunu yaparken tam kurulumu tercih etmişseniz kullanılabilir. ürünün nasıl bağlandığına bağlı olarak, bazı özellikler kullanılamayabilir.

- **1. Başlat** düğmesini tıklatın ve ardından **Programlar** öğesini tıklatın.
- **2.** HP ürün grubunuzu, ardından da **HP Device Toolbox** öğesini tıklatın.

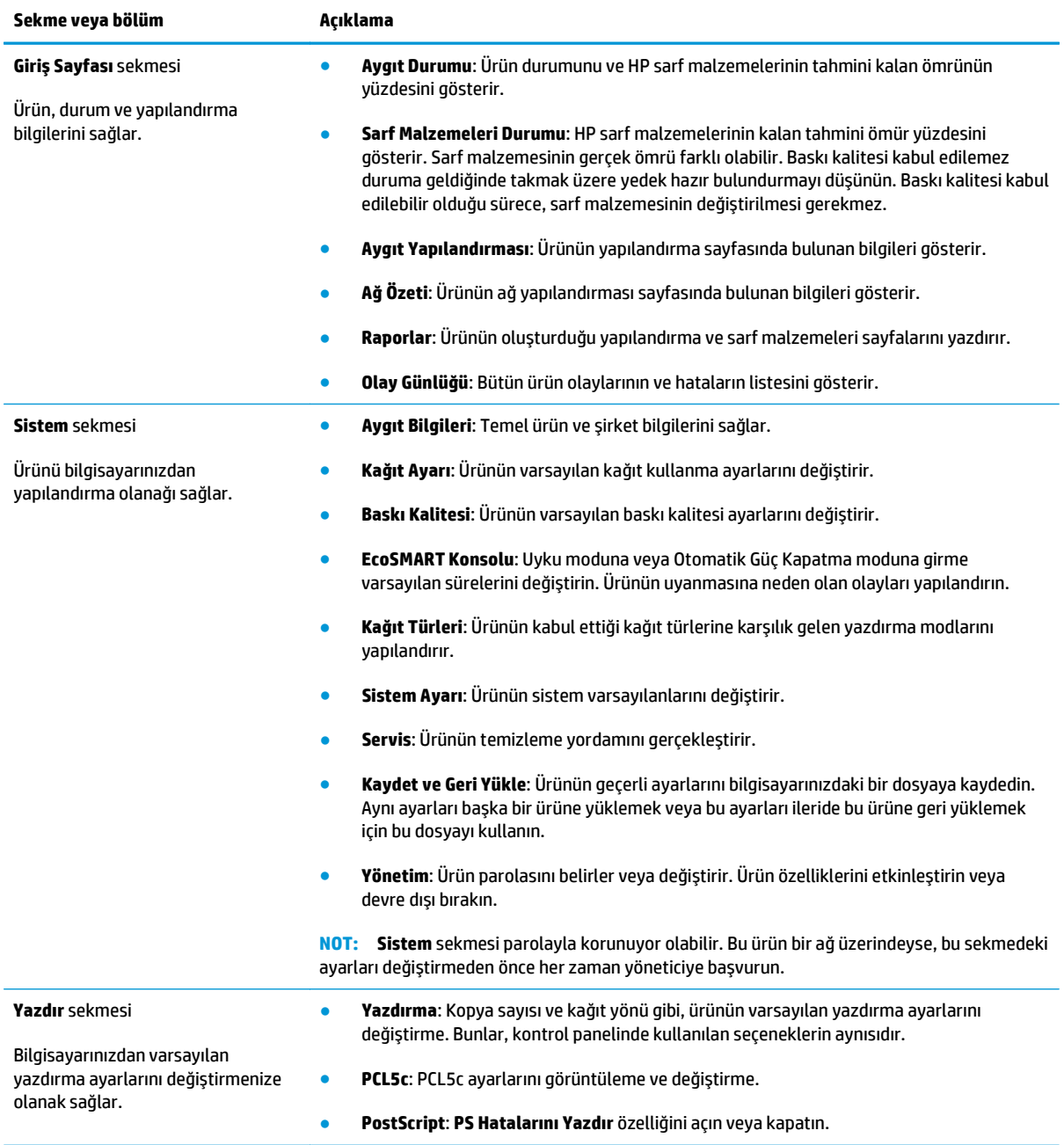

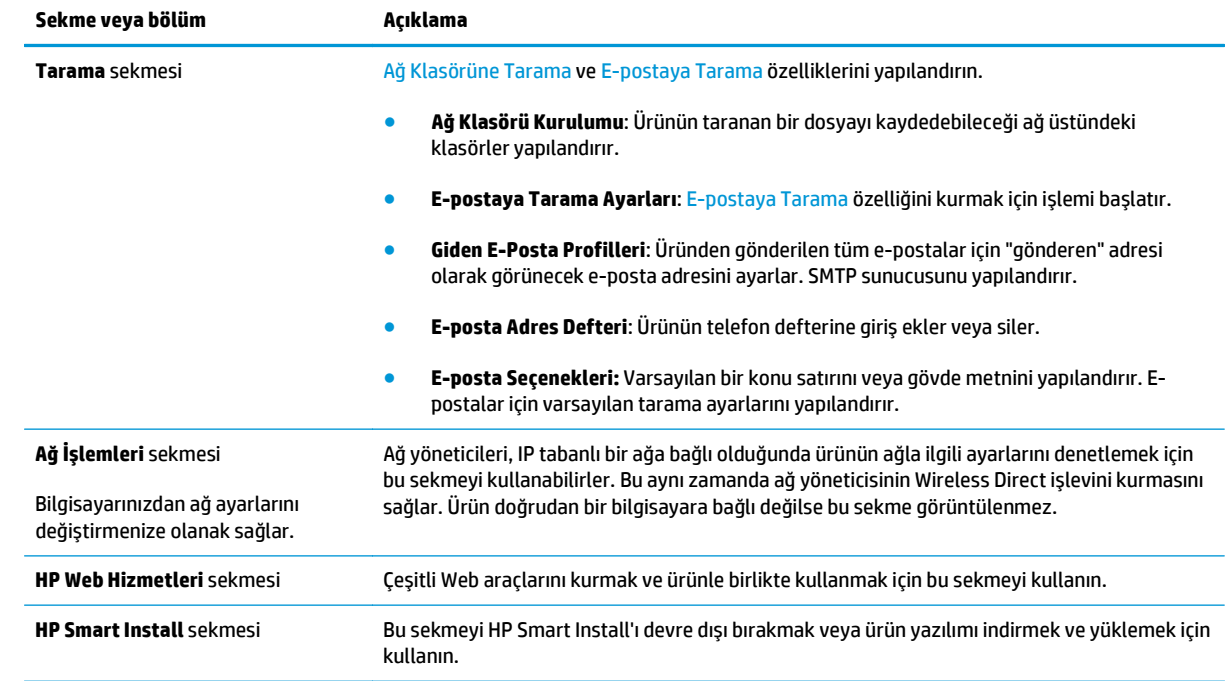

### <span id="page-81-0"></span>**Mac OS X için HP Utility**

Ürün durumunu kontrol etmek, ayarları bilgisayarınızdan görüntülemek ve değiştirmek için Mac OS X için HP Utility aracını kullanın.

Ürün bir USB kablosuyla veya TCP/IP tabanlı bir ağa bağlıysa HP Utility'yi kullanabilirsiniz.

#### **HP Utility'i açma**

- **1.** Bilgisayarda, Apple menüsünü açın, **System Preferences** (Sistem Tercihleri) menüsünü tıklatın, sonra da **Print & Fax** (Yazıcı ve Faks) simgesini veya **Print & Scan** (Yazıcı ve Tarama) simgesini tıklatın.
- **2.** Pencerenin sol tarafından ürünü seçin.
- **3. Options & Supplies** (Seçenekler ve Sarf Malzemeleri) düğmesini tıklatın.
- **4. Utility** (Yardımcı Program) sekmesini tıklatın.
- **5. Open Printer Utility** (Yazıcı Yardımcı Programını Aç) düğmesini tıklatın.

#### **HP Utility özellikleri**

HP Utility araç çubuğu her sayfanın üst kısmında bulunur. Şu öğeleri içerir:

- **Aygıtlar**: Ekranın sol kısmındaki **Yazıcılar** bölmesinde HP Utility tarafından bulunan Mac ürünlerini göstermek veya gizlemek için bu düğmeyi tıklatın.
- **Tüm Ayarlar**: HP Utility ana sayfasına dönmek için bu düğmeyi tıklatın.
- **HP Destek**: Bir tarayıcı açıp ürüne özel HP destek Web sitesine gitmek için bu düğmeyi tıklatın.
- **Sarf Malzemeleri**: HP SureSupply Web sitesini açmak için bu düğmeyi tıklatın.
- **Kayıt**: HP kayıt Web sitesini açmak için bu düğmeyi tıklatın.
- **Geri Dönüşüm**: HP Planet Partners Recycling Program Web sitesini açmak için bu düğmeyi tıklatın.

HP Utility, **Tüm Ayarlar** listesini tıklatarak açtığınız sayfalardan oluşur. Aşağıdaki tabloda HP Utility ile yapabileceğiniz görevler açıklanmaktadır.

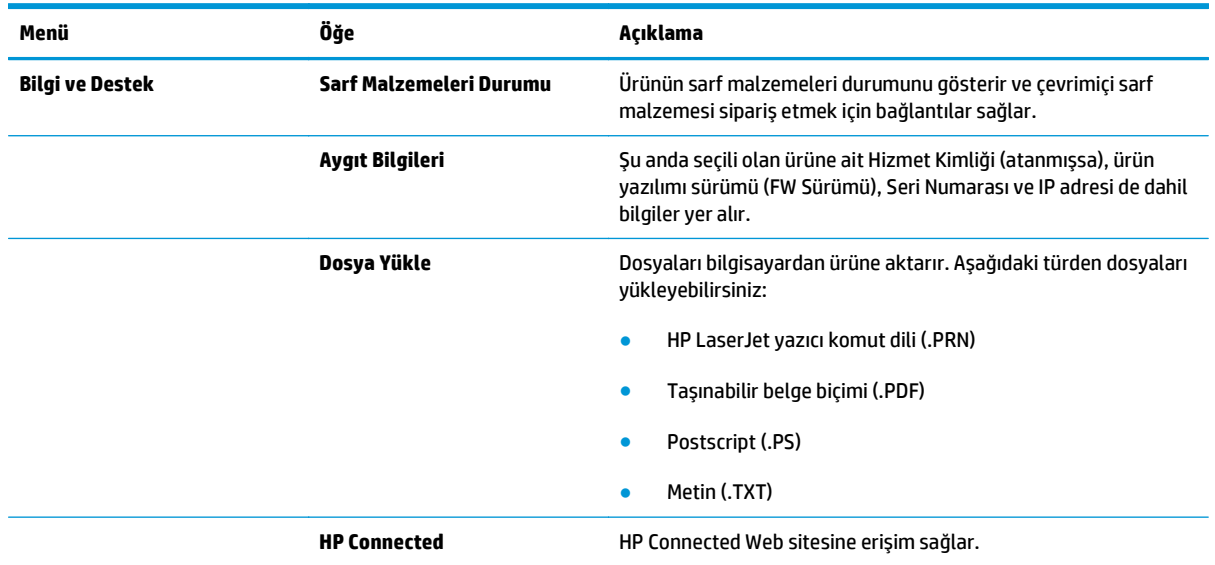

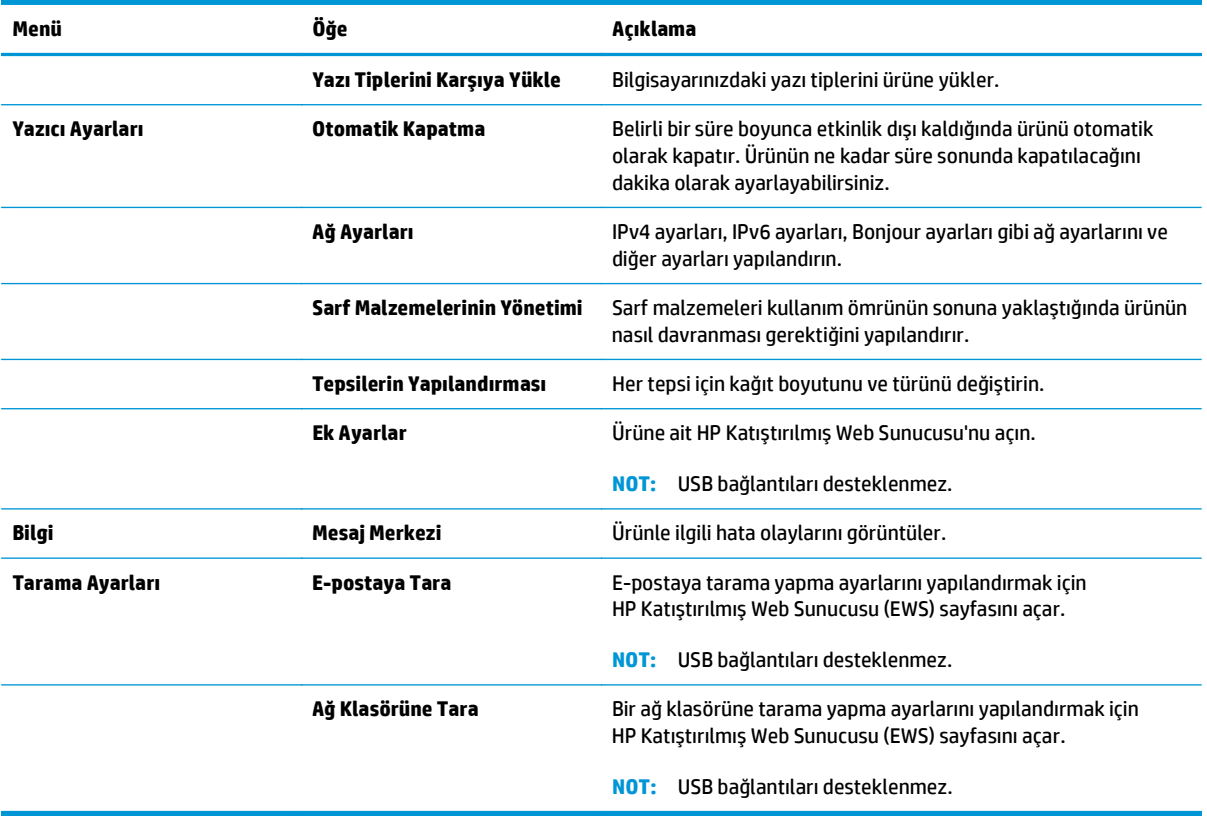

### <span id="page-83-0"></span>**HP Web Jetadmin yazılımının kullanımı**

HP Web Jetadmin, yazıcılar, çok işlevli ürünler ve dijital göndericiler gibi ağ bağlantılı birçok HP aygıtını etkin bir şekilde yönetmeyi sağlayan ödüllü ve endüstri lideri bir araçtır. Bu tek çözüm yazdırma ve görüntüleme ortamınızı uzaktan yüklemenizi, izlemenizi, bakımını yapıp sorunlarını gidermenizi ve güvenlik altına almanızı sağlar ve böylece zaman kazanmanıza, maliyetleri denetlemenize ve yatırımınızı korumanıza yardımcı olarak işletme verimliliğini artırır.

Belirli ürün özelliklerine destek sağlamak için düzenli olarak HP Web Jetadmin sürüm yükseltmeleri kullanıma sunulur. [www.hp.com/go/webjetadmin](http://www.hp.com/go/webjetadmin) adresini ziyaret edin ve sürüm yükseltmeleri hakkında daha fazla bilgi edinmek için **Kendi Kendine Yardım ve Dokümantasyon** bağlantısını tıklatın.

## <span id="page-84-0"></span>**IP ağ ayarlarını yapılandırma**

- Yazıcı paylaşmayla ilgili sorumluluk reddi
- Ağ ayarlarını görüntüleme veya değiştirme
- Ağ üzerinde ürünü yeniden adlandırma
- [IPv4 TCP/IP parametrelerini kontrol panelinden el ile yapılandırma](#page-85-0)

#### **Yazıcı paylaşmayla ilgili sorumluluk reddi**

HP yazıcı sürücüleri tarafından değil Microsoft işletim sistemleri tarafından sağlanan bir işlev olduğundan HP eşdüzeyli ağ kullanımını desteklemez. Microsoft'un web sitesini ziyaret edin: [www.microsoft.com.](http://www.microsoft.com)

#### **Ağ ayarlarını görüntüleme veya değiştirme**

IP yapılandırma ayarlarını görüntülemek ya da değiştirmek için HP Katıştırılmış Web Sunucusu'nu kullanın.

- **1.** HP Katıştırılmış Web Sunucusu'nu (EWS) açın:
	- **a.** Ürünün IP adresini ya da ana bilgisayar adını görüntülemek için ürünün kontrol panelindeki Ana ekranda og düğmesine dokunun.
	- **b.** Bir Web tarayıcısı açın ve adres satırına ürün kontrol panelinde görüntülenen şekilde IP adresini veya ana bilgisayar adını yazın. Bilgisayar klavyesinde Enter tuşuna basın. EWS açılır.

https://10.10.XXXXX/

**2.** Ağ bilgilerini almak için **Ağ** sekmesini tıklatın. Ayarları gerektiği gibi değiştirin.

#### **Ağ üzerinde ürünü yeniden adlandırma**

Ağdaki bir ürünü benzersiz bir şekilde tanımlanabilmesi için yeniden adlandırmak isterseniz HP Katıştırılmış Web Sunucusu'nu kullanın.

- **1.** HP Katıştırılmış Web Sunucusu'nu (EWS) açın:
	- **a.** Ürünün IP adresini ya da ana bilgisayar adını görüntülemek için ürünün kontrol panelindeki Ana ekranda o<sub>m</sub> düğmesine dokunun.
	- **b.** Bir Web tarayıcısı açın ve adres satırına ürün kontrol panelinde görüntülenen şekilde IP adresini veya ana bilgisayar adını yazın. Bilgisayar klavyesinde Enter tuşuna basın. EWS açılır.

https://10.10.XXXXX/

- **2. Sistem** sekmesini açın.
- **3.** Varsayılan ürün adı, **Aygıt Bilgileri** sayfasında **Aygıt Durumu** alanında yer alır. Bu adı, ürünü benzersiz bir şekilde tanımlamak için değiştirebilirsiniz.

**WOT:** Bu sayfadaki diğer alanların doldurulması isteğe bağlıdır.

**4.** Değişikliklerinizi kaydetmek için **Uygula** düğmesine tıklayın.

#### <span id="page-85-0"></span>**IPv4 TCP/IP parametrelerini kontrol panelinden el ile yapılandırma**

El ile IPv4 adresi, alt ağ maskesi ve varsayılan ağ geçidini ayarlamak için kontrol paneli menülerini kullanın.

- **1.** Ürün kontrol panelindeki Giriş ekranında Ayarlar & düğmesine dokunun.
- **2.** Ağ Kurulumu menüsüne giderek dokunun.
- **3.** TCP/IP Yapılandırma menüsüne dokunun ve ardından Manuel düğmesine dokunun.
- **4.** Dokunmatik ekrandaki tuş takımını kullanarak IP adresini girin ve Tamam düğmesine dokunun. Onaylamak için Evet düğmesine dokunun.
- **5.** Dokunmatik ekrandaki tuş takımını kullanarak alt ağ maskesini girin ve Tamam düğmesine dokunun. Onaylamak için Evet düğmesine dokunun.
- **6.** Dokunmatik ekrandaki tuş takımını kullanarak varsayılan ağ geçidini girin ve Tamam düğmesine dokunun. Onaylamak için Evet düğmesine dokunun.

### <span id="page-86-0"></span>**HP Katıştırılmış Web Sunucusu (EWS) ve HP Aygıt Araç Kutusu (Windows) ile gelişmiş yapılandırma**

Baskı işlevlerini ürünün kontrol paneli yerine bilgisayarınızdan yönetmek için HP Katıştırılmış Web Sunucusu'nu kullanın.

- Ürün durumu bilgilerini görüntüleme
- Tüm sarf malzemelerinin kalan ömrünü belirleme ve yenilerini sipariş etme
- Tepsi yapılandırmalarını görüntüleme ve değiştirme
- Ürün kontrol paneli menü yapılandırmasını görüntüleme ve değiştirme
- Dahili sayfaları görüntüleme ve yazdırma
- Ürün ve sarf malzemeleri olayları hakkında bildirim alma
- Ağ yapılandırmasını görüntüleme ve değiştirme

HP Katıştırılmış Web Sunucusu, ürün IP tabanlı bir ağa bağlı olduğunda çalışır. HP Katıştırılmış Web Sunucusu IPX tabanlı ürün bağlantılarını desteklemez. HP Katıştırılmış Web sunucusunu açmak ve kullanmak için Internet erişiminiz olması gerekmez.

Ürün ağa bağlandığında, HP Katıştırılmış Web Sunucusu otomatik olarak kullanılabilir duruma gelir.

**NOT:** HP Aygıt Araç Kutusu sadece ürün kurulumunu yaparken tam kurulumu tercih edildiğinde kullanılabilir. Ürünün nasıl bağlandığına bağlı olarak, bazı özellikler kullanılamayabilir.

**WOT:** HP Katıştırılmış Web Sunucusu'na ağ güvenlik durumu aşılarak erişilemez.

#### **HP Katıştırılmış Web Sunucusu'nu (EWS) Başlat menüsünden açma**

- **1. Başlat** düğmesini tıklatın ve ardından **Programlar** öğesini tıklatın.
- **2.** HP ürün grubunuzu, ardından da **HP Device Toolbox** öğesini tıklatın.

#### **HP Katıştırılmış Web Sunucusu'nu (EWS) Web tarayıcıdan açma**

- **1.** Ürünün IP adresini ya da ana bilgisayar adını görüntülemek için ürünün kontrol panelindeki Ana ekranda o<sub>gg</sub> düğmesine dokunun.
- **2.** Bir Web tarayıcısı açın ve adres satırına ürün kontrol panelinde görüntülenen şekilde IP adresini veya ana bilgisayar adını yazın. Bilgisayar klavyesinde Enter tuşuna basın. EWS açılır.

https://10.10.XXXXX/

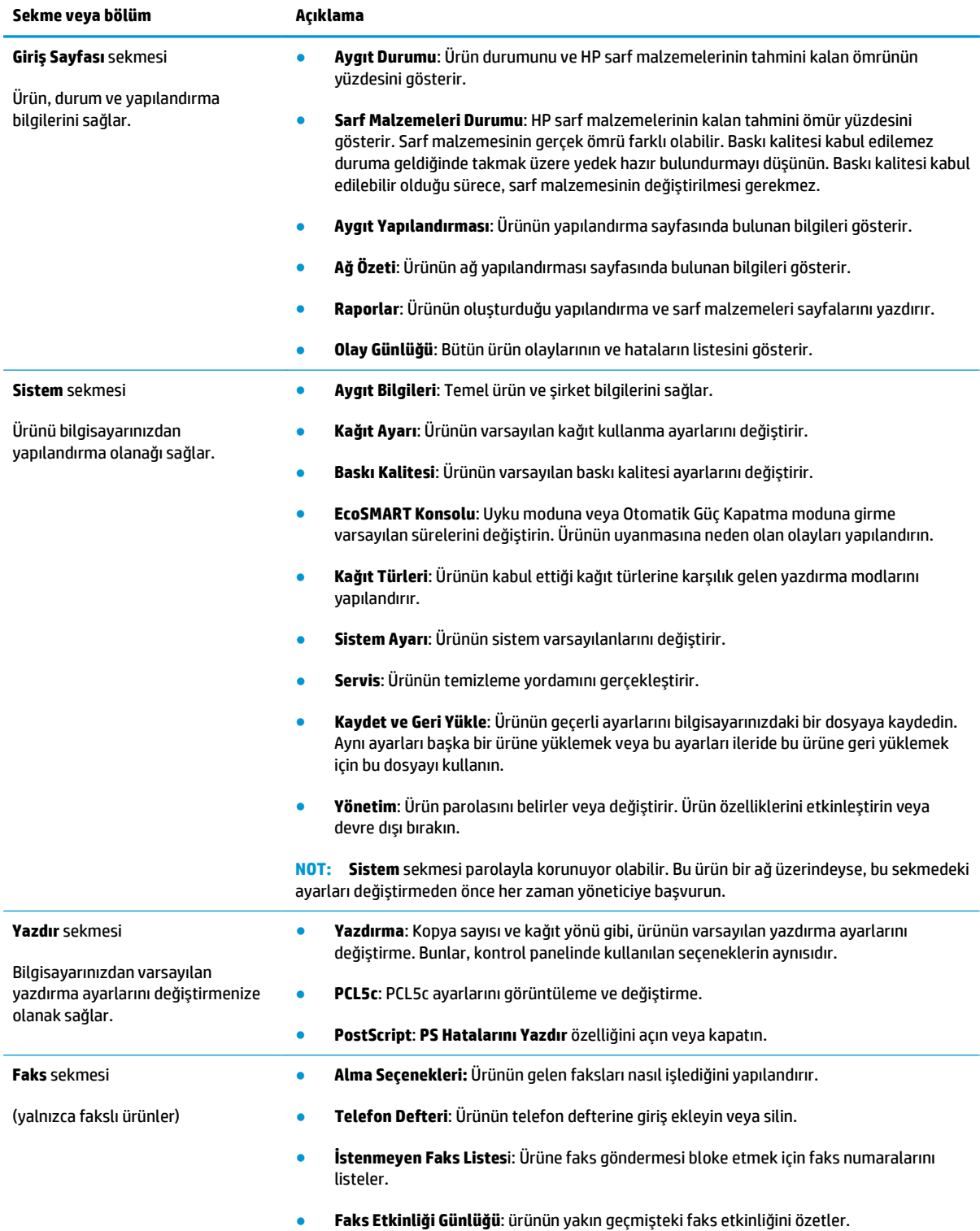

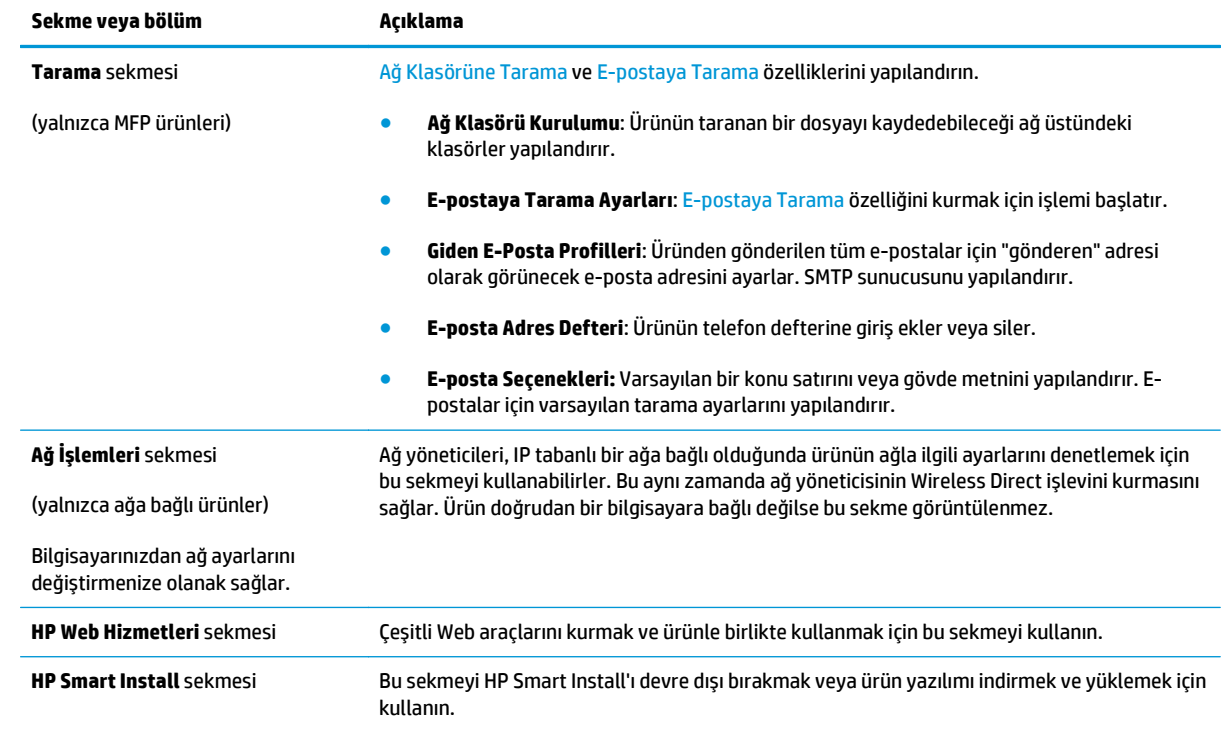

### <span id="page-89-0"></span>**Mac OS X için HP İzlencesi ile gelişmiş yapılandırma**

Ürün durumunu kontrol etmek, ayarları bilgisayarınızdan görüntülemek ve değiştirmek için Mac OS X için HP Utility aracını kullanın.

Ürün bir USB kablosuyla veya TCP/IP tabanlı bir ağa bağlıysa HP Utility'yi kullanabilirsiniz.

#### **HP Utility'i açma**

- **1.** Bilgisayarda, Apple menüsünü açın, **System Preferences** (Sistem Tercihleri) menüsünü tıklatın, sonra da **Print & Fax** (Yazıcı ve Faks) simgesini veya **Print & Scan** (Yazıcı ve Tarama) simgesini tıklatın.
- **2.** Pencerenin sol tarafından ürünü seçin.
- **3. Options & Supplies** (Seçenekler ve Sarf Malzemeleri) düğmesini tıklatın.
- **4. Utility** (Yardımcı Program) sekmesini tıklatın.
- **5. Open Printer Utility** (Yazıcı Yardımcı Programını Aç) düğmesini tıklatın.

#### **HP Utility özellikleri**

HP Utility araç çubuğu her sayfanın üst kısmında bulunur. Şu öğeleri içerir:

- **Aygıtlar**: Ekranın sol kısmındaki **Yazıcılar** bölmesinde HP Utility tarafından bulunan Mac ürünlerini göstermek veya gizlemek için bu düğmeyi tıklatın.
- **Tüm Ayarlar**: HP Utility ana sayfasına dönmek için bu düğmeyi tıklatın.
- **HP Destek**: Bir tarayıcı açıp ürüne özel HP destek Web sitesine gitmek için bu düğmeyi tıklatın.
- **Sarf Malzemeleri**: HP SureSupply Web sitesini açmak için bu düğmeyi tıklatın.
- **Kayıt**: HP kayıt Web sitesini açmak için bu düğmeyi tıklatın.
- **Geri Dönüşüm**: HP Planet Partners Recycling Program Web sitesini açmak için bu düğmeyi tıklatın.

HP Utility, **Tüm Ayarlar** listesini tıklatarak açtığınız sayfalardan oluşur. Aşağıdaki tabloda HP Utility ile yapabileceğiniz görevler açıklanmaktadır.

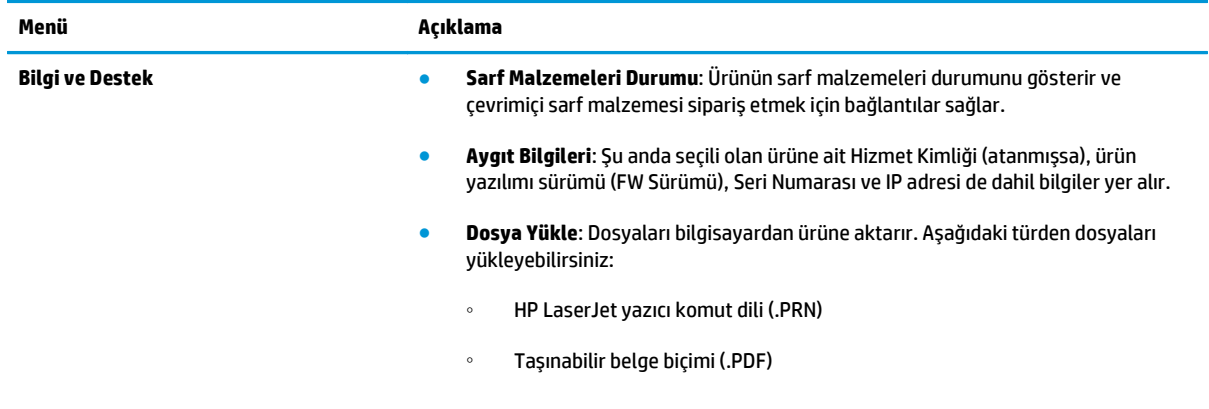

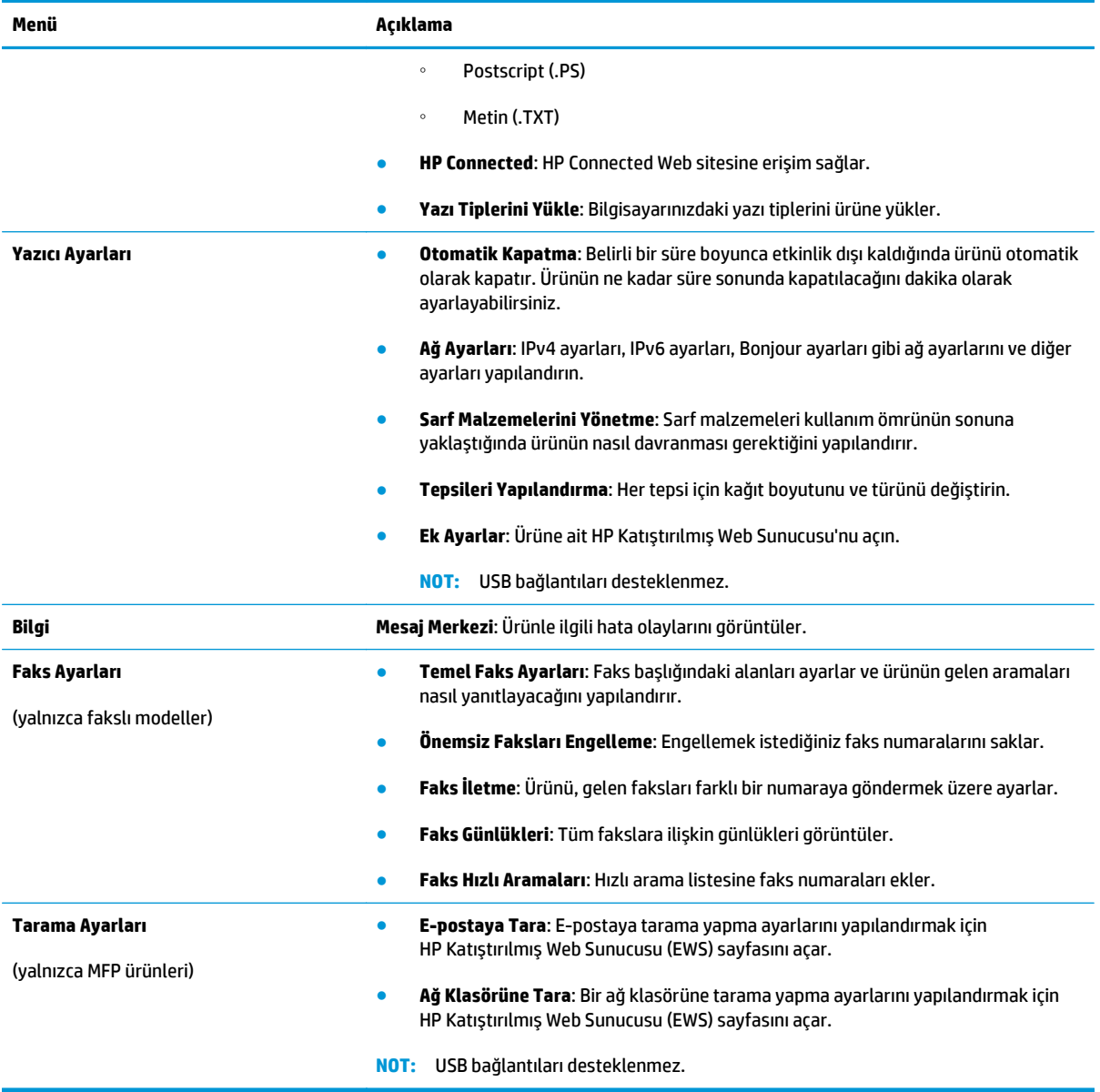

### <span id="page-91-0"></span>**HP Web Jetadmin**

HP Web Jetadmin, yazıcılar, çok işlevli ürünler ve dijital göndericiler gibi ağ bağlantılı birçok HP aygıtını etkin bir şekilde yönetmeyi sağlayan ödüllü ve endüstri lideri bir araçtır. Bu tek çözüm yazdırma ve görüntüleme ortamınızı uzaktan yüklemenizi, izlemenizi, bakımını yapıp sorunlarını gidermenizi ve güvenlik altına almanızı sağlar ve böylece zaman kazanmanıza, maliyetleri denetlemenize ve yatırımınızı korumanıza yardımcı olarak işletme verimliliğini artırır.

Belirli ürün özelliklerine destek sağlamak için düzenli olarak HP Web Jetadmin sürüm yükseltmeleri kullanıma sunulur. [www.hp.com/go/webjetadmin](http://www.hp.com/go/webjetadmin) adresini ziyaret edin ve sürüm yükseltmeleri hakkında daha fazla bilgi edinmek için **Kendi Kendine Yardım ve Dokümantasyon** bağlantısını tıklatın.

# <span id="page-92-0"></span>**Ürün güvenlik özellikleri**

Ürün, kendisini güvende tutmaya, ağınızdaki kritik bilgileri korumaya ve ürünü izleme ve bakımını yapma yollarını basitleştirmeye yardımcı olan güvenlik standartlarını ve önerilen protokolleri desteklemektedir.

HP'nin güvenli görüntüleme ve yazdırma çözümleri hakkında ayrıntılı bilgi için [www.hp.com/go/](http://www.hp.com/go/secureprinting) [secureprinting](http://www.hp.com/go/secureprinting) adresini ziyaret edin. Bu site, güvenlik özellikleriyle ilgili teknik raporlara ve SSS belgelerine bağlantılar sağlar.

#### **HP Katıştırılmış Web Sunucusu'nu kullanarak ürün parolası ayarlama veya değiştirme**

Parola ayarlamak veya ağdaki bir ürünün varolan parolasını değiştirmek için HP Katıştırılmış Web Sunucusu'nu kullanın.

- **1.** HP Katıştırılmış Web Sunucusu'nu (EWS) açın:
	- **a.** Ürünün IP adresini ya da ana bilgisayar adını görüntülemek için ürünün kontrol panelindeki Ana ekranda og düğmesine dokunun.
	- **b.** Bir Web tarayıcısı açın ve adres satırına ürün kontrol panelinde görüntülenen şekilde IP adresini veya ana bilgisayar adını yazın. Bilgisayar klavyesinde Enter tuşuna basın. EWS açılır.

https://10.10.XXXXX/

**2. Sistem** sekmesini tıklatın ve **Ürün Güvenliği** veya **Yönetim** bağlantısını tıklatın.

**NOT:** Daha önce bir parola belirlenmişse, parolayı girmeniz istenir. Parolayı girin ve **Uygula** düğmesini tıklatın.

- **3.** Yeni parolayı **Parola** kutusuna ve **Parolayı doğrula** kutusuna girin.
- **4.** Pencerenin altında, parolayı kaydetmek için **Uygula** düğmesini tıklatın.

**MOT:** Bir USB kablosu kullanılarak Windows bilgisayara bağlanmış olan ürünlerde, ürün parolasını değiştirmek için HP Device Toolbox aracını kullanın:

- **1. Başlat** düğmesini tıklatın ve ardından **Programlar** öğesini tıklatın.
- **2.** HP ürün grubunuzu, ardından da **HP Device Toolbox** aracını tıklatın.
- **3. Sistem** sekmesini tıklatın.
- **4. Yönetim**'i tıklatın ve parolanın değiştirileceği alanı bulun.

### <span id="page-93-0"></span>**Ekonomi ayarları**

- EconoMode ile yazdırma
- Uyku Gecikmesini ayarlama
- Otomatik Kapanma gecikmesini ayarlama

#### **EconoMode ile yazdırma**

Bu ürün belge taslaklarını yazdırmak için EconoMode seçeneği içerir. EconoMode kullanmak daha az toner kullanımı sağlayabilir. Ancak, EconoMode kullanımı baskı kalitesini de azaltabilir.

HP, EconoMode'un sürekli kullanılmasını önermez. EconoMode sürekli kullanılırsa, tonerin ömrü, toner kartuşu içindeki mekanik parçaların ömründen daha uzun olabilir. Baskı kalitesi düşmeye başlar ve istenmeyen bir hale gelirse toner kartuşunu değiştirin.

**NOT:** Bu seçenek yazıcı sürücünüzde mevcut değilse, bunu HP Katıştırılmış Web Sunucusu'nu kullanarak ayarlayabilirsiniz.

- **1.** Yazılım programından, **Yazdır** seçeneğini belirleyin.
- **2.** Ürünü seçin ve ardından **Özellikler** veya **Tercihler** düğmesini tıklatın.
- **3. Kağıt/Kalite** sekmesini tıklatın.
- **4. EconoMode** onay kutusunu tıklatın.

#### **Uyku Gecikmesini ayarlama**

- **1.** Ürün kontrol panelindeki Giriş ekranında Ayarlar & düğmesine dokunun.
- **2.** Aşağıdaki menüleri açın:
	- Sistem Ayarı
	- Enerji Ayarları
	- Uyku Gecikmesi
- **3.** Uyku gecikmesine ilişkin zamanı seçin.

**MOT:** Varsayılan değer 15 Dakika'dır.

#### **Otomatik Kapanma gecikmesini ayarlama**

**MOT:** Bu ayar bazı ürünlerde kullanılamaz.

- **1.** Ürün kontrol panelindeki Giriş ekranında Ayarlar & düğmesine dokunun.
- **2.** Aşağıdaki menüleri açın:
	- Sistem Ayarı
	- Enerji Ayarları
- Otomatik Güç Kapatma
- Güç Kapanma Gecikmesi
- **3.** Kapanma gecikmesine ilişkin süreyi seçin.

**NOT:** Varsayılan değer 30 Dakika'dır.

- **4.** Ürün, iş aldığında veya ürün kontrol panelindeki ekrana dokunduğunuzda otomatik kapanma modundan otomatik olarak uyanır. Ürünün uyanmasına neden olan olayları değiştirebilirsiniz. Aşağıdaki menüleri açın:
	- Sistem Ayarı
	- Enerji Ayarları
	- Otomatik Güç Kapatma
	- Uyanma Olayları

Bir uyanma olayını kapatmak için ilgili onayı seçip yanındaki onay kutusunun işaretini kaldırın ve sonra **Bitti** düğmesine dokunun.

# <span id="page-95-0"></span>**Üretici yazılımını güncelleştirme**

HP, periyodik ürün güncellemeleri, yeni Web Hizmetleri uygulamaları ve mevcut Web Hizmetleri uygulamalarına yönelik yeni özellikler sunar. Tek bir ürünün üretici yazılımını güncellemek için aşağıdaki adımları uygulayın. Üretici yazılımını güncellediğinizde, Web Hizmeti uygulamaları otomatik olarak güncellenir.

Bu ürün, üretici yazılımı güncelleştirmesi uygulamak için iki yöntemi destekler. Ürünün üretici yazılımını güncellemek için bu yöntemlerden sadece birini kullanın.

#### **Birinci yöntem: Üretici yazılımı kontrol panelini kullanarak güncelleme**

Üretici yazılımını kontrol panelinden yüklemek için aşağıdaki adımları uygulayın (sadece ağa bağlı ürünlerde) ve/veya ürünü gelecekteki üretici yazılımı güncellemelerini otomatik yükleyecek şekilde ayarlayın. USB bağlantılı ürünler için ikinci yönteme geçin:

**1.** Ürünün etkin Internet bağlantısına sahip bir ağa kablolu (Ethernet) veya kablosuz bağlı olduğundan emin olun.

**NOT:** Üretici yazılımı ağ bağlantısıyla güncellemek için ürün Internet'e bağlı olmalıdır.

- **2.** Ürün kontrol panelinin Giriş ekranında, Kurulum menüsünü açın.
	- $\bullet$  Dokunmatik kontrol panellerinde, Kurulum  $\lambda$  düğmesine dokunun.
	- Standart kontrol panellerinde, sol veya sağ ok düğmesine basın.
- **3.** Hizmet menüsüne giderek açın ve LaserJet Güncelleme menüsünü açın.

**NOT:** LaserJet Güncelleme seçeneği listede yer almıyorsa ikinci yöntemi kullanın.

- **4.** Güncellemeleri denetleyin.
	- Dokunmatik kontrol panellerinde, Güncellemeleri Şimdi Denetle tuşuna dokunun.
	- Standart kontrol panellerinde, **Güncellemeleri Denetle** seçeneğini belirleyin.

**NOT:** Ürün otomatik güncelleme denetimi gerçekleştirir ve daha yeni bir sürüm algılanırsa güncelleme işlemi otomatik olarak başlatılır.

**5.** Ürünü güncellemeler kullanılabilir hale geldiğinde üretici yazılımını otomatik güncelleyecek şekilde ayarlayın.

Ürün kontrol panelinin Giriş ekranında, Kurulum menüsünü açın.

- Dokunmatik kontrol panellerinde, Kurulum \ düğmesine dokunun.
- Standart kontrol panellerinde, sol veya sağ ok düğmesine basın.

Hizmet menüsüne giderek açın, LaserJet Güncelleme menüsünü açın ve Güncellemeleri Denetleme menüsünü açın.

Ürünü üretici yazılımını otomatik olarak güncelleştirecek şekilde ayarlayın.

- Dokunmatik kontrol panellerinde, Güncellemelere İzin Ver ayarı için Evet seçeneğini belirleyin ve ardından Otomatik denetle ayarı için Açık seçeneğini belirleyin.
- Standart kontrol panellerinde, **Güncellemelere İzin Ver** ayarı için **Evet** seçeneğini belirleyin ve ardından **Otomatik Denetim** ayarı için **Açık** seçeneğini belirleyin.

#### **İkinci yöntem: Üretici yazılımı Üretici Yazılımı Güncelleme Yardımcı Programını kullanarak güncelleme**

Üretici Yazılımı Güncelleme Yardımcı Programını, HP.com adresinden manuel olarak indirmek ve yüklemek için şu adımları kullanın.

**MOT:** Bilgisayara USB kablosuyla bağlanan ürünlerde üretimi yazılımını güncelleme seceneği olarak sadece bu yöntem kullanılabilir. Bu yöntem ayrıca ağa bağlı ürünlerde kullanılabilir.

- **1.** [www.hp.com/go/support](http://www.hp.com/go/support) adresine gidin, **Sürücüler ve Yazılım** bağlantısını tıklatın, arama alanına ürün adını girin, ENTER düğmesine basın ve ürünün arama sonuçları listesinden seçin.
- **2.** İşletim sistemini seçin.
- **3. Üretici Yazılımı** bölümü altında, **Üretici Yazılımı Güncelleme Yardımcı Programı**'nı bulun.
- **4. İndir**'i tıklatın, **Çalıştır**'ı tıklatın ve ardından **Çalıştır**'ı yeniden tıklatın.
- **5.** Yardımcı program başlatıldığında, açılan listeden ürünü seçin ve ardından **Üretici Yazılımını Gönder**'i tıklatın.
- **NOT:** Yüklenen üretici yazılımını doğrulamak amacıyla güncelleme işleminden önce ve sonra yapılandırma sayfası yazdırmak için **Yapılandırma Sayfası Yazdır**'ı tıklatın.
- **6.** Yüklemeyi tamamlamak için ekran talimatlarını uygulayın ve ardından yardımcı programı kapatmak için **Çıkış** düğmesini tıklatın.

# **9 Sorunları çözme**

- [Kontrol paneli yardım sistemi](#page-99-0)
- [Fabrika varsayılan ayarlarını geri yükleme](#page-100-0)
- Ürün kontrol panelinde "Kartuş azaldı" veya "Kartuş [çok azaldı" mesajı görüntüleniyor](#page-101-0)
- Ürün kağ[ıt almıyor veya yanlı](#page-103-0)ş besleme yapıyor
- Sıkış[maları giderme](#page-106-0)
- [Baskı kalitesini artırma](#page-117-0)
- [Kopyalama ve görüntü tarama kalitesini artırma](#page-125-0)
- [Faks görüntü kalitesini artırın](#page-129-0)
- Kablolu ağ [sorunlarını çözme](#page-131-0)
- Kablosuz ağ [sorunlarını çözme](#page-133-0)
- [Faks sorunlarını çözme](#page-137-0)

#### **Daha fazla bilgi için:**

ABD'de [www.hp.com/support/colorljMFPM476](http://www.hp.com/support/colorljMFPM476) adresine gidin.

ABD dışında, [www.hp.com/support](http://www.hp.com/support) adresine gidin. Ülkenizi/bölgenizi seçin. **Ürün Desteği ve Sorun Giderme**'yi tıklatın. Ürün adını girin ve ardından, **Ara** öğesini seçin.

HP'nin ürününüz için sağladığı her şeyi kapsayan yardım aşağıdaki bilgileri içerir:

- Yükleme ve yapılandırma
- Bilgi alma ve kullanma
- Sorunları çözme
- Yazılım güncelleştirmelerini indirme
- Destek forumlarına katılma
- Garanti ve yasal bilgileri bulma

### <span id="page-99-0"></span>**Kontrol paneli yardım sistemi**

Ürün, her ekranın nasıl kullanılacağını açıklayan dahili bir Yardım sistemine sahiptir. Yardım sistemini açmak için, ekranın sağ üst köşesindeki Yardım? düğmesine dokunun.

Yardım, bazı ekranlar için özel konuları arayabileceğiniz genel bir menü açar. Menüdeki düğmelere dokunarak menü yapısı içinde dolaşabilirsiniz.

Bazı Yardım ekranlarında, sıkışmaları giderme gibi işlemlerde size yol gösteren animasyonlar vardır.

Yardım, tek tek işlerin ayarını içeren ekranlar için, ekranla ilgili seçeneklerin açıklandığı bir konu açar.

Ürün hata veya uyarı verirse, sorunu açıklayan iletiyi açmak için Yardım ? düğmesine dokunun. İleti ayrıca sorunu çözmeye yardımcı olacak yönergeler de içerir.

### <span id="page-100-0"></span>**Fabrika varsayılan ayarlarını geri yükleme**

Fabrika varsayılan ayarlarının geri yüklenmesi, tüm ürün ve ağ ayarlarını fabrika varsayılan ayarlarına döndürür. Sayfa sayısını, tepsi boyutunu veya dili sıfırlamaz. Ürünü fabrika çıkışı varsayılan ayarlarına döndürmek için buradaki adımları izleyin.

**DİKKAT:** Fabrika varsayılan ayarlarının geri yüklenmesi, tüm ayarları fabrika varsayılan ayarlarına döndürür ve ayrıca belleğe depolanmış olan tüm sayfaları siler.

- **1.** Ürün kontrol panelinde Ayarlar & düğmesine dokunun.
- **2.** Hizmet menüsüne gidin ve dokunun.
- **3.** Varsayılanları Geri Yükle düğmesine gidip dokunun ve sonra Tamam düğmesine dokunun.

Ürün otomatik olarak yeniden başlatılır.

### <span id="page-101-0"></span>**Ürün kontrol panelinde "Kartuş azaldı" veya "Kartuş çok azaldı" mesajı görüntüleniyor**

**Kartuş azaldı**: Toner kartuşunun düzeyi azaldığında ürün bunu bildirir. Kalan gerçek toner kartuşu ömrü farklı olabilir. Baskı kalitesi kabul edilemez duruma geldiğinde takmak üzere yeni bir kartuşu hazırda bulundurmayı düşünmelisiniz. Toner kartuşunun şimdi değiştirilmesi gerekmez.

**Kartuş çok azaldı**: Toner kartuşunun düzeyi çok azaldığında ürün bunu bildirir. Kalan gerçek toner kartuşu ömrü farklı olabilir. Baskı kalitesi kabul edilemez duruma geldiğinde takmak üzere yeni bir kartuşu hazırda bulundurmayı düşünmelisiniz. Baskı kalitesi kabul edilebilir olduğu sürece, toner kartuşunun bu aşamada değiştirilmesi gerekmez.

HP toner kartuşu **Çok Az** düzeyine geldiğinde, HP'nin bu toner kartuşuyla ilgili Yüksek Koruma Garantisi sona erer.

#### **"Çok Düşük" ayarlarını değiştirme**

Ürünün sarf malzemeleri Çok Az durumuna ulaştığında vereceği tepkiyi değiştirebilirsiniz. Yeni bir toner kartuşu taktığınızda, bu ayarları yeniden yapmanız gerekmez.

- **1.** Ürün kontrol panelindeki Giriş ekranında Ayarlar & düğmesine dokunun.
- **2.** Aşağıdaki menüleri açın:
	- Sistem Ayarı
	- Sarf Malzemesi Ayarları
	- Siyah Kartuş veya Renkli Kartuşlar
	- Çok Az Ayarı
- **3.** Aşağıdaki seçeneklerden birini belirtin:
	- Ürünü, toner kartuşu çok azaldığında sizi uyaracak ancak yazdırmaya devam edecek şekilde ayarlamak için Devam seçeneğini belirleyin.
	- Ürünü, toner kartuşu değiştirilene kadar yazdırmayı durduracak şekilde ayarlamak için Dur seçeneğini belirleyin.
	- Ürünü, yazdırmayı durduracak ve toner kartuşunun değiştirilmesini isteyecek şekilde ayarlamak için Sor seçeneğini belirleyin. İstemi onaylayıp yazdırmaya devam edebilirsiniz. Bu üründe müşteri tarafından yapılandırılabilecek bir "Beni 100 sayfada, 200 sayfada, 300 sayfada, 400 sayfada bir Uyar veya Hiç Uyarma" seçeneği vardır. Bu seçenek müşteriye kolaylık sağlamak için vardır ve bu sayfaların baskı kalitesinin kabul edilebilir düzeyde olacağını göstermez.

#### **Faks özelliği olan ürünler için**

Ürün Dur veya Devam etmek için sor seçeneğine ayarlandığında, yazdırmaya kaldığı yerden devam ederken faksların yazdırılmaması gibi bir risk ortaya çıkar. Bu, ürünün, beklemedeyken belleğin kapasitesinden daha fazla faks alması durumunda meydana gelebilir.

Toner kartuşu için Devam seçeneğini belirlediğinizde, Çok Düşük eşiği geçildiğinde bile ürün faksları kesintisiz bir şekilde yazdırabilir ancak baskı kalitesi bozulabilir.

### **Sarf malzemesi siparişi**

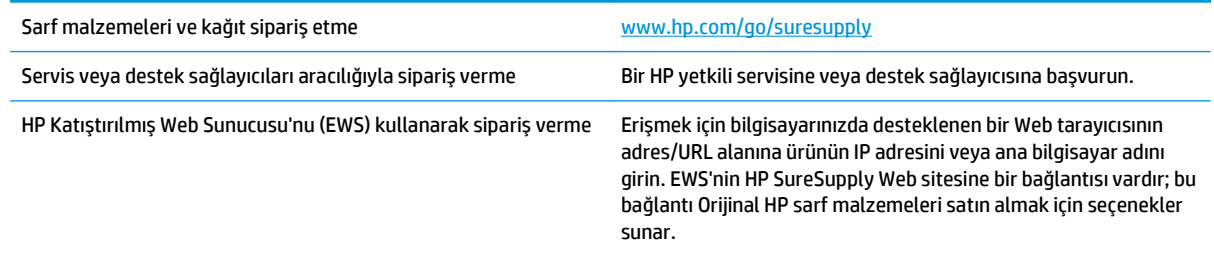

# <span id="page-103-0"></span>**Ürün kağıt almıyor veya yanlış besleme yapıyor**

#### **Ürün kağıt almıyor**

Ürün tepsiden kağıt almıyorsa, şu çözümleri deneyin.

- **1.** Ürünü açın ve sıkışmış kağıtları çıkarın.
- **2.** Tepsiye, işinize uygun boyutta kağıt yerleştirin.
- **3.** Ürün kontrol panelinde kağıt boyutu ve kağıt türünün doğru belirlendiğinden emin olun.
- **4.** Tepsideki kağıt kılavuzlarının kağıt boyutuna göre ayarlandığından emin olun. Kılavuzları tepsi içindeki doğru girintilere denk getirin.
- **5.** Ürünün, kağıdı elle beslemek üzere bir istemi onaylamanızı bekleyip beklemediğini görmek için ürün kontrol paneline bakın. Kağıt yükleyin ve devam edin.
- **6.** Tepsinin üzerindeki silindirler kirlenmiş olabilir. Ilık suyla nemlendirilmiş hav bırakmayan bir bezle silindirleri temizleyin.

#### **Ürün birden çok kağıt yaprağı alıyor**

Ürün tepsiden birden çok kağıt yaprağı alıyorsa, şu çözümleri deneyin.

- **1.** Kağıt yığınını tepsiden çıkarın, gevşetin, 180 derece döndürün ve ters çevirin. *Kağıdı havalandırmayın.* Kağıt yığınını tepsiye geri koyun.
- **2.** Bu üründe yalnızca HP özelliklerine uygun kağıt kullanın.
- **3.** Kırışık olmayan, katlanmamış ve zarar görmemiş kağıt kullanın. Gerekirse, farklı ambalajdaki kağıdı kullanın.
- **4.** Tepsinin aşırı doldurulmadığından emin olun. Doldurulmuşsa, kağıt yığınının tümünü tepsiden çıkarın, yığını düzleştirin ve kağıtların bir bölümünü tepsiye geri koyun.
- **5.** Tepsideki kağıt kılavuzlarının kağıt boyutuna göre ayarlandığından emin olun. Kılavuzları tepsi içindeki doğru girintilere denk getirin.
- **6.** Yazdırma ortamının tavsiye edilen özelliklere uygun olduğundan emin olun.

#### **Belge besleyici birden çok kağıt alıyor, sıkıştırıyor, kırıştırıyor**

**MOT:** Bu bilgiler yalnızca MFP ürünleri için geçerlidir.

- Orijinal belgenin üzerinde zımba teli veya yapışkan notlar gibi çıkarılması gereken malzemeler olabilir.
- Tüm silindirlerin yerli yerinde ve belge besleyicinin içindeki silindir kapağının kapalı olup olmadığını kontrol edin.
- Belge besleyici üst kapağının kapalı olduğundan emin olun.
- Sayfalar doğru yerleştirilmemiş olabilir. Sayfaları düzeltin ve desteyi ortalamak için kağıt kılavuzlarını ayarlayın.
- Doğru çalışması için kağıt kılavuzlarının kağıdın iki tarafına da temas etmesi gerekir. Kağıt destesinin düz olduğundan ve kılavuzların kağıt destesine dayandığından emin olun.
- Belge besleyici giriş tepsisindeki ya da çıkış bölmesindeki sayfa sayısı, maksimum sayıdan fazla olabilir. Kağıt destesinin giriş tepsisindeki kılavuzların aşağısında kaldığından emin olun ve çıkış bölmesindeki kağıtları alın.
- Kağıt yolunda kağıt parçası, zımba telleri, kağıt klipsleri veya başka parçalar olmadığını kontrol edin.
- Belge besleyici silindirlerini ve ayırma tablasını temizleyin. Sıkıştırılmış hava ya da ılık suyla nemlendirilmiş, temiz, hav bırakmayan bir bez kullanın. Besleme hataları devam ediyorsa makaraları değiştirin.
- Ürün kontrol panelinde Ana ekrandan Sarf Malzemeleri düğmesine gidip dokunun. Belge besleyici setinin durumunu kontrol edin, gerekiyorsa değiştirin.

#### **Belge besleyicideki kağıt alma silindirlerini ve ayırma tamponunu temizleme**

Ürün belge besleyicisi sıkışma veya birden fazla kağıt alma gibi kağıt kullanma sorunlarıyla karşılaşıyorsa, belge besleyici kağıt alma silindirlerini ve ayırma tamponunu temizleyin.

**1.** Belge besleyici kapağını açın.

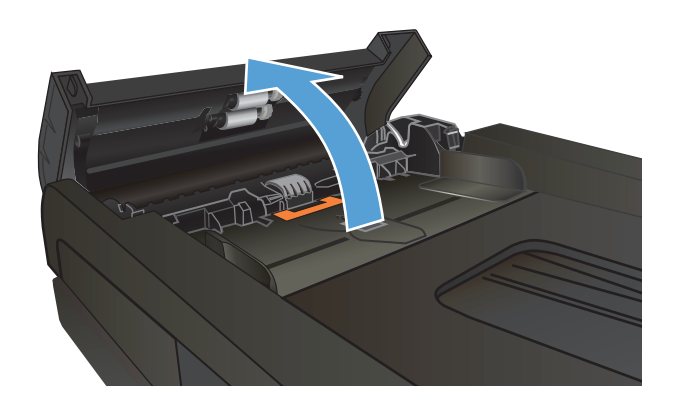

**2.** Kirleri çıkarmak için kağıt alma silindirlerini ve ayırma tamponunu nemli ve tiftiksiz bir bezle silin.

**DİKKAT:** Ürünün herhangi bir parçası üzerinde aşındırıcı madde, aseton, benzen, amonyak, etil alkol veya karbon tetraklorür kullanmayın; bu maddeler ürüne zarar verebilir. Doğrudan camın veya şaryonun üstüne sıvı bir şey koymayın. İçine sızarak ürüne hasar verebilir.

**3.** Belge besleyici kapağını kapatın.

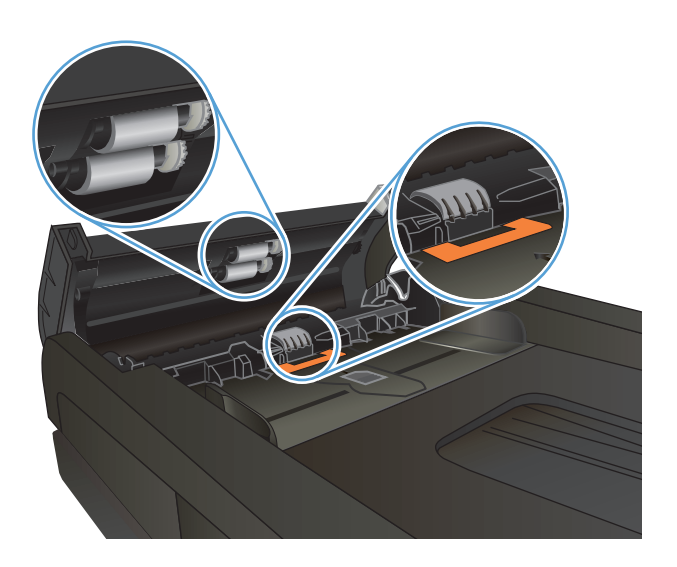

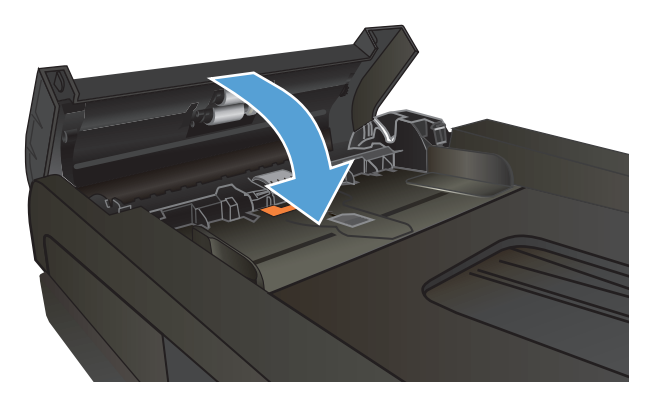

## <span id="page-106-0"></span>**Sıkışmaları giderme**

#### **Sıkışma konumları**

Sıkışmaların konumlarını belirlemek için bu şekli kullanın. Ayrıca, kağıt sıkışmasının konumu ve nasıl temizleneceği konusunda sizi yönlendirmek için kontrol panelinde yönergeler görüntülenir.

**MOT:** Ürünün sıkışmaları gidermek için açılması gereken iç kısımlarında yeşil kollar veya yeşil etiketler bulunur.

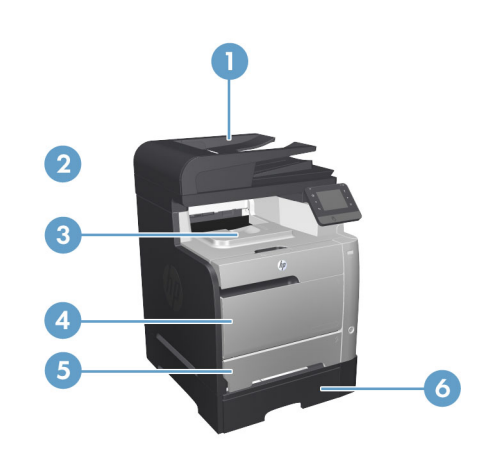

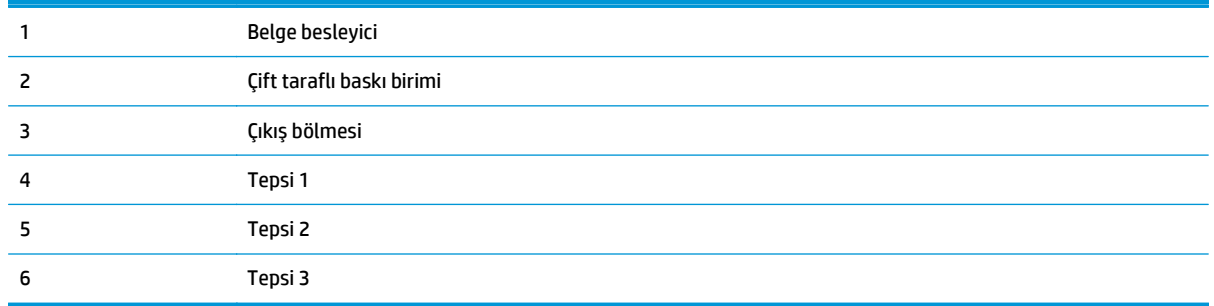

Sıkışma sonrasında, kağıda yapışmamış toner ürünün içinde kalabilir. Bu sorun, genellikle birkaç sayfa yazdırıldıktan sonra kendi kendine düzelir.

#### **Sık veya yinelenen kağıt sıkışmaları mı yaşıyorsunuz?**

Kağıt sıkışması sayısını azaltmak için, şu çözümleri deneyin.

- **1.** Bu üründe yalnızca HP özelliklerine uygun kağıt kullanın.
- **2.** Kırışık olmayan, katlanmamış ve zarar görmemiş kağıt kullanın. Gerekirse, farklı ambalajdaki kağıdı kullanın.
- **3.** Daha önce yazdırılmamış veya üzerine fotokopi çekilmemiş kağıt kullanın.
- **4.** Tepsinin aşırı doldurulmadığından emin olun. Doldurulmuşsa, kağıt yığınının tümünü tepsiden çıkarın, yığını düzleştirin ve kağıtların bir bölümünü tepsiye geri koyun.
- **5.** Tepsideki kağıt kılavuzlarının kağıt boyutuna uygun ayarlandığından emin olun. Kağıt kılavuzlarını, kağıt yığınına değecek ancak kağıdı kıvırmayacak şekilde ayarlayın.
- **6.** Tepsinin ürüne tam yerleştirildiğinden emin olun.
- **7.** Ağır, kabartmalı veya delikli kağıda yazdırıyorsanız, elle besleme özelliğini kullanın ve sayfaları birer birer besleyin.
- **8.** Ürün kontrol panelindeki Ana ekrandan Tepsiler düğmesine gidin ve dokunun. Tepsinin kağıt türü ve boyutuna uygun yapılandırıldığından emin olun.
- **9.** Yazdırma ortamının tavsiye edilen özelliklere uygun olduğundan emin olun.
# <span id="page-108-0"></span>**Belge besleyicideki sıkışmaları giderme**

**1.** Belge besleyici kapağını açın.

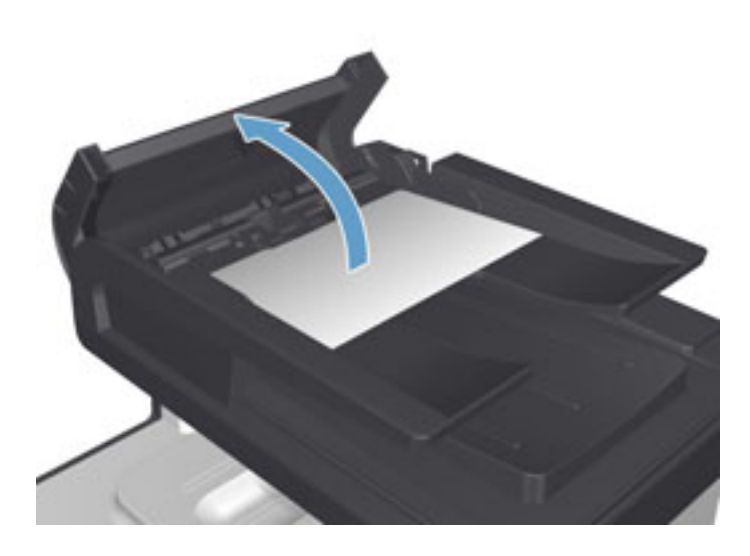

**2.** Sıkışan kağıdı çıkarmak için yavaşça çekip çıkarın.

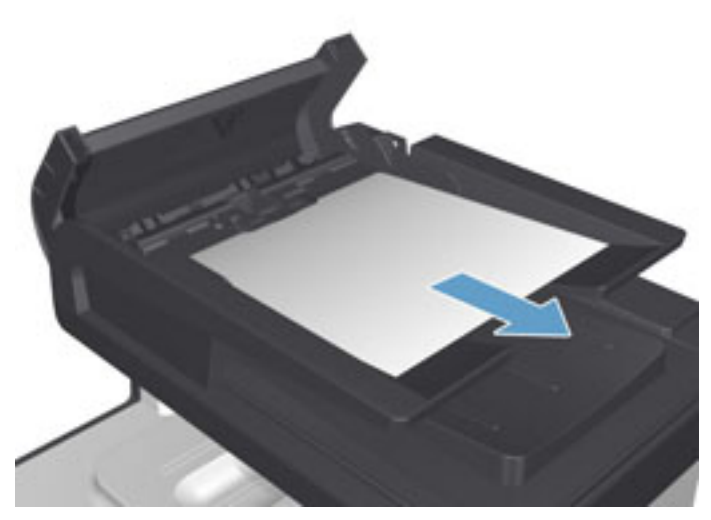

**3.** Belge besleyici kapağını kapatın.

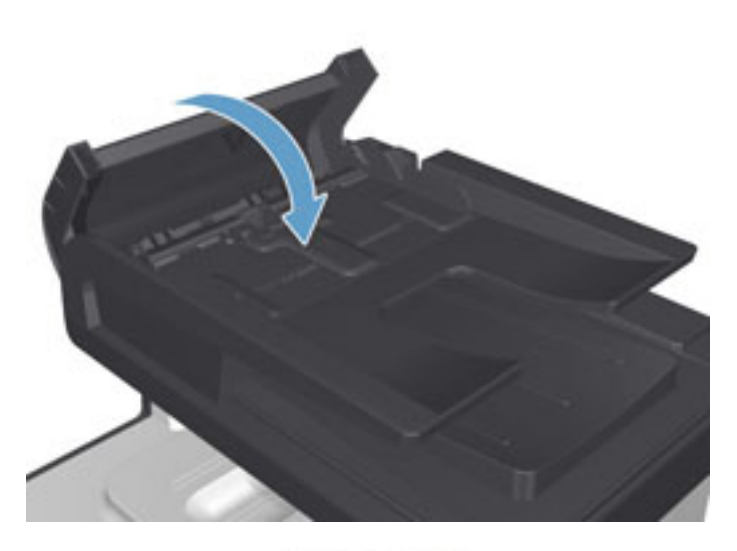

**4.** Tarayıcı kapağını açın. Kağıt tarayıcı kapağına sıkışmışsa yavaşça çekip çıkarın.

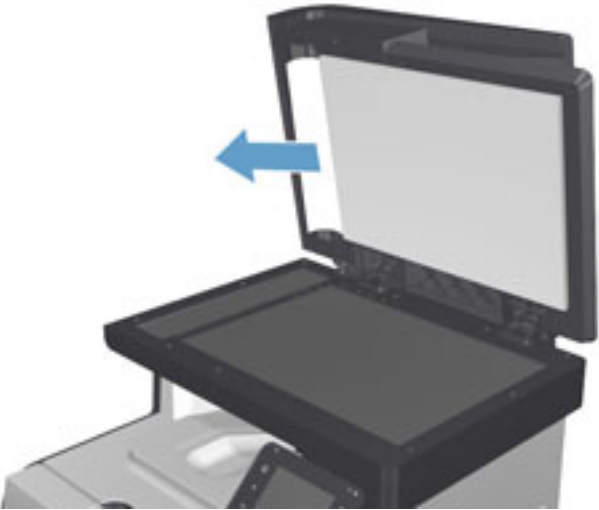

## **Tepsi 1'deki sıkışmaları giderme**

**1.** Sıkışan sayfayı tepsi 1'den dışarı çekin.

**NOT:** Yaprak yırtılırsa, yazdırmaya devam etmeden önce tüm parçalarının çıktığından emin olun.

Sayfaların çoğu ürününün içine çekilmişse veya kağıt görünmüyorsa aşağıdaki adımlarla devam edin.

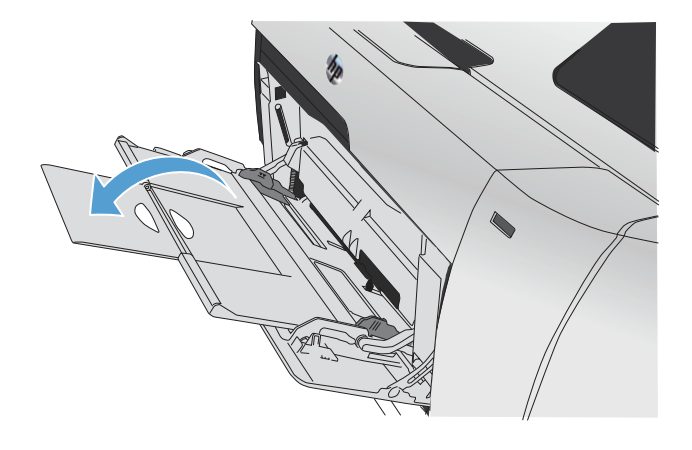

**2.** Tepsi 2'yi çekerek çıkarın ve düz bir yüzeye yerleştirin.

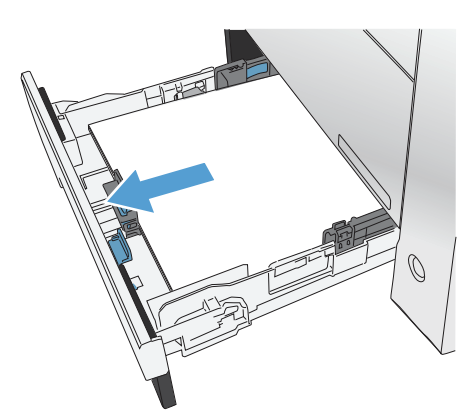

FE

**3.** Sıkışıklık erişim tepsisini alçaltın

**4.** Sıkışan sayfayı doğruca dışarı çekerek çıkarın.

**5.** Sıkışıklık erişim tepsisini yukarı doğru iterek kapatın ve ardından tepsi 2'yi yerine takın.

Ø

MONDONO

MONDONO

 $\bigcirc$ 

 $\bigcirc$ 

**NOT:** Tepsiyi kapatmak için ortasından veya her iki tarafından eşit güç uygulayarak itin. Tek bir taraftan itmeyin.

## **Tepsi 2'deki sıkışmaları giderme**

**1.** Tepsi 2'i açın.

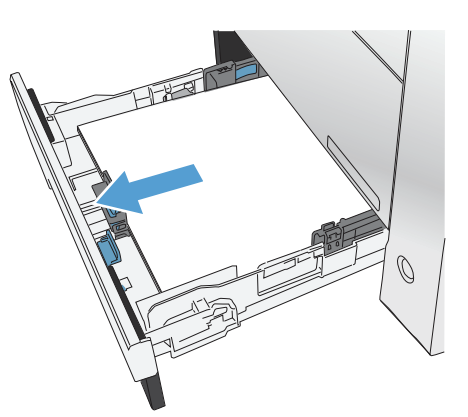

**2.** Sıkışan sayfayı doğruca dışarı çekerek çıkarın.

**3.** Tepsi 2'yi kapatın.

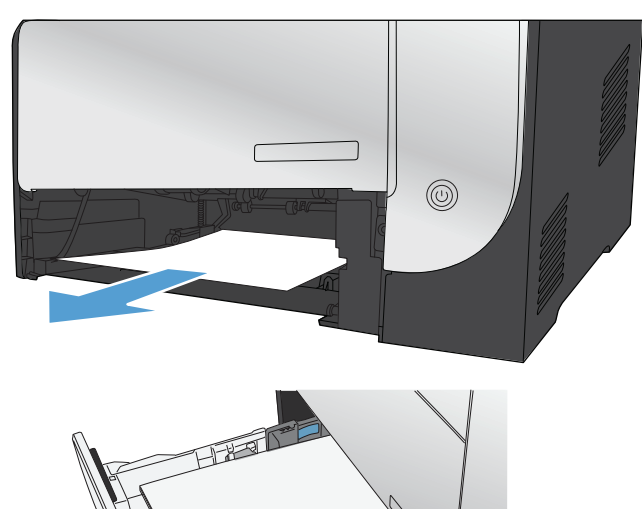

# **Tepsi 3'deki sıkışmaları giderme**

**1.** Tepsi 3'i açın.

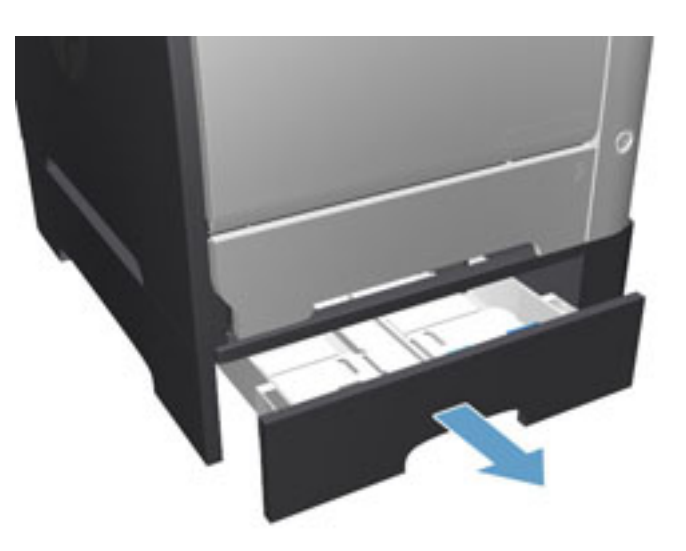

**2.** Sıkışan sayfayı dışarı çekerek çıkarın.

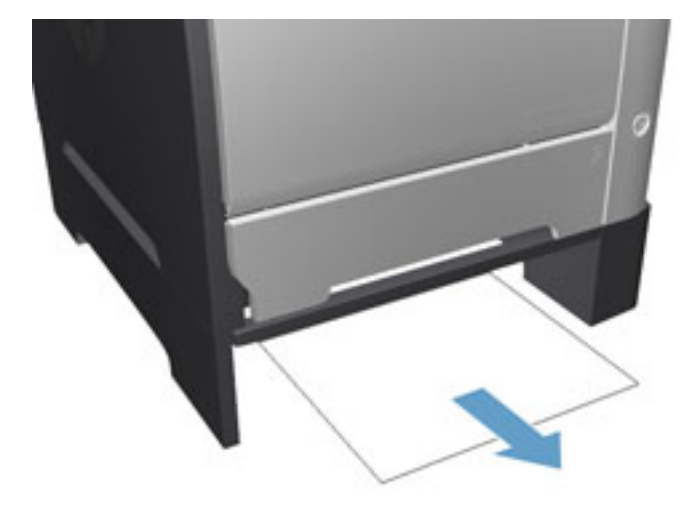

**3.** Tepsi 3'ü kapatın.

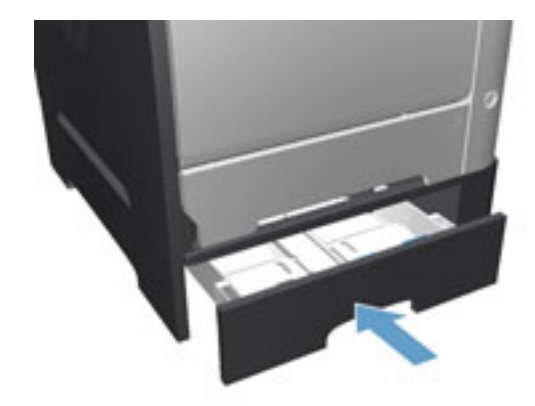

**4.** Arka kapağı açın.

**DİKKAT:** Ürünün arkasında bulunan füzer sıcaktır. Devam etmeden önce füzerin soğumasını bekleyin.

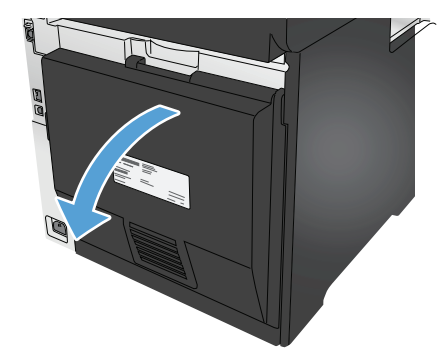

**5.** Görünen tüm kağıtları üründen çıkarın.

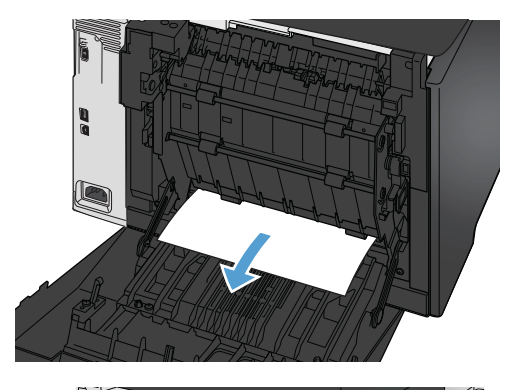

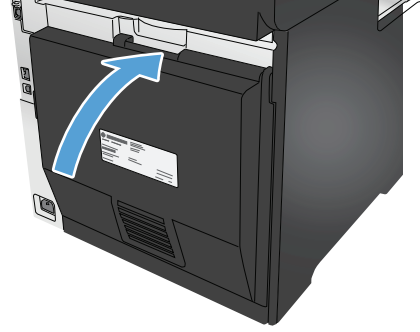

**6.** Arka kapağı kapatın.

## **Dupleksleyicideki sıkışmaları giderme**

**1.** Arka kapağı açın.

**DİKKAT:** Ürünün arkasında bulunan füzer sıcaktır. Devam etmeden önce füzerin soğumasını bekleyin.

**2.** Gerekirse, kılavuzu çekin (1) ve çıkış alanının alt tarafından görünen tüm kağıtları çıkarın (2).

- ति
- 
- **3.** Gerekirse, görünür kağıtları dupleksleyici biriminin alt tarafından çıkarın.

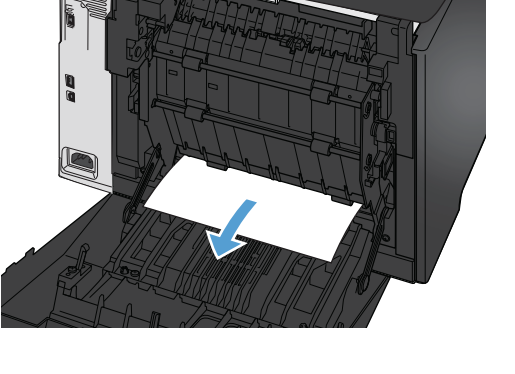

**4.** Sıkışmış herhangi bir kağıt göremezseniz, dupleksleyici birimini, birimin yan tarafındaki askıyı kullanarak kaldırın.

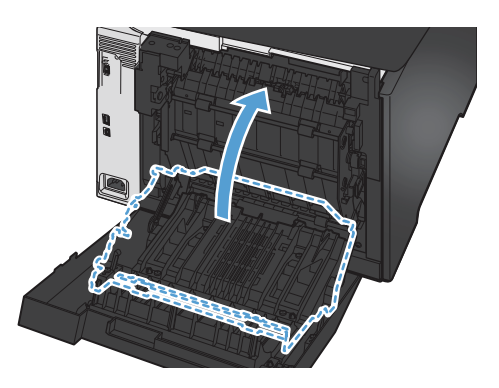

**5.** Kağıdın arka kenarını görebiliyorsanız, kağıdı üründen çıkartın.

**6.** Kağıdın ön kenarını görebiliyorsanız, kağıdı

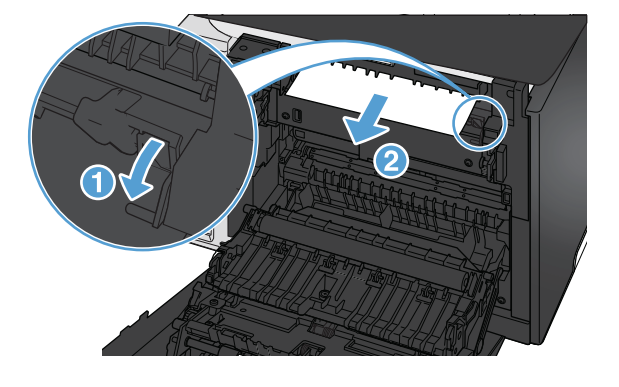

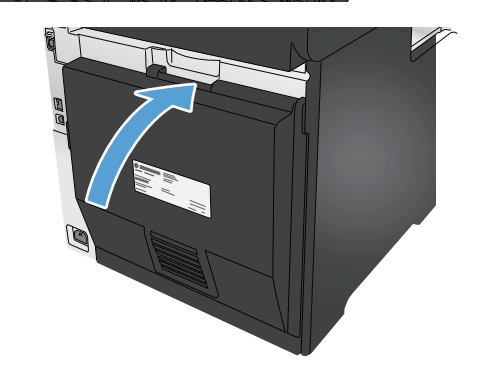

üründen çıkartın.

**7.** Arka kapağı kapatın.

## **Çıkış bölmesindeki sıkışmaları giderme**

- **1.** Kağıt çıkış bölmesinde görünüyorsa ön kenarını her iki elinizle kavrayıp yavaşça çıkarın.
- **2.** Arka tepsiyi açın ve kağıt sıkışması olup olmadığını kontrol edin.

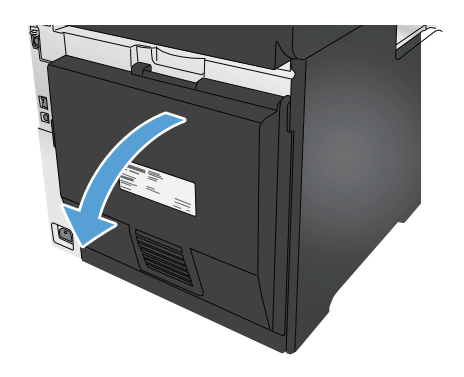

- **3.** Sıkışmış kağıt varsa çıkarın. Yırtılmaları önlemek için iki elinizi de kullanarak kağıdı dışarı çekin.
- **4.** Arka kapağı kapatın.

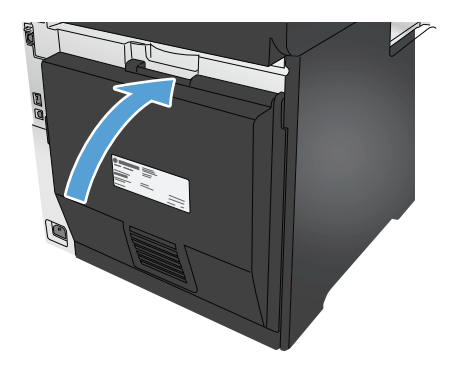

# **Baskı kalitesini artırma**

Ürünle ilgili yazdırma kalitesi sorunları yaşıyorsanız sorunu gidermek için aşağıdaki çözümleri deneyin.

Ürünle ilgili tarama, faks gönderme ve fotokopi kalitesi sorunları yaşıyorsanız aşağıdaki çözümleri deneyin ve ayrıca daha fazla çözüm önerisi için "Tarama kalitesini geliştirme", "Faks kalitesini geliştirme" veya "Fotokopi kalitesini geliştirme" başlıklarına bakın.

- Farklı bir yazılım programından yazdırma
- Yazdırma işi kağıt türü ayarını kontrol etme
- Toner kartuş[u durumunu kontrol etme](#page-118-0)
- [Baskı kalitesi sayfası yazdırın ve inceleyin](#page--1-0)
- [Ürünü temizleme](#page--1-0)
- Toner kartuş[unu görsel olarak denetleme](#page-120-0)
- Kağ[ıdı ve yazdırma ortamını denetleme](#page-120-0)
- [Renkleri hizalamak için ürünü kalibre etme](#page-121-0)
- Diğer yazdırma iş[i ayarlarını denetleme](#page-121-0)
- [Farklı bir yazıcı sürücüsü deneme](#page-123-0)

## **Farklı bir yazılım programından yazdırma**

Farklı bir yazılım programından yazdırmayı deneyin. Sayfalar düzgün yazdırılıyorsa sorun yazdırma işlemini yaptığınız yazılım programıyla ilgilidir.

## **Yazdırma işi kağıt türü ayarını kontrol etme**

Yazılım programından yazdırırken ve yazdırılan sayfalarda leke, bulanık veya karanlık alanlar bulunuyorsa kağıt kırışıyorsa aralıklı toner noktaları, yetersiz toner ya da tonerin bulunmadığı küçük alanlar mevcutsa kağıt türü ayarını kontrol edin.

#### **Kağıt türü ayarını denetleme (Windows)**

- **1.** Yazılım programından, **Yazdır** seçeneğini belirleyin.
- **2.** Ürünü seçin ve ardından **Özellikler** veya **Tercihler** düğmesini tıklatın.
- **3. Kağıt/Kalite** sekmesini tıklatın.
- **4. Kağıt Türü** açılır listesinden **Diğer...** seçeneğini tıklatın.
- **5. Tür:** seçenekleri listesini genişletin.
- **6.** Kağıdınızı en iyi tanımlayan kağıt türleri kategorisini genişletin.
- **7.** Kullandığınız kağıdın türü ile ilgili seçeneği belirtin ve **Tamam** düğmesini tıklatın.
- **8. Tamam** düğmesini tıklatarak **Belge Özellikleri** iletişim kutusunu kapatın. İşi yazdırmak için **Yazdır** iletişim kutusunda **Tamam** düğmesini tıklatın.

#### <span id="page-118-0"></span>**Kağıt türü ayarını denetleme (Mac OS X)**

- **1. Dosya** menüsünü ve sonra **Yazdır** seçeneğini tıklatın.
- **2. Yazıcı** menüsünde ürünü seçin.
- **3.** Yazdırma sürücüsü, varsayılan olarak **Kopyalar ve Sayfalar** menüsünü gösterir. Menüler açılır listesini açın ve ardından **Son İşlem** menüsünü tıklatın.
- **4. Ortam Türü** açılır listesinden bir tür seçin.
- **5. Yazdır** düğmesini tıklatın.

#### **Toner kartuşu durumunu kontrol etme**

Sarf malzemeleri durumu sayfasında aşağıdaki bilgileri kontrol edin:

- Kalan kartuş ömrünün tahmini yüzdesi
- Yaklaşık olarak kalan sayfa sayısı
- HP toner kartuşlarının parça numaraları
- Yazdırılan sayfa sayısı

Sarf malzemeleri durumu sayfası yazdırmak için aşağıdaki yordamı kullanın:

- 1. Ürün kontrol panelindeki Giriş ekranında Sarf Malzemeleri **mediğine dokunun.**
- **2.** Sarf malzemeleri durumu sayfasını yazdırmak için Rapor düğmesine dokunun.
- **3.** Toner kartuşlarının kalan kullanım süresi oranını ve varsa diğer değiştirilebilir bakım parçalarının durumunu kontrol edin.

Tahmini ömrünün sonuna gelmiş bir toner kartuşu kullanılırken baskı kalitesi sorunlarıyla karşılaşılabilir. Bir sarf malzemesinin düzeyi çok azaldığında sarf malzemeleri durum sayfasında görüntülenir. Bir HP sarf malzemesi alt düzey eşiğine ulaştığında, HP'nin söz konusu sarf malzemesi ile ilgili yüksek koruma garantisi sona erer.

Baskı kalitesi kabul edilebilir olduğu sürece, toner kartuşunun bu aşamada değiştirilmesi gerekmez. Baskı kalitesi kabul edilemez duruma geldiğinde takmak üzere yeni bir kartuşu hazırda bulundurmayı düşünmelisiniz.

Toner kartuşunu veya diğer değiştirilebilir bakım parçalarını değiştirmeniz gerektiğini saptamanız durumunda, orijinal HP parça numaraları sarf malzemesi durum sayfasında listelenir.

**4.** Orijinal HP kartuşu kullandığınızdan emin olun.

Orijinal HP toner kartuşunun üzerinde "HP" veya "Hewlett-Packard" sözcükleri ya da HP logosu yer alır. HP kartuşlarının tespit edilmesi hakkında daha fazla bilgi için [www.hp.com/go/learnaboutsupplies](http://www.hp.com/go/learnaboutsupplies) adresine gidin.

Hewlett-Packard, HP dışı yeni veya yeniden üretilmiş sarf malzemelerinin kullanılmasını öneremez. Bunlar HP ürünleri olmadıklarından, HP bu ürünlerin tasarımını etkileyemez ve kalite düzeylerini denetleyemez. Tekrar doldurulmuş veya yeniden üretilmiş bir toner kartuşu kullanıyorsanız ve baskı kalitesinden memnun değilseniz, kartuşu orijinal bir HP toner kartuşuyla değiştirin.

## **Baskı kalitesi sayfası yazdırın ve inceleyin**

- **1.** Giriş ekranında, Kurulum & düğmesine dokunun.
- **2.** Raporlar düğmesine dokunun.
- **3.** Baskı Kalitesi Sayfası düğmesine dokunun.

Bu sayfa, aşağıdaki resimde gösterildiği gibi dört gruba ayrılan beş renk bandı içerir. Her grubu inceleyerek, sorunu belirli bir toner kartuşuna indirgeyebilirsiniz.

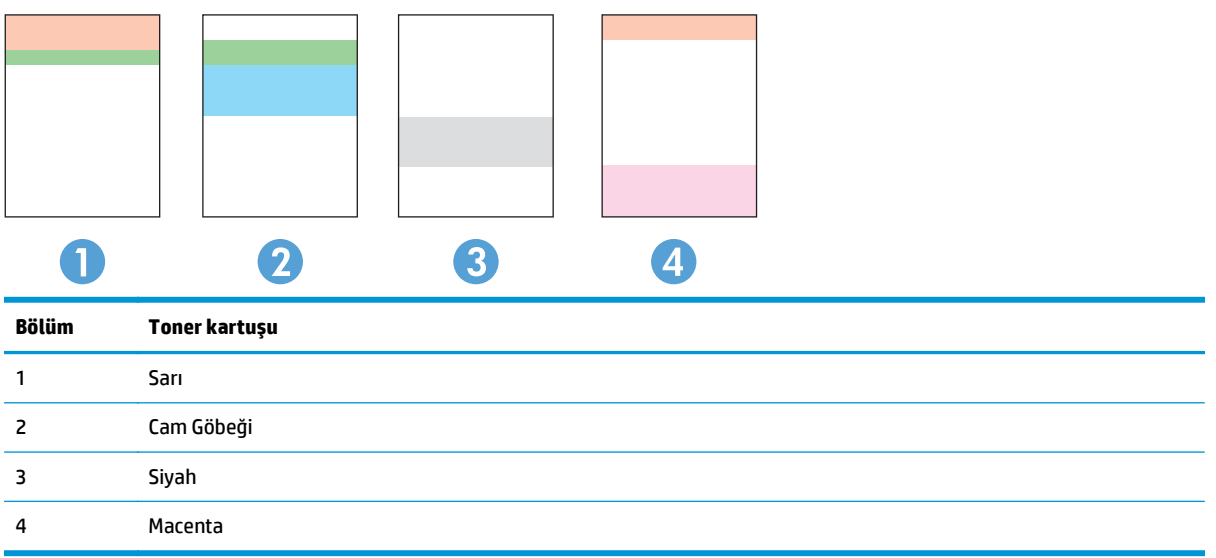

- Noktalar ve çizikler gruplardan yalnızca birinde görünüyorsa, o gruba karşılık gelen toner kartuşunu değiştirin.
- Noktalar birden fazla grupta görünürse, temizleme sayfası yazdırın. Bu sorunu çözmezse, noktaların her zaman aynı renkte olup olmadığını, örneğin, macenta noktaların beş renk bandının hepsinde görünüp görünmediğini belirleyin. Noktaların hepsi aynı renkteyse, o toner kartuşunu değiştirin.
- Çizgiler birden çok renk bandında görünüyorsa, HP'ye başvurun. Soruna toner kartuşu dışında bir parça neden olmuş olabilir.

## **Ürünü temizleme**

#### **Temizleme sayfası yazdırma**

Yazdırma işlemi sırasında ürünün kağıt, toner ve toz parçacıkları birikebilir ve bu durum toner benekleri veya sıçraması, lekeler, şeritler, çizgiler ya da tekrarlanan işaretler gibi kalite sorunlarına yol açabilir.

Temizleme sayfası yazdırmak için aşağıdaki yordamı kullanın.

- 1. Ürün kontrol panelindeki Giriş ekranında Ayarlar & düğmesine dokunun.
- **2.** Servis menüsüne dokunun.
- **3.** Temizleme Sayfası düğmesine dokunun.
- <span id="page-120-0"></span>**4.** İstendiğinde düz letter veya A4 kağıt yerleştirin.
- **5.** Temizleme işlemini başlatmak için Tamam düğmesine dokunun.

Ürün ilk tarafı yazdırır ve ardından sayfayı çıkış bölmesinden alıp aynı yönde Tepsi 1'e yeniden yerleştirmenizi ister. İşlem tamamlanıncaya kadar bekleyin. Yazdırılan sayfayı atın.

#### **Tarayıcı camında kir veya leke olup olmadığını kontrol etme**

Zamanla tarayıcı camı ve beyaz plastik destek üzerinde tortulardan kaynaklanan lekeler oluşabilir ve bunlar performansı etkileyebilir. Tarayıcıyı temizlemek için aşağıdaki yordamı kullanın.

- **1.** Ürünü kapatmak için güç düğmesine basın ve ardından güç kablosunu prizden çıkarın.
- **2.** Tarayıcı kapağını açın.
- **3.** Tarayıcı camını ve tarayıcı kapağının altındaki beyaz plastik arkalığı, aşındırmayan bir cam temizleyicisiyle nemlendirilmiş yumuşak bir bezle veya süngerle temizleyin.
- **DİKKAT:** Ürünün hiçbir parçası üzerinde aşındırıcı maddeler, aseton, benzen, amonyak, etil alkol veya karbon tetraklorür kullanmayın; bunlar ürüne zarar verebilir. Sıvıların cam veya plakaya doğrudan temas etmesine izin vermeyin. Sıvılar, ürünün içine sızarak zarar verebilir.
- **4.** Leke kalmasını önlemek için camı ve beyaz plastik parçaları bir güderi veya selüloz sünger ile kurulayın.
- **5.** Güç kablosunu bir prize bağlayın ve ardından ürünü çalıştırmak için güç düğmesine basın.

## **Toner kartuşunu görsel olarak denetleme**

- **1.** Toner kartuşunu üründen çıkarın ve koruyucu bandın çıkarıldığını doğrulayın.
- **2.** Bellek yongasının hasar görüp görmediğini denetleyin.
- **3.** Toner kartuşundaki görüntü tamburunun yüzeyini inceleyin.
	- **DİKKAT:** Kartuşun üzerindeki silindire (görüntü tamburu) dokunmayın. Görüntü tamburunun üstündeki parmak izleri yazdırmada kalite sorunlarına yol açabilir.
- **4.** Görüntü tamburunda herhangi bir çizik, parmak izi veya başka bir hasar görürseniz, toner kartuşunu değiştirin.
- **5.** Görüntü tamburu zarar görmüş gibi durmuyorsa, toner kartuşunu nazikçe birkaç kez sallayıp geri takın. Sorunun çözülüp çözülmediğini görmek için birkaç sayfa yazdırın.

### **Kağıdı ve yazdırma ortamını denetleme**

#### **Birinci adım: HP özelliklerine uygun kağıt kullanma**

HP özelliklerini karşılamayan kağıtların kullanılması bazı baskı kalitesi sorunlarına neden olabilir.

- Her zaman bu ürünün desteklediği bir kağıt türü ve ağırlığı kullanın.
- İyi kalitede, kesik, kertik, yırtık, lekeli, gevşek parçacıklı, tozlu, kırışık, boşluklu, zımba telli ve kenarları kıvrık veya bükülmüş olmayan kağıt kullanın.
- Daha önce üzerine yazdırılmamış kağıt kullanın.
- Parıltı verici bileşenler gibi metalik materyal içermeyen kağıt kullanın.
- <span id="page-121-0"></span>● Lazer yazıcılarda kullanılmak üzere tasarlanmış kağıt kullanın. Yalnızca Inkjet yazıcılarda kullanılmak için tasarlanmış kağıt kullanmayın.
- Aşırı pürüzlü olmayan kağıt kullanın. Daha düzgün kağıt kullanmak genellikle daha iyi baskı kalitesi sağlar.

#### **İkinci adım: Ortamı denetleme**

Ortam baskı kalitesini doğrudan etkiler ve baskı kalitesi veya kağıt besleme sorunlarının ana nedenidir. Aşağıdaki çözümleri deneyin:

- Ürünü açık pencere veya kapılar ya da klima açıklıkları gibi hava akımı olan bölgelerden uzak tutun.
- Ürünün, ürün özelliklerini aşan ısı ya da nem oranlarına maruz kalmamasını sağlayın.
- Ürünü, dolap gibi kapalı bir yere yerleştirmeyin.
- Ürünü sağlam ve düz bir zemin üzerine yerleştirin.
- Ürünün üzerine havalandırmayı engelleyen herhangi bir şey koymayın. Ürün, üstü de dahil olmak üzere her yönden iyi bir havalandırma ister.
- Ürünü havadan kaynaklanan kir, toz, buhar, yağ ya da ürünün içinde tortu bırakabilecek diğer öğelerden koruyun.

## **Renkleri hizalamak için ürünü kalibre etme**

Kalibrasyon, baskı kalitesini en iyi duruma getiren bir ürün işlevidir.

Hatalı renk hizalama, renkli gölgeler, net olmayan grafikler gibi baskı kalitesi sorunları veya baskı kalitesiyle ilgili diğer sorunları gidermek için aşağıdaki adımları uygulayın.

- **1.** Ürün kontrol panelinde Ayarlar & düğmesine dokunun.
- **2.** Aşağıdaki menüleri açın:
	- Sistem Ayarı
	- Baskı Kalitesi
	- Renk Kalibrasyonu
	- Şimdi Kalibre Et
- **3.** Ürünün kontrol panelinde **Kalibre Ediliyor** mesajı görüntülenir. Kalibrasyon işleminin tamamlanması birkaç dakika sürer. Kalibrasyon işlemi tamamlanana kadar ürünü kapatmayın.
- **4.** Ürün kalibre edilirken bekleyin ve sonra tekrar yazdırmayı deneyin.

## **Diğer yazdırma işi ayarlarını denetleme**

Yazılım programından yazdırma gerçekleştirirken, diğer baskı sürücüsü ayarlarını düzenleyerek bu sorunu gidermek için aşağıdaki adımları uygulayın.

#### <span id="page-122-0"></span>**EconoMode ayarlarını denetleme**

HP, EconoMode'un sürekli kullanılmasını önermez. EconoMode sürekli kullanılırsa, tonerin ömrü, toner kartuşu içindeki mekanik parçaların ömründen daha uzun olabilir. Baskı kalitesi düşmeye başlar ve istenmeyen bir hale gelirse toner kartuşunu değiştirin.

**NOT:** Windows için PCL 6 yazdırma sürücüsünde bu özellik mevcuttur. Bu sürücüyü kullanmıyorsanız, HP Katıştırılmış Web Sunucusu'nu kullanarak özelliği etkinleştirebilirsiniz.

Sayfanın tamamı çok koyu veya çok açık renkliyse aşağıdaki adımları izleyin.

- **1.** Yazılım programından, **Yazdır** seçeneğini belirleyin.
- **2.** Ürünü seçin ve ardından **Özellikler** veya **Tercihler** düğmesini tıklatın.
- **3. Kağıt/Kalite** sekmesini tıklatın ve **Baskı Kalitesi** alanını bulun.
- **4.** Sayfanın tamamı çok koyu renkliyse aşağıdaki ayarları kullanın:
	- **600 dpi** seçeneğini belirleyin.
	- Etkinleştirmek için **EconoMode** onay kutusunu seçin.

Sayfanın tamamı çok açık renkliyse aşağıdaki ayarları kullanın:

- **FastRes 1200** seçeneğini belirleyin.
- Devre dışı bırakmak için **EconoMode** onay kutusunun seçimini kaldırın.
- **5. Tamam** düğmesini tıklatarak **Belge Özellikleri** iletişim kutusunu kapatın. İşi yazdırmak için **Yazdır** iletişim kutusunda **Tamam** düğmesini tıklatın.

#### **Renk ayarlarını belirleme (Windows)**

Bu adımları yazdırılan sayfadaki renkler bilgisayar ekranında görüntülenen renklerle eşleşmediğinde veya yazdırılan sayfadaki renk kalitesi sizin için yeterli olmadığında uygulayın.

#### **Renk temasını değiştirme**

- **1.** Yazılım programından, **Yazdır** seçeneğini belirleyin.
- **2.** Ürünü seçin ve ardından **Özellikler** veya **Tercihler** düğmesini tıklatın.
- **3. Renk** sekmesini tıklatın.
- **4. HP EasyColor** onay kutusunu seçin ve işareti kaldırın.
- **5. Renk Temaları** açılan listesinden bir renk teması seçin.
	- **Varsayılan (sRGB)**: Bu tema, ürünü RGB verilerini ayarlanmamış aygıt modunda yazdıracak biçimde ayarlar. Bu temayı kullanırken, doğru işlenmesi için rengi yazılım programında veya işletim sisteminde yönetin.
	- **Canlı (sRGB)**: Ürün, ara tonlarda renk doygunluğunu artırır. İş grafikleri yazdırırken bu temayı kullanın.
	- **Fotoğraf (sRGB)**: Ürün, RGB rengini dijital mini laboratuvar kullanarak basılmış bir fotoğraf gibi görüntüler. Ürün daha koyu ve daha doygun renkleri Varsayılan (sRBG) temasından farklı olarak işler. İş grafikleri bastırmak için bu ayarı kullanın.
- <span id="page-123-0"></span>● **Fotoğraf (Adobe RGB 1998)**: sRGB yerine AdobeRGB renk alanını kullanan dijital fotoğraflar bastırmak için bu temayı kullanın. Bu temayı kullanırken yazılım programında renk yönetimini kapatın.
- **Yok**: Renk teması kullanılmaz.
- **Özel Profil**: Renk çıkışını doğru şekilde denetleyebilmek (örneğin, belirli bir HP Color LaserJet ürününe öykünmek) amacıyla özel bir renk giriş profili kullanmak için bu seçeneği tercih edin. Özel profilleri [www.hp.com](http://www.hp.com) adresinden yükleyin.
- **6. Tamam** düğmesini tıklatarak **Belge Özellikleri** iletişim kutusunu kapatın. İşi yazdırmak için **Yazdır** iletişim kutusunda **Tamam** düğmesini tıklatın.

#### **Renk seçeneklerini değiştirme**

- **1.** Yazılım programından, **Yazdır** seçeneğini belirleyin.
- **2.** Ürünü seçin ve ardından **Özellikler** veya **Tercihler** düğmesini tıklatın.
- **3. Renk** sekmesini tıklatın.
- **4. HP EasyColor** onay kutusunu seçin ve işareti kaldırın.
- **5. Otomatik** veya **Manuel** ayarı tıklatın.
	- **Otomatik** ayar: Çoğu renkli baskı işi için bu ayarı seçin.
	- **Manuel** ayar: Renk ayarlarını diğer ayarlardan bağımsız şekilde yapılandırmak için bu ayarı seçin. Manuel renk ayarlama penceresini açmak için **Ayarlar** düğmesini tıklatın.

**MOT:** Renk ayarlarını elle değiştirmek çıkışı etkileyebilir. HP, bu ayarları yalnızca renkli grafik uzmanlarının değiştirmesini önerir.

- **6.** Renkli bir belgeyi siyah ve gri tonlarında yazdırmak için **Gri Tonlamalı Yazdır** seçeneğini tıklatın. Fotokopi çekme veya faks gönderme amaçlı renkli belgeler yazdırmak için bu seçeneği kullanın. Taslak kopyalar yazdırmak veya renkli tonerden tasarruf etmek için de bu seçeneği kullanın.
- **7. Tamam** düğmesini tıklatarak **Belge Özellikleri** iletişim kutusunu kapatın. İşi yazdırmak için **Yazdır** iletişim kutusunda **Tamam** düğmesini tıklatın.

## **Farklı bir yazıcı sürücüsü deneme**

Bir yazılım programından yazdırma gerçekleştirirken yazdırılan sayfalardaki grafiklerde beklenmeyen çizgiler, metin kayıpları, grafik kayıpları, yanlış biçimlendirme ya da farklı yazı tipleri oluşuyorsa farklı bir yazıcı sürücüsü kullanmayı deneyebilirsiniz.

Aşağıdaki sürücülerin birini HP Web sitesinden indirin. ABD'de [www.hp.com/support/colorljMFPM476](http://www.hp.com/support/colorljMFPM476) adresine gidin. ABD dışında [www.hp.com/support](http://www.hp.com/support) adresine gidin. Ülkenizi/bölgenizi seçin. **Sürücüler ve Yazılım İndir**'i tıklatın. Ürün adını girin ve **Ara** seçeneğini belirleyin.

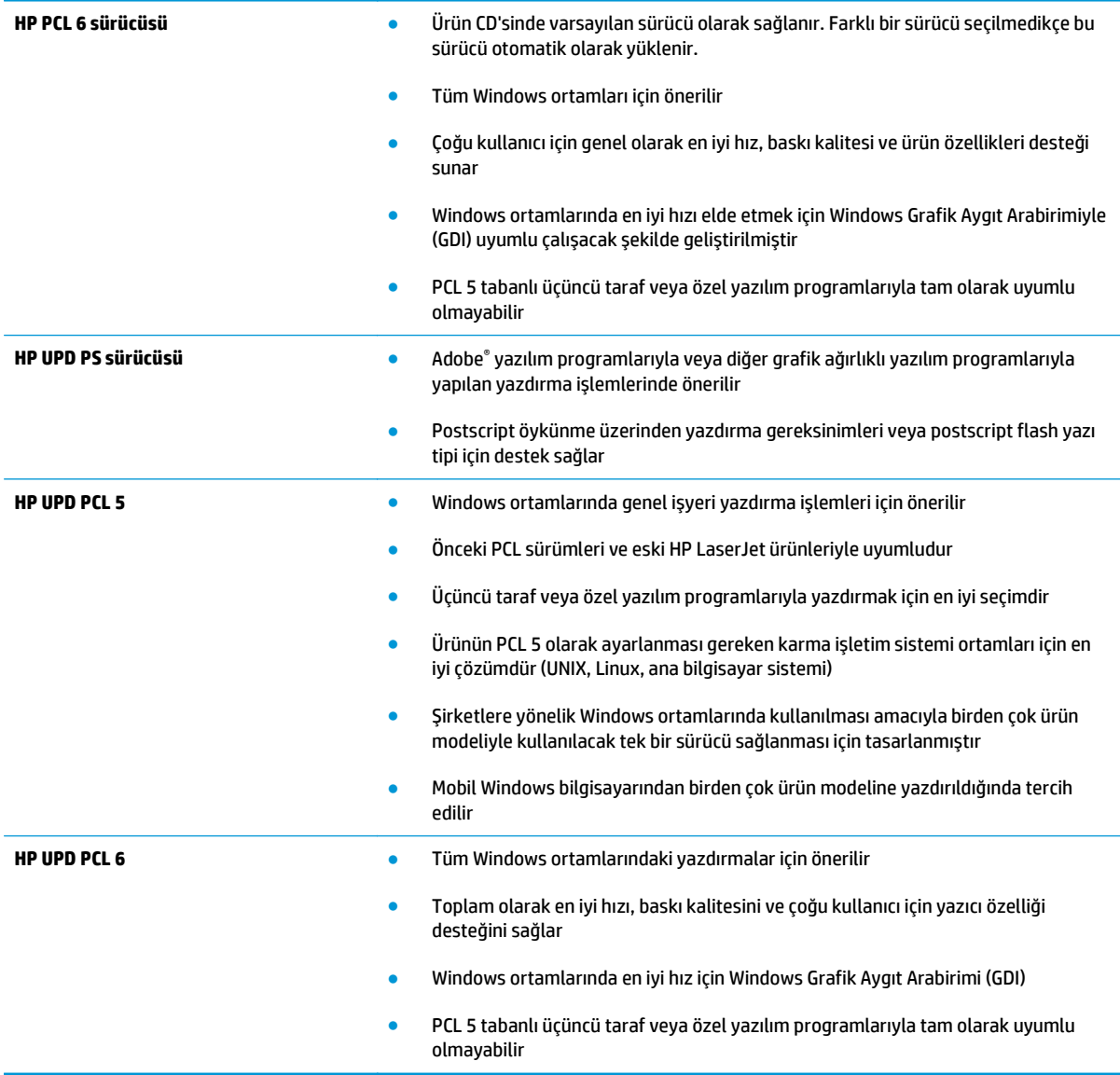

# <span id="page-125-0"></span>**Kopyalama ve görüntü tarama kalitesini artırma**

Ürünle ilgili görüntü kalitesi sorunları yaşıyorsanız sorunu gidermek için aşağıdaki çözümleri deneyin.

- Tarayıcı camında kir veya leke olup olmadığını kontrol etme
- Kağıt ayarlarını denetleme
- [Görüntü ayarlama ayarlarını de](#page-126-0)ğiştirme
- [Metin veya resimler için en iyi duruma getirme](#page-126-0)
- Tarayıcı çözünürlüğ[ü ve renk ayarlarını bilgisayarda kontrol edin](#page-126-0)
- [Kenardan kenara kopyalama](#page-128-0)

İlk olarak aşağıdaki basit adımları uygulayın:

- Belge besleyici yerine düz yatak tarayıcı kullanmayı tercih edin.
- Yüksek kaliteli orijinal belgeler kullanın.
- Belge besleyici kullanırken, net olmayan veya eğik görüntüleri engellemek için kağıt kılavuzlarını kullanarak orijinal belgeyi besleyici doğru şekilde yerleştirin.

Sorun devam ederse aşağıdaki ek çözümleri deneyin. Bu çözümler de sorunu gidermezse daha fazla çözüm önerisi için "Baskı kalitesini geliştirme" başlığına bakın.

## **Tarayıcı camında kir veya leke olup olmadığını kontrol etme**

Zamanla tarayıcı camı ve beyaz plastik destek üzerinde tortulardan kaynaklanan lekeler oluşabilir ve bunlar performansı etkileyebilir. Tarayıcıyı temizlemek için aşağıdaki yordamı kullanın.

- **1.** Ürünü kapatmak için güç düğmesine basın ve ardından güç kablosunu prizden çıkarın.
- **2.** Tarayıcı kapağını açın.
- **3.** Tarayıcı camını ve tarayıcı kapağının altındaki beyaz plastik arkalığı, aşındırmayan bir cam temizleyicisiyle nemlendirilmiş yumuşak bir bezle veya süngerle temizleyin.
- **A** DİKKAT: Ürünün hiçbir parçası üzerinde aşındırıcı maddeler, aseton, benzen, amonyak, etil alkol veya karbon tetraklorür kullanmayın; bunlar ürüne zarar verebilir. Sıvıların cam veya plakaya doğrudan temas etmesine izin vermeyin. Sıvılar, ürünün içine sızarak zarar verebilir.
- **4.** Leke kalmasını önlemek için camı ve beyaz plastik parçaları bir güderi veya selüloz sünger ile kurulayın.
- **5.** Güç kablosunu bir prize bağlayın ve ardından ürünü çalıştırmak için güç düğmesine basın.

#### **Kağıt ayarlarını denetleme**

- **1.** Ürün kontrol panelindeki Giriş ekranında Kopyala düğmesine dokunun.
- **2.** Ayarlar düğmesine dokunun ve sonra Kağıt düğmesine giderek dokunun.
- **3.** Kağıt boyutları listesinden, tepsideki kağıt boyutunun adına dokunun.
- **4.** Kağıt türleri listesinden, tepsideki kağıt türünün adına dokunun.

## <span id="page-126-0"></span>**Görüntü ayarlama ayarlarını değiştirme**

- **1.** Ana ekrandan Kopyala düğmesine dokunun.
- **2.** Ayarlar düğmesine dokunun ve ardından Görüntü Ayarlama düğmesine giderek dokunun.
- **3.** Ayarlamak istediğiniz ayarın adına dokunun.
	- Açıklık: Açıklık/koyuluk ayarını yapar.
	- Kontrast: Görüntünün en açık ve en koyu alanları arasındaki kontrastı ayarlar.
	- Netleştir: Metin karakterlerinin netliğini ayarlar.
	- Arka Plan Çıkarma: Görüntünün arka planının koyuluğunu ayarlar. Bu, özellikle renkli kağıda yazdırılan orijinal belgeler için yararlı bir özelliktir.
	- Renk Dengesi: Kırmızı, yeşil ve mavi renk tonlarını ayarlar.
	- Grilik: Renklerin canlılığını ayarlar.
- **4.** Ayara ilişkin değeri belirlemek için **—** veya **+** düğmesine ve ardından Tamam düğmesine dokunun.
- **5.** Başka bir ayarı düzenleyin veya ana kopyalama menüsüne dönmek için geri okuna dokunun.

### **Metin veya resimler için en iyi duruma getirme**

- **1.** Ürün kontrol panelindeki Giriş ekranında Kopyala düğmesine dokunun.
- **2.** Ayarlar düğmesine dokunun ve sonra İyileştir düğmesine giderek dokunun. Seçenekler arasında gezinmek için ok düğmelerine dokunun ve sonra seçmek için bir seçeneğe dokunun. Aşağıdaki renk kalitesi ayarları kullanılabilir:
	- Otomatik Seç: Kopyalama kalitesi sizin için önemli olmadığında bu ayarı kullanın. Bu, varsayılan ayardır.
	- Karışık: Metin ve grafik karşımı içeren belgeler için bu ayarı kullanın.
	- Metin: Ağırlıklı olarak metin içeren belgeler için bu ayarı kullanın.
	- Resim: Ağırlıklı olarak grafik içeren belgeler için bu ayarı kullanın.

## **Tarayıcı çözünürlüğü ve renk ayarlarını bilgisayarda kontrol edin**

Taranmış bir görüntüyü yazdırıyorsanız ve kalite beklediğiniz gibi değilse, tarayıcı yazılımında gereksinimlerinizi karşılamayacak bir çözünürlük veya renk ayarı seçmiş olabilirsiniz. Çözünürlük ve renk, taranan görüntülerin aşağıdaki niteliklerini etkiler:

- Görüntü netliği
- Tonlama dokusu (yumuşak veya sert)
- Tarama süresi
- Dosya boyutu

Tarama çözünürlüğü inç başına piksel sayısı (ppi) olarak ölçülür.

**NOT:** Tarama ppi seviyeleri yazdırma dpi (inç başına nokta) seviyeleriyle değiştirilemez.

Renkli, gri tonlamalı ve siyah beyaz, kullanılabilen renklerin sayısını tanımlar. Tarayıcı donanımı için belirlenebilecek en yüksek çözünürlük 1200 ppi'dir.

Çözünürlük ve renk kılavuzları tablosu, tarama gereksinimlerinizi karşılamak için uygulayabileceğiniz basit ipuçları sunar.

**NOT:** Çözünürlük ve rengi daha yüksek değerlere ayarlamak, diskte tarama işlemini yavaşlatan büyük boyutlu dosyalar oluşturabilir. Çözünürlük ve rengi ayarlamadan önce, taranan görüntüyü ne şekilde kullanacağınızı belirleyin.

#### **Çözünürlük ve renk kılavuzları**

Aşağıdaki tabloda farklı türlerde tarama işleri için önerilen çözünürlük ve renk ayarları anlatılmaktadır.

**MOT:** Varsayılan çözünürlük 200 ppi'dir.

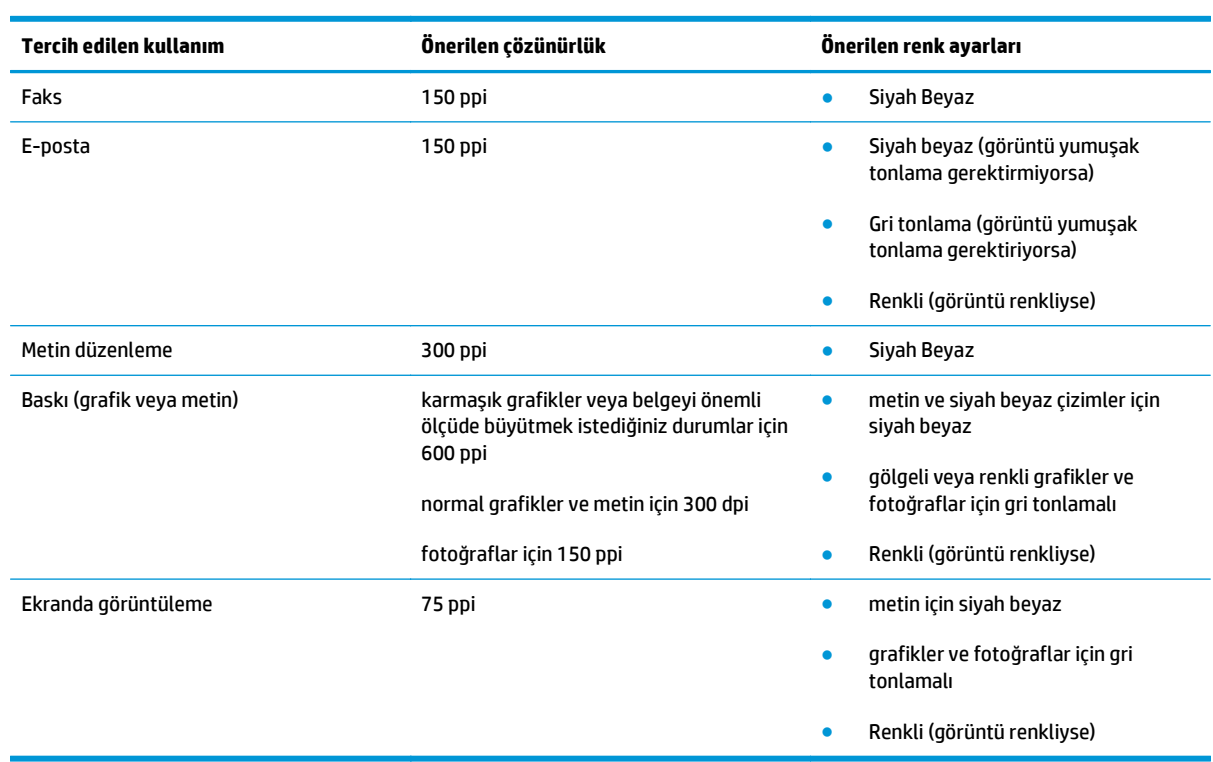

#### **Renk**

Tarama sırasında renk ayarlarını aşağıdaki ayarlara değiştirebilirsiniz.

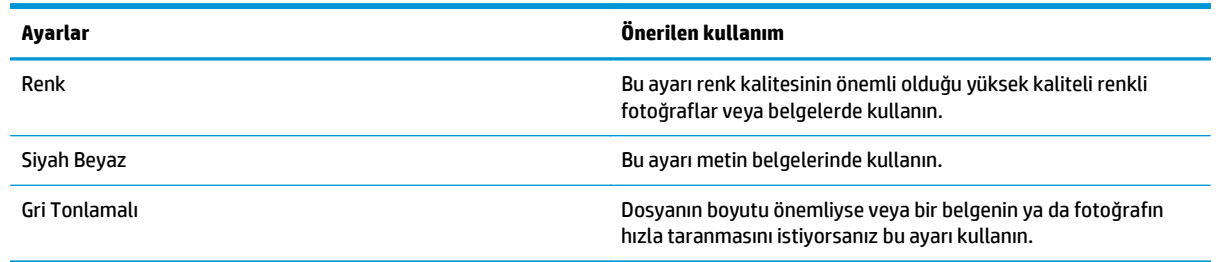

## <span id="page-128-0"></span>**Kenardan kenara kopyalama**

Ürün tam olarak kenardan kenara yazamaz. Sayfanın çevresinde 4 mm genişliğinde yazdırılmayan bir kenarlık vardır.

#### **Kenarları kesilmiş belgeleri yazdırma veya tarama hakkında bilgiler:**

- Orijinali çıktı kopya boyutundan daha küçükse, orijinali tarayıcıdaki simge ile gösterilen köşeden 4 mm uzağa yerleştirin. Bu konumda yeniden kopyalayın veya tarayın.
- Yazdırılan çıktının orijinal boyutta olmasını istiyorsanız, kopyanın kırpılmaması için görüntüyü küçültmek üzere Büyüt/Küçült özelliğini kullanın.

# <span id="page-129-0"></span>**Faks görüntü kalitesini artırın**

Ürünle ilgili görüntü kalitesi sorunları yaşıyorsanız sorunu gidermek için aşağıdaki çözümleri deneyin.

- Tarayıcı camında kir veya leke olup olmadığını kontrol etme
- Faks gönderme çözünürlüğü ayarlarını denetleme
- Hata düzeltme avarlarını denetleme
- Sayfaya sığ[dır ayarını denetleme](#page-130-0)
- [Farklı bir faks makinesine gönderme](#page-130-0)
- [Gönderenin faks makinesini denetleme](#page-130-0)

İlk olarak aşağıdaki basit adımları uygulayın:

- Belge besleyici yerine düz yatak tarayıcı kullanmayı tercih edin.
- Yüksek kaliteli orijinal belgeler kullanın.
- Belge besleyici kullanırken, net olmayan veya eğik görüntüleri engellemek için kağıt kılavuzlarını kullanarak orijinal belgeyi besleyici doğru şekilde yerleştirin.

Sorun devam ederse aşağıdaki ek çözümleri deneyin. Bu çözümler de sorunu gidermezse daha fazla çözüm önerisi için "Baskı kalitesini geliştirme" başlığına bakın.

## **Tarayıcı camında kir veya leke olup olmadığını kontrol etme**

Zamanla tarayıcı camı ve beyaz plastik destek üzerinde tortulardan kaynaklanan lekeler oluşabilir ve bunlar performansı etkileyebilir. Tarayıcıyı temizlemek için aşağıdaki yordamı kullanın.

- **1.** Ürünü kapatmak için güç düğmesine basın ve ardından güç kablosunu prizden çıkarın.
- **2.** Tarayıcı kapağını açın.
- **3.** Tarayıcı camını ve tarayıcı kapağının altındaki beyaz plastik arkalığı, aşındırmayan bir cam temizleyicisiyle nemlendirilmiş yumuşak bir bezle veya süngerle temizleyin.
- **A** DİKKAT: Ürünün hiçbir parçası üzerinde aşındırıcı maddeler, aseton, benzen, amonyak, etil alkol veya karbon tetraklorür kullanmayın; bunlar ürüne zarar verebilir. Sıvıların cam veya plakaya doğrudan temas etmesine izin vermeyin. Sıvılar, ürünün içine sızarak zarar verebilir.
- **4.** Leke kalmasını önlemek için camı ve beyaz plastik parçaları bir güderi veya selüloz sünger ile kurulayın.
- **5.** Güç kablosunu bir prize bağlayın ve ardından ürünü çalıştırmak için güç düğmesine basın.

## **Faks gönderme çözünürlüğü ayarlarını denetleme**

Alıcı faks makinesi yanıt vermediği veya meşgul olduğu için ürün faks gönderemediyse, meşgulse tekrar ara, yanıt yoksa tekrar ara ve iletişim hatası olduğunda tekrar ara seçeneklerine göre ürün tekrar aramayı dener.

- **1.** Ürün kontrol panelindeki Giriş ekranında Ayarlar & düğmesine dokunun.
- **2.** Faks Kurulumu menüsüne dokunun.
- <span id="page-130-0"></span>**3.** Gelişmiş Kurulum menüsüne dokunun.
- **4.** Faks Çözünürlüğü menüsünü açın.

## **Hata düzeltme ayarlarını denetleme**

Genellikle ürün, faks gönderirken veya alırken telefon hattındaki sinyalleri izler. Ürün, iletim sırasında bir hata algılarsa ve hata düzeltme ayarı Açık olarak ayarlanmışsa faksın bir bölümünün yeniden gönderilmesini isteyebilir. Hata düzeltme için fabrika varsayılan değeri Açık olarak ayarlanmıştır.

Hata düzeltmesini sadece faks göndermekte ve almakta sorun yaşıyorsanız ve aktarım hatalarını kabul etmek istiyorsanız kapatmalısınız. Yurt dışına faks göndermeye veya yurt dışından faks almaya çalışıyorsanız ya da bir uydu telefon bağlantısı kullanıyorsanız ayarı devre dışı bırakmak yararlı olabilir.

- **1.** Ürün kontrol panelindeki Giriş ekranında Ayarlar & düğmesine dokunun.
- **2.** Servis menüsüne dokunun.
- **3.** Faks Hizmeti menüsüne dokunun.
- **4.** Hata Düzeltme düğmesine dokunun ve ardından Açık düğmesine dokunun.

## **Sayfaya sığdır ayarını denetleme**

Ürün bir faks işini sayfa dışına yazdırdıysa ürün kontrol panelinden sayfaya sığdır özelliğini açın.

**NOT:** Varsayılan kağıt boyutu ayarının, tepsideki kağıdın boyutu ile eşleştiğinden emin olun.

- **1.** Ürün kontrol panelindeki Giriş ekranında Ayarlar & düğmesine dokunun.
- **2.** Faks Kurulumu menüsüne dokunun.
- **3.** Gelişmiş Kurulum menüsüne dokunun.
- **4.** Sayfaya Sığdır düğmesine dokunun ve ardından Açık düğmesine dokunun.

## **Farklı bir faks makinesine gönderme**

Faksı başka bir makineye göndermeyi deneyin. Faks kalitesi daha iyiyse sorun ilk alıcının faks makinesinin ayarlarıyla ya da sarf malzemelerinin durumuyla ilgilidir.

## **Gönderenin faks makinesini denetleme**

Göndericiden, faksı farklı bir faks makinesinden göndermeyi denemesini isteyin. Faks kalitesi daha iyiyse sorun gönderenin faks makinesiyle ilgilidir. Faksı farklı bir faks makinesiyle gönderme seçeneği bulunmuyorsa gönderici aşağıdaki değişiklikleri yapmayı denemelidir:

- Orijinal belgenin (renkli değil) beyaz kağıt üzerinde olmasını sağlama.
- Faks çözünürlüğünü, kalite düzeyini ya da karşıtlık ayarlarını arttırma.
- Mümkünse, faksı bir bilgisayar yazılım programından gönderme.

# <span id="page-131-0"></span>**Kablolu ağ sorunlarını çözme**

Ürünün ağla iletişim kurduğundan emin olmak için aşağıdaki öğeleri denetleyin. Başlamadan önce, ürün kontrol panelinden bir yapılandırma sayfası yazdırın ve bu sayfada listelenen ürün IP adresini bulun.

- Kötü fiziksel bağlantı
- Bilgisayar ürün için hatalı IP adresi kullanıyor
- Bilgisayar ürünle iletişim kuramıyor
- Ürün ağ için hatalı bağ[lantı ve dupleks ayarları kullanıyor](#page-132-0)
- [Yeni yazılım programları uyumluluk sorunlarına neden olmu](#page-132-0)ş olabilir
- Bilgisayar veya iş [istasyonu hatalı ayarlanmı](#page-132-0)ş olabilir
- Ürün devre dışı veya diğer ağ [ayarları yanlı](#page-132-0)ş

**MOT:** HP eşdüzeyli ağ kullanımını desteklemez; bu HP yazıcı sürücülerinin değil Microsoft işletim sistemlerinin sağladığı bir işlevdir. Daha fazla bilgi için [www.microsoft.com](http://www.microsoft.com) adresindeki Microsoft sitesini ziyaret edin.

## **Kötü fiziksel bağlantı**

- **1.** Ürünün doğru uzunlukta bir kabloyla doğru ağ bağlantı noktasına bağlı olduğunu doğrulayın.
- **2.** Kablo bağlantılarının güvenli olduğunu doğrulayın.
- **3.** Ürünün arkasındaki ağ bağlantı noktası bağlantısına bakın ve koyu sarı renkli etkinlik ışığının ve yeşil renkli bağlantı durumu ışığının yandığını doğrulayın.
- **4.** Sorun devam ederse, hub üzerindeki farklı bir kablo veya bağlantı noktasını deneyin.

## **Bilgisayar ürün için hatalı IP adresi kullanıyor**

- **1.** Yazıcı özelliklerini açın ve **Bağlantı Noktaları** sekmesini tıklatın. Ürünün geçerli IP adresinin seçildiğinden emin olun. Ürün IP adresi ürün yapılandırma sayfasında listelenir.
- **2.** Ürünü HP standart TCP/IP bağlantı noktasını kullanarak yüklediyseniz, **IP adresi değişse bile her zaman bu ürünü kullanarak yazdır**'ı seçin.
- **3.** Ürünü bir Microsoft standart TCP/IP bağlantı noktasını kullanarak yüklediyseniz, IP adresi yerine ana bilgisayar adını kullanın.
- **4.** IP adresi doğruysa, ürünü silip yeniden ekleyin.

### **Bilgisayar ürünle iletişim kuramıyor**

**1.** Ağa ping komutu göndererek ağ iletişimini test edin.

- <span id="page-132-0"></span>**a.** Bilgisayarınızda bir komut satırı istemi açın. Windows için **Başlat**'ı tıklatın, **Çalıştır**'ı tıklatın, cmd yazın ve Enter tuşuna basın.
- **b.** Önce ping, ardından ürününüzün IP adresini yazın.

Mac OS X işletim sisteminde, Network Utility'yi açın ve **Ping** bölmesindeki doğru alana IP adresini girin.

- **c.** Pencere gidiş geliş sürelerini görüntülüyorsa, ağ çalışıyordur.
- **2.** Ping komutu başarısız olduysa, ağ hub'larının açık olduğunu doğrulayın ve ardından ağ ayarlarının, ürünün ve bilgisayarın aynı ağ için yapılandırılmış olduklarını doğrulayın.

## **Ürün ağ için hatalı bağlantı ve dupleks ayarları kullanıyor**

Hewlett-Packard, bu ayarların otomatik modda (varsayılan ayar) bırakılmasını önerir. Bu ayarları değiştirirseniz, onları ağınız için de değiştirmeniz gerekir.

## **Yeni yazılım programları uyumluluk sorunlarına neden olmuş olabilir**

Yeni yazılım programlarının doğru şekilde yüklendiğini ve doğru yazdırma sürücüsünü kullandığını doğrulayın.

## **Bilgisayar veya iş istasyonu hatalı ayarlanmış olabilir**

- **1.** Ağ sürücülerini, yazıcı sürücülerini ve ağ yönlendirmesi ayarlarını kontrol edin.
- **2.** İşletim sisteminin doğru yapılandırıldığını doğrulayın.

## **Ürün devre dışı veya diğer ağ ayarları yanlış**

- **1.** Ağ protokolünün durumunu denetlemek için yapılandırma sayfasını inceleyin. Gerekirse etkinleştirin.
- **2.** Gerekirse ağ ayarlarını yeniden yapılandırın.

# <span id="page-133-0"></span>**Kablosuz ağ sorunlarını çözme**

- Kablosuz bağlantı kontrol listesi
- [Kablosuz yapılandırma tamamlandıktan sonra ürün yazdırmıyor](#page-134-0)
- [Ürün yazdırmıyor ve bilgisayarda üçüncü taraf güvenlik duvarı yüklü](#page-134-0)
- [Kablosuz yönlendirici veya ürün ta](#page-134-0)şındıktan sonra kablosuz bağlantı çalışmıyor
- [Kablosuz ürününe daha fazla bilgisayar ba](#page-134-0)ğlanamıyor
- [Kablosuz ürünü VPN'e ba](#page-134-0)ğlandığında iletişim kesiliyor
- Ağ, kablosuz ağ[lar listesinde görünmüyor](#page-135-0)
- [Kablosuz a](#page-135-0)ğ çalışmıyor
- Kablosuz ağ [tanılama testi yapma](#page-135-0)
- Kablosuz ağ[da paraziti azaltma](#page-135-0)

## **Kablosuz bağlantı kontrol listesi**

- Ağ kablosunun takılı olmadığından emin olun.
- Ürün ve kablosuz yönlendiricinin açık ve güç aldığından emin olun. Üründeki kablosuz radyonun açık olduğundan da emin olun.
- Hizmet kümesi tanımlayıcısının (SSID) doğru olduğundan emin olun. SSID'yi belirlemek için bir yapılandırma sayfası yazdırın. SSID değerinin doğru olduğundan emin değilseniz, yeniden kablosuz kurulumu çalıştırın.
- Güvenli ağlarda, güvenlik bilgilerinin doğru olduğundan emin olun. Güvenlik bilgisi hatalıysa, kablosuz kurulumu yeniden çalıştırın.
- Kablosuz ağ düzgün çalışıyorsa, kablosuz ağdaki diğer bilgisayarlara erişmeyi deneyin. Ağın Internet erişimi varsa, Internet'e kablosuz bağlantı üzerinden bağlanmayı deneyin.
- Şifreleme yönteminin (AES veya TKIP) üründe ve kablosuz erişim noktasında aynı (WPA güvenliğini kullanan ağlarda) olduğundan emin olun.
- Ürünün kablosuz ağ kapsamında olduğundan emin olun. Çoğu ağda, ürünün kablosuz erişim noktası (kablosuz yönlendirici), 30 m dahilinde olmalıdır.
- Engellerin kablosuz sinyalini engellemediğinden emin olun. Erişim noktası ile ürün arasındaki tüm büyük metal cisimleri kaldırın. Metal veya beton içeren direklerin, duvarların ya da destek sütunlarının ürün ile kablosuz erişim noktası arasında olmadığından emin olun.
- Ürünün kablosuz sinyale parazit yapabilecek elektronik aygıtlardan uzakta durduğundan emin olun. Motorlar, telsiz telefonlar, güvenlik sistemi kameraları, diğer kablosuz ağlar ve bazı Bluetooth aygıtları dahil birçok aygıt kablosuz sinyalinde parazit oluşturabilir.
- Bilgisayara yazıcı sürücüsü yüklendiğinden emin olun.
- Doğru yazıcı bağlantı noktasını seçtiğinizden emin olun.
- <span id="page-134-0"></span>● Bilgisayar ve ürünün aynı kablosuz ağa bağlandığından emin olun.
- Mac OS X işletim sisteminde, kablosuz yönlendiricinin Bonjour'u desteklediğini doğrulayın.

## **Kablosuz yapılandırma tamamlandıktan sonra ürün yazdırmıyor**

- **1.** Ürünün açık ve hazır durumda olduğundan emin olun.
- **2.** Bilgisayarınızdaki tüm üçüncü taraf güvenlik duvarlarını kapatın.
- **3.** Kablosuz ağın düzgün çalıştığından emin olun.
- **4.** Bilgisayarınızın doğru çalıştığından emin olun. Gerekirse, bilgisayarınızı yeniden başlatın.
- **5.** Ağ üzerindeki bir bilgisayardan ürünün HP Katıştırılmış Web Sunucusu'nu açabildiğinizi doğrulayın.

## **Ürün yazdırmıyor ve bilgisayarda üçüncü taraf güvenlik duvarı yüklü**

- **1.** Güvenlik duvarını, üreticide bulunan en son güncelleştirmeyle güncelleştirin.
- **2.** Ürünü yüklediğinizde veya yazdırmayı denediğinizde programlar güvenlik duvarı erişimi istiyorsa, programların çalışmasına izin verdiğinizden emin olun.
- **3.** Güvenlik duvarını geçici olarak kapatın ve kablosuz ürününü bilgisayara yükleyin. Kablosuz yüklemesini tamamladıktan sonra güvenlik duvarını etkinleştirin.

## **Kablosuz yönlendirici veya ürün taşındıktan sonra kablosuz bağlantı çalışmıyor**

- **1.** Yönlendiricinin veya ürünün, bilgisayarınızın bağlandığı ağla aynı ağa bağlandığından emin olun.
- **2.** Bir yapılandırma sayfası yazdırın.
- **3.** Yapılandırma sayfasındaki hizmet kümesi tanımlayıcısını (SSID) bilgisayarınızın yazıcı yapılandırmasındaki SSID ile karşılaştırın.
- **4.** Numaralar aynı değilse, aygıtlar aynı ağa bağlanmıyordur. Ürünün kablosuz kurulumunu yeniden yapılandırın.

## **Kablosuz ürününe daha fazla bilgisayar bağlanamıyor**

- **1.** Diğer bilgisayarların kablosuz kapsama alanında olduğundan ve hiçbir engelin sinyali engellemediğinden emin olun. Çoğu ağda, kablosuz kapsama aralığı kablosuz erişim noktasının 30 m dahilindedir.
- **2.** Ürünün açık ve hazır durumda olduğundan emin olun.
- **3.** Bilgisayarınızdaki tüm üçüncü taraf güvenlik duvarlarını kapatın.
- **4.** Kablosuz ağın düzgün çalıştığından emin olun.
- **5.** Bilgisayarınızın doğru çalıştığından emin olun. Gerekirse, bilgisayarınızı yeniden başlatın.

## **Kablosuz ürünü VPN'e bağlandığında iletişim kesiliyor**

Normalde, VPN'e ve diğer ağlara aynı anda bağlanamazsınız.

## <span id="page-135-0"></span>**Ağ, kablosuz ağlar listesinde görünmüyor**

- Kablosuz yönlendiricinin açık olduğundan ve güç geldiğinden emin olun.
- Ağ gizlenmiş olabilir. Bununla birlikte, gizli bir ağa yine de bağlanabilirsiniz.

## **Kablosuz ağ çalışmıyor**

- **1.** Ağ kablosunun bağlı olmadığından emin olun.
- **2.** Ağın bağlantısının kesilip kesilmediğini doğrulamak için ağa başka aygıtlar bağlamayı deneyin.
- **3.** Ağa ping komutu göndererek ağ iletişimini test edin.
	- **a.** Bilgisayarınızda bir komut satırı istemi açın. Windows için **Başlat**'ı tıklatın, **Çalıştır**'ı tıklatın, cmd yazın ve Enter tuşuna basın.
	- **b.** ping komutunu ve hemen ardından yönlendiricinin IP adresini yazın.

Mac OS X işletim sisteminde, Network Utility'yi açın ve **Ping** bölmesindeki doğru alana IP adresini girin.

- **c.** Pencere gidiş geliş sürelerini görüntülüyorsa, ağ çalışıyordur.
- **4.** Yönlendiricinin veya ürünün, bilgisayarın bağlandığı ağla aynı ağa bağlandığından emin olun.
	- **a.** Bir yapılandırma sayfası yazdırın.
	- **b.** Yapılandırma raporundaki hizmet kümesi tanımlayıcısını (SSID) bilgisayarın yazıcı yapılandırmasındaki SSID ile karşılaştırın.
	- **c.** Numaralar aynı değilse, aygıtlar aynı ağa bağlanmıyordur. Ürünün kablosuz kurulumunu yeniden yapılandırın.

### **Kablosuz ağ tanılama testi yapma**

Ürünün kontrol panelinden, kablosuz ağ ayarları hakkında bilgi veren bir tanılama testi çalıştırabilirsiniz.

- **1.** Ürün kontrol panelindeki Giriş ekranında Ayarlar & düğmesine dokunun.
- **2.** Aşağıdaki menüleri açın
	- Sistem Ayarı
	- Kendi Kendine Tanılama
- **3.** Testi başlatmak için Ağ Testi Çalıştır düğmesine dokunun. Ürün test sonuçlarını gösteren bir test sayfası yazdırır.

## **Kablosuz ağda paraziti azaltma**

Aşağıdaki ipuçları, kablosuz ağda paraziti azaltabilir:

- Kablosuz aygıtları dosya dolapları gibi büyük metal eşyalardan ve mikrodalga fırın, telsiz telefon gibi diğer elektromanyetik aygıtlardan uzak tutun. Bu eşyalar radyo sinyallerini bozabilir.
- Kablosuz aygıtları büyük taş duvarlı yapılardan ve diğer bina yapılarından uzak tutun. Bu nesneler radyo dalgalarını emebilir ve sinyal gücünü zayıflatabilir.
- Kablosuz yönlendiriciyi, ağdaki kablosuz ürünlerin görebileceği merkezi bir konuma yerleştirin.

# <span id="page-137-0"></span>**Faks sorunlarını çözme**

## **Faks sorun giderme kontrol listesi**

- Birkaç olası düzeltme vardır. Her önerilen eylemden sonra, sorunun çözülüp çözülmediğini görmek için faks göndermeyi yeniden deneyin.
- Faks sorunlarını giderme sırasında en iyi sonucu almak için ürün telefon kablosunun doğrudan duvardaki telefon prizine bağlandığından emin olun. Ürüne bağlı olan diğer tüm aygıtların bağlantısını kesin.
- **1.** Telefon kablosunun ürünün arkasındaki doğru bağlantı noktasına takıldığından emin olun.
- **2.** Faks testini kullanarak telefon hattını kontrol edin:
	- **a.** Ürün kontrol panelinin Giriş ekranında Kurulum \ düğmesine dokunun ve ardından Hizmet menüsüne dokunun.
	- **b.** Faks Hizmeti menüsünü seçin.
	- **c.** Faks Testi Gerçekleştir seçeneğini belirleyin. Ürün bir faks test raporu yazdırır.

Rapor şu olası sonuçları içerir:

- Geçer: Bu rapor incelenmek üzere tüm geçerli faks ayarlarını içerir.
- **Başarısız**: Bu rapor hatanın özelliğini gösterir ve sorunun nasıl çözüleceğine dair önerileri içerir.
- **3.** Ürün yazılımının güncel olduğundan emin olun:
	- **a.** Geçerli üretici yazılımı tarih kodunu almak için kontrol paneli Raporlar menüsünden bir yapılandırma sayfası yazdırın.
	- **b.** [www.hp.com/go/support](http://www.hp.com/go/support) adresine gidin, **Sürücüler ve Yazılım** bağlantısını tıklatın, arama alanına ürün adını girin, ENTER düğmesine basın ve ürünün arama sonuçları listesinden seçin.
	- **c.** İşletim sistemini seçin.
	- **d. Üretici Yazılımı** bölümü altında, **Üretici Yazılımı Güncelleme Yardımcı Programı**'nı bulun.

**WARI:** Yazıcı modeli için özel olarak geliştirilen üretici yazılımı güncelleme yardımcı programını kullandığınızdan emin olun.

- **e. İndir**'i tıklatın, **Çalıştır**'ı tıklatın ve ardından **Çalıştır**'ı yeniden tıklatın.
- **f.** Yardımcı program başlatıldığında, açılan listeden ürünü seçin ve ardından **Üretici Yazılımını Gönder**'i tıklatın.

**NOT:** Yüklenen üretici yazılımını doğrulamak amacıyla güncelleme işleminden önce ve sonra yapılandırma sayfası yazdırmak için **Yapılandırma Sayfası Yazdır**'ı tıklatın.

**g.** Yüklemeyi tamamlamak için ekran talimatlarını uygulayın ve ardından yardımcı programı kapatmak için **Çıkış** düğmesini tıklatın.

<span id="page-138-0"></span>**4.** Ürün yazılımı yüklendiğinde faksın kurulu olduğunu doğrulayın.

Bilgisayardan, HP program klasöründe, Fax Setup Utility'yi (Faks Kurulumu Yardımcı Programı) çalıştırın.

- **5.** Telefon hizmetinin analog faksı desteklediğini doğrulayın.
	- ISDN veya dijital PBX kullanıyorsanız, analog faks hattını yapılandırma hakkında bilgi için servis sağlayıcınıza başvurun.
	- VoIP hizmeti kullanıyorsanız kontrol panelinde Faks Hızı ayarını Yavaş(V.29) olarak değiştirin. Servis sağlayıcınızın faksı destekleyip desteklemediğini ve önerilen faks modem hızını sorun. Bazı şirketler bağdaştırıcı gerektirebilir.
	- DSL hizmeti kullanıyorsanız, ürünün telefon hattı bağlantısına filtre eklendiğinden emin olun. DSL servis sağlayıcısına başvurun veya DSL filtreniz yoksa bir tane satın alın. DSL filtresi yüklüyse, filtreler bozuk olabileceği için başka birini deneyin.

## **Genel faks sorunlarını giderme**

- Fakslar yavaş gönderiliyor
- [Faksın kalitesi kötü](#page-139-0)
- [Faks kesiliyor veya iki sayfaya yazdırılıyor](#page-139-0)

#### **Fakslar yavaş gönderiliyor**

Ürünün telefon hattının kalitesinde bozulmayla karşılaşıldı.

- Hattın durumu iyileştiğinde faksı yeniden göndermeyi deneyin.
- Hattın faks göndermeyi destekleyip desteklemediğini telefon servisini sağlayandan öğrenin.
- Hata Düzeltme ayarını kapatma.
	- **a.** Kurulum Menüsü'nü açın.
	- **b.** Hizmet menüsünü açın.
	- **c.** Faks Hizmeti menüsünü açın.
	- **d.** Hata Düzeltme menüsünü açın.
	- **e.** Kapalı ayarını seçin.

**NOT:** Bu durum, görüntü kalitesini düşürebilir.

- Orijinal olarak beyaz kağıt kullanın. Gri, sarı veya pembe gibi renkler kullanmayın.
- Faks Hızı ayarını artırın.
	- **a.** Kurulum Menüsü'nü açın.
	- **b.** Faks Kurulumu menüsünü açın.
	- **c.** Gelişmiş Kurulum menüsünü açın.
	- **d.** Faks Hızı menüsünü açın.
	- **e.** Doğru ayarı seçin.
- <span id="page-139-0"></span>Büyük faks işlerini küçük bölümlere ayırın ve her bölümü ayrıca fakslayın.
- Kontrol panelinden, faks ayarlarını daha düşük çözünürlüğe getirin.
	- **a.** Kurulum Menüsü'nü açın.
	- **b.** Faks Kurulumu menüsünü açın.
	- **c.** Gelişmiş Kurulum menüsünü açın.
	- **d.** Faks Çözünürlüğü menüsünü açın.
	- **e.** Doğru ayarı seçin.

#### **Faksın kalitesi kötü**

Faks bulanık veya silik.

- Faks gönderirken faks çözünürlüğünü yükseltin. Çözünürlük alınan faksları etkilemez.
	- **a.** Kurulum Menüsü'nü açın.
	- **b.** Faks Kurulumu menüsünü açın.
	- **c.** Gelişmiş Kurulum menüsünü açın.
	- **d.** Faks Çözünürlüğü menüsünü açın.
	- **e.** Doğru ayarı seçin.

**NOT:** Çözünürlüğü artırmak iletim hızını yavaşlatır.

- Kontrol panelinden Hata Düzeltme ayarını açın.
	- **a.** Kurulum Menüsü'nü açın.
	- **b.** Hizmet menüsünü açın.
	- **c.** Faks Hizmeti menüsünü açın.
	- **d.** Hata Düzeltme menüsünü açın.
	- **e.** Açık ayarını seçin.
- Toner kartuşlarını kontrol edin ve gerekirse değiştirin.
- Gönderenden, gönderimi yapan faks makinesindeki kontrast ayarını koyulaştırıp faksı yeniden göndermesini isteyin.

#### **Faks kesiliyor veya iki sayfaya yazdırılıyor**

- Varsayılan Kağıt Boyutu ayarını belirleyin. Fakslar, Varsayılan Kağıt Boyutu ayarları temel alınarak tek kağıt boyutuna yazdırılır.
	- **a.** Kurulum Menüsü'nü açın.
	- **b.** Sistem Kurulumu menüsünü açın.
	- **c.** Kağıt Kurulumu menüsünü açın.
- **d.** Varsayılan Kağıt Boyutu menüsünü açın.
- **e.** Doğru ayarı seçin.
- Faks için kullanılan tepsinin kağıt türünü ve boyutunu ayarlayın.
- Uzun faksları Letter veya A4 boyutlu kağıda yazdırmak için Sayfaya Sığdır ayarını açın.
	- **a.** Kurulum Menüsü'nü açın.
	- **b.** Faks Kurulumu menüsünü açın.
	- **c.** Gelişmiş Kurulum menüsünü açın.
	- **d.** Sayfaya Sığdır menüsünü açın.
	- **e.** Açık ayarını seçin.

**MOT:** Sayfaya Sığdır ayarı kapalı ve Varsayılan Kağıt Boyutu ayarı Letter olarak belirlenmişse Legal boyutlu bir orijinal iki sayfaya yazdırılır.

# **Dizin**

#### **A**

açma/kapatma düğmesi, yerleştirme [4](#page-13-0) ağ parola, ayarlama [83](#page-92-0) parola, değiştirme [83](#page-92-0) ağ yüklemesi [69](#page-78-0) ağlar desteklenen [2](#page--1-0) HP Web Jetadmin [74](#page-83-0), [82](#page-91-0) ürünü yükleme [69](#page-78-0) AirPrint [32](#page-41-0) aksesuarlar parça numaraları [16](#page-25-0) sipariş etme [16](#page-25-0) Ana ekran, kontrol paneli [7](#page-16-0) arabirim bağlantı noktaları yerleştirme [5](#page-14-0) asetat yazdırma (Windows) [27](#page-36-0) ayarlar fabrika varsayılan ayarları, geri yükleme [91](#page-100-0)

#### **B**

bağlantı noktaları yerleştirme [5](#page-14-0) bakım kitleri parça numaraları [16](#page-25-0) belge besleyici [37](#page-46-0) fakslama [63](#page-72-0)

iki taraflı belgeleri kopyalama [37](#page-46-0) kağıt besleme sorunları [94](#page-103-0) kapasite [2](#page--1-0) sıkışmalar [99](#page-108-0) bellek birlikte gelen [2](#page--1-0) bölmeler, çıkış yerleştirme [4](#page-13-0)

#### **C**

cam, temizleme [111,](#page-120-0) [116](#page-125-0), [120](#page-129-0)

#### **Ç**

çevrimiçi yardım, kontrol paneli [90](#page-99-0) çift taraflı kopyalama [37](#page-46-0) çift taraflı yazdırma ayarlar (Windows) [24](#page-33-0) Windows [25](#page-34-0) çift yüze yazdırma elle (Mac) [28](#page-37-0) elle (Windows) [25](#page-34-0) Mac [28](#page-37-0) çıkış bölmesi yerleştirme [4](#page-13-0) çözünürlük kopyalama ve tarama [2](#page--1-0)

#### **D**

değiştirme yazıcı kartuşu [17](#page-26-0) doğrudan USB'den yazdırma [33](#page-42-0) dupleks [37](#page-46-0) dupleks yazdırma (çift taraflı) ayarlar (Windows) [24](#page-33-0) Windows [25](#page-34-0) durum Ana ekran, kontrol paneli [7](#page-16-0) HP Utility, Mac [72](#page-81-0), [80](#page-89-0)

#### **E**

EconoMode ayarı [84](#page-93-0), [113](#page-122-0) ekonomi ayarları [84](#page-93-0) elektronik fakslar gönderme [64](#page-73-0) elle çift yüze yazdırma Mac [28](#page-37-0) Windows [25](#page-34-0) etiket yazdırma (Windows) [27](#page-36-0) Explorer, desteklenen sürümler HP Katıştırılmış Web Sunucusu [77](#page-86-0)

#### **F**

fabrika varsayılan ayarları, geri yükleme [91](#page-100-0) fabrika varsayılan ayarlarını geri yükleme [91](#page-100-0) faks genel sorunları çözme [129](#page-138-0) hızlı aramalar [63](#page-72-0) yazılımdan gönderme [64](#page-73-0) faks gönderme yazılımdan [64](#page-73-0) faks sorun giderme kontrol listesi [128](#page-137-0) fakslama belge besleyiciden [63](#page-72-0) bilgisayardan (Macintosh) [64](#page-73-0) düz yatak tarayıcıdan [62](#page-71-0)

#### **G**

güç anahtarı, yerleştirme [4](#page-13-0) güç bağlantısı yerleştirme [5](#page-14-0)

#### **H**

her iki tarafa yazdırma ayarlar (Windows) [24](#page-33-0) her iki yüze el ile yazdırma, Windows [25](#page-34-0) her iki yüze yazdırma Mac [28](#page-37-0) Windows [25](#page-34-0) hızlı aramalar programlama [63](#page-72-0) HP Device Toolbox, kullanma [70](#page-79-0), [77](#page-86-0) HP ePrint [31](#page-40-0) HP ePrint yazılımı [31](#page-40-0) HP EWS, kullanma [77](#page-86-0) HP Kablosuz Doğrudan Yazdırma [30](#page-39-0) HP Katıştırılmış Web Sunucusu açma [83](#page-92-0) parola değiştirme [83](#page-92-0) HP Katıştırılmış Web Sunucusu (EWS) özellikler [77](#page-86-0) HP Tarama yazılımı (Mac) [41](#page-50-0) HP Tarama yazılımı (Windows) [40](#page-49-0)

HP Utility (HP Yardımcı Programı) [72,](#page-81-0) [80](#page-89-0) HP Utility (HP Yardımcı Programı), Mac [72](#page-81-0), [80](#page-89-0) HP Web Hizmetleri etkinleştirme [68](#page-77-0) uygulamalar [68](#page-77-0) HP Web Jetadmin [74](#page-83-0), [82](#page-91-0)

#### **I**

Internet Explorer, desteklenen sürümler HP Katıştırılmış Web Sunucusu [77](#page-86-0)

#### **İ**

iki taraflı kopyalama [37](#page-46-0) iki taraflı yazdırma Mac [28](#page-37-0) İS (işletim sistemi) desteklenen [2](#page--1-0) işletim sistemleri (İS) desteklenen [2](#page--1-0)

#### **J**

Jetadmin, HP Web [74,](#page-83-0) [82](#page-91-0)

#### **K**

kablosuz ağ sorun giderme [124](#page-133-0) kablosuz ağ paraziti [126](#page-135-0) kağıt seçme [111](#page-120-0) sıkışmalar [97](#page-106-0) sipariş etme [16](#page-25-0) kağıt alma sorunları çözme [94](#page-103-0) kağıt başına birden fazla sayfa yazdırma (Mac) [29](#page-38-0) yazdırma (Windows) [26](#page-35-0) kağıt başına sayfa seçme (Mac) [29](#page-38-0) seçme (Windows) [26](#page-35-0) kağıt türleri seçme (Mac) [29](#page-38-0) kağıt türü seçme (Windows) [27](#page-36-0) kağıt yerleştirme Tepsi 1 [10](#page-19-0) kalibre etme renkler [112](#page-121-0)

kapaklar, yerleştirme [4](#page-13-0) kapanma gecikmesi ayarlama [84](#page-93-0) kartuşlar değiştirme [17](#page-26-0) Katıştırılmış Web Sunucusu açma [83](#page-92-0) parola değiştirme [83](#page-92-0) Katıştırılmış Web Sunucusu (EWS) özellikler [77](#page-86-0) kontrol listesi faks sorun giderme [128](#page-137-0) kablosuz bağlantı [124](#page-133-0) kontrol paneli Ana ekran [7](#page-16-0) düğmeler ve ışıklar [6](#page-15-0) yardım [90](#page-99-0) yerleştirme [4](#page-13-0) kopya sayısı, değiştirme [36](#page-45-0) kopyalama belge kenarları [119](#page-128-0) birden çok kopya [36](#page-45-0) çözünürlük [2](#page--1-0) iki taraflı belgeler [37](#page-46-0) kağıt boyutunu ve türünü ayarlama [116](#page-125-0) metin veya resimler için optimize etme [117](#page-126-0) tek kopya [36](#page-45-0)

#### **M**

Mac için HP Utility Bonjour [72](#page-81-0), [80](#page-89-0) özellikler [72,](#page-81-0) [80](#page-89-0) Macintosh HP Utility (HP Yardımcı Programı) [72](#page-81-0), [80](#page-89-0) Microsoft Word, fakslama [64](#page-73-0) mobil yazdırma çözümleri [2](#page--1-0) müşteri tarafından onarım parça numaraları [16](#page-25-0)

#### **N**

Netscape Navigator, desteklenen sürümler HP katıştırılmış Web Sunucusu [77](#page-86-0) NFC baskı [30](#page-39-0)

#### **Ö**

özel kağıt yazdırma (Windows) [27](#page-36-0)

#### **P**

parça numaraları bakım kitleri [16](#page-25-0) müşteri tarafından onarım [16](#page-25-0) sarf malzemeleri [16](#page-25-0)

#### **R**

renk seçenekleri değiştirme, Windows [113](#page-122-0) renk teması değiştirme, Windows [113](#page-122-0) renkler kalibre etme [112](#page-121-0)

#### **S**

sarf malzemeleri alt eşik ayarları [92](#page-101-0) azaldığında kullanma [92](#page-101-0) durum, Mac için HP Utility ile görüntüleme [72,](#page-81-0) [80](#page-89-0) parça numaraları [16](#page-25-0) sipariş etme [16](#page-25-0) sarf malzemeleri durumu [109](#page-118-0) sayfa sayısı/dakika [2](#page--1-0) sıkışmalar belge besleyici, temizleme [99](#page-108-0) nedenleri [97](#page-106-0) sipariş etme sarf malzemeleri ve aksesuarlar [16](#page-25-0) sistem gereksinimleri HP Katıştırılmış Web Sunucusu [77](#page-86-0) sorun çözme faks [129](#page-138-0) sorun giderme ağ sorunları [122](#page-131-0) fakslar [128](#page-137-0) kablolu ağ [122](#page-131-0) kablosuz ağ [124](#page-133-0) sıkışmalar [97](#page-106-0)

### **T**

tarama çözünürlük [2](#page--1-0)
HP Tarama yazılımından (Mac) [41](#page-50-0) HP Tarama yazılımından (Windows) [40](#page-49-0) tarayıcı camı temizleme [111,](#page-120-0) [116](#page-125-0), [120](#page-129-0) fakslama [62](#page-71-0) tarayıcı gereksinimleri HP katıştırılmış Web Sunucusu [77](#page-86-0) Tarayıcı gereksinimleri HP Katıştırılmış Web Sunucusu [77](#page-86-0) telefon defteri, faks giriş ekleme [63](#page-72-0) tüm girişleri silme [65](#page-74-0) temizleme cam [111](#page-120-0), [116](#page-125-0), [120](#page-129-0) kağıt yolu [110](#page--1-0) Tepsi 1 kağıt yerleştirme [10](#page-19-0) sıkışmaları giderme [100](#page-109-0) Tepsi 2 sıkışmaları giderme [102](#page-111-0) yükleme [12](#page-21-0) Tepsi 3 sıkışmaları giderme [103](#page-112-0) yükleme [12](#page-21-0) tepsiler birlikte gelen [2](#page--1-0) kapasite [2](#page--1-0) yerleştirme [4](#page-13-0) toner kartuşu alt eşik ayarları [92](#page-101-0) azaldığında kullanma [92](#page-101-0) zarar görüp görmediğini inceleme [111](#page-120-0) toner kartuşu durumu [109](#page-118-0)

## **U**

USB flaş bellekten yazdırma [33](#page-42-0) uygulamalar yükleme [68](#page-77-0) Uygulamalar menüsü [68](#page-77-0) uyku gecikmesi devre dışı bırakma [84](#page-93-0) etkinleştirme [84](#page-93-0)

## **V**

varsayılan ayarlar, geri yükleme [91](#page-100-0)

## **W**

Web Hizmetleri etkinleştirme [68](#page-77-0) uygulamalar [68](#page-77-0) Web siteleri HP Web Jetadmin, indirme [74](#page-83-0), [82](#page-91-0) Windows fakslama [64](#page-73-0) Word, fakslama [64](#page-73-0)

## **Y**

Yakın Alan İletişimi baskı [30](#page-39-0) yardım, kontrol paneli [90](#page-99-0) yazdırma USB flaş bellekten [33](#page-42-0) yazıcı kartuşları değiştirme [17](#page-26-0) yazılım faks gönderme [64](#page-73-0) HP Utility (HP Yardımcı Programı) [72](#page-81-0), [80](#page-89-0) yükleme [12](#page-21-0) Tepsi 2 [12](#page-21-0) Tepsi 3 [12](#page-21-0)

© 2014 Hewlett-Packard Development Company, L.P.

www.hp.com

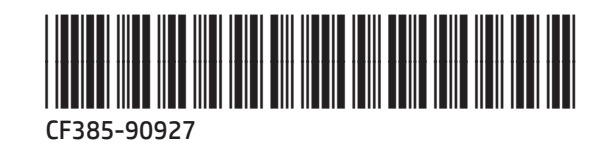

伽